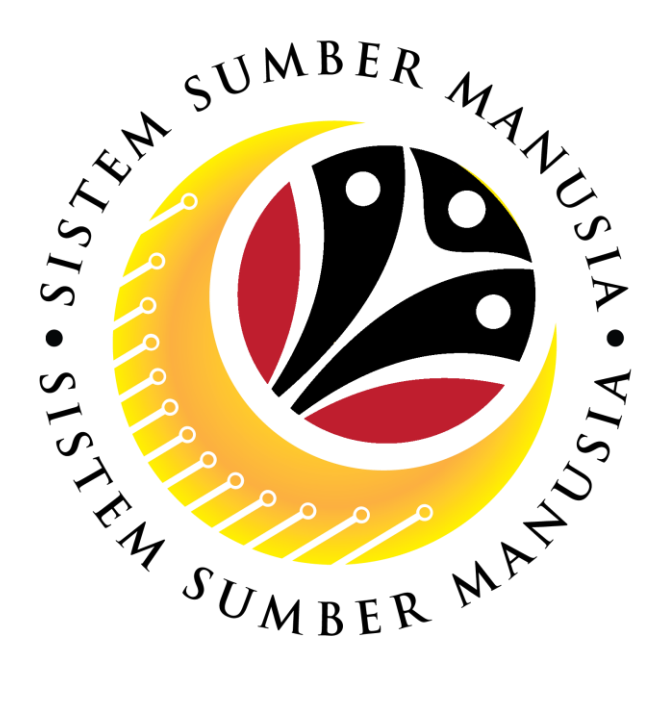

# **SISTEM SUMBER MANUSIA**

# **User Guide For Back End User (SAP GUI)**

**Maintain Succession Planning** 

## **Department of Energy**

# **(HRCF Process Owner)**

**VERSION: 1.0**

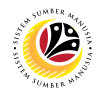

## <span id="page-1-0"></span>**INTRODUCTION**

This user guide acts as a reference for end users on how they can use the features for **Succession Planning.** In this user guide, it will show the users on how they can:

- 1. View Qualification Catalogue.
- 2. Maintain Qualification Group
- 3. Maintain Qualification
- 4. Assign Qualification to Position
- 5. Assign Qualification to Person
- 6. Mass Upload Qualification to Position
- 7. Mass Upload Qualification to Person
- 8. Download Mass Upload Position Template
- 9. Download Mass Upload Person Template
- 10. Assign Qualification to Person
- 11. Generate Profile Matchup Report
- 12. Generate Search for Object Report

Should you have any questions or require additional assistance with the user guide materials, please contact the **SSM Help Desk.**

## **FURTHER ASSISTANCE**

Should you have any questions or require additional assistance with the user guide materials, please contact **SSM Help Desk** at **+673 238 2227** or e-mail at **ssm.helpdesk@dynamiktechnologies.com.bn**.

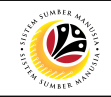

## **Table of Content**

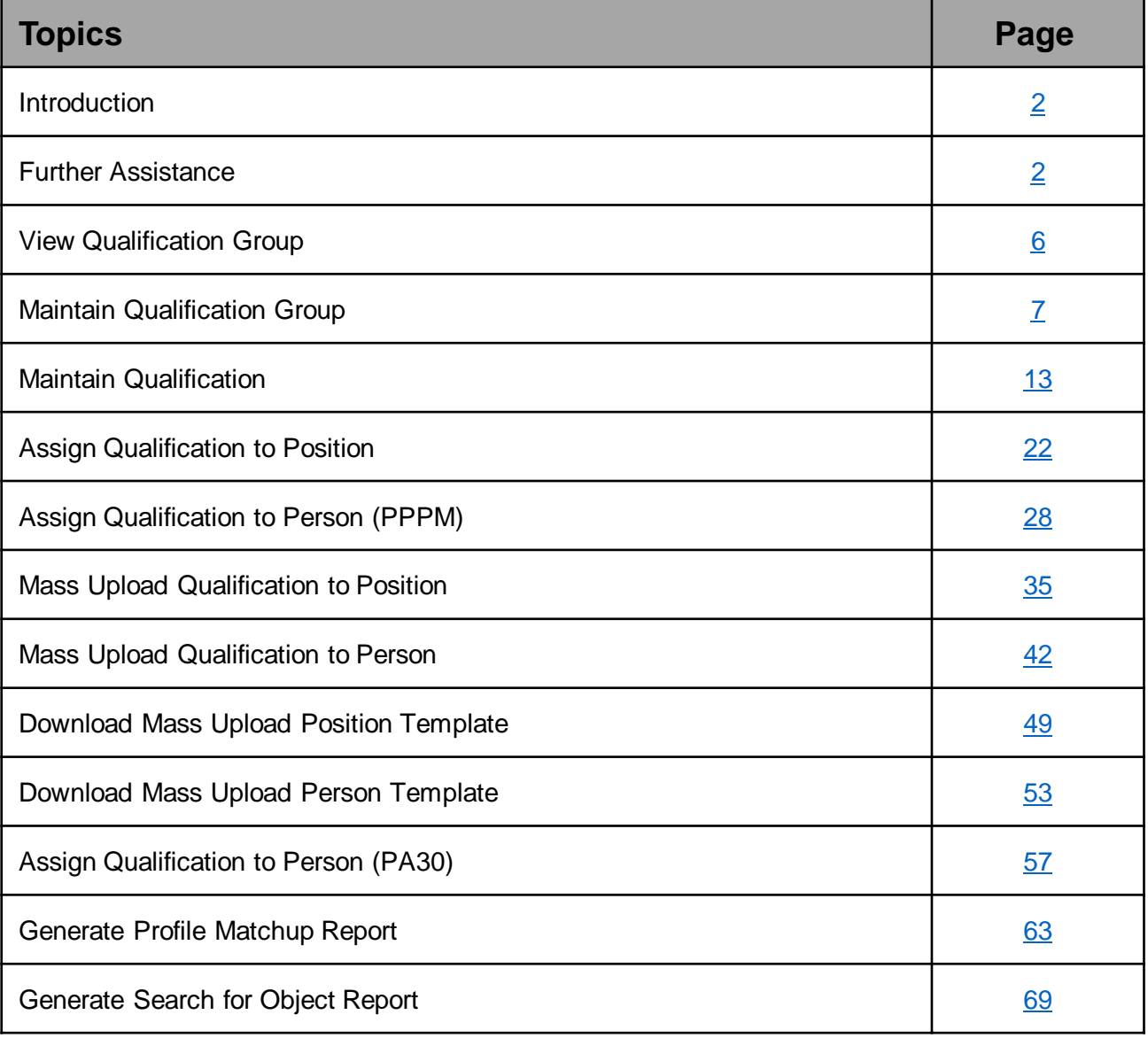

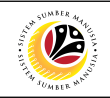

## **Process Overview**

#### **View Qualification Catalog**

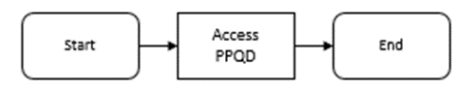

### **Maintain Qualification Group**

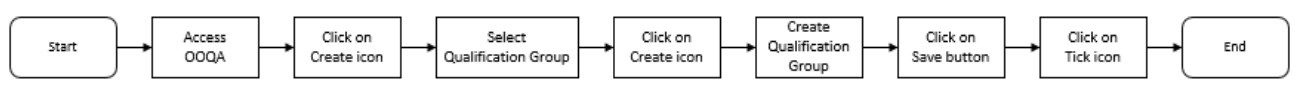

#### **Maintain Qualification**

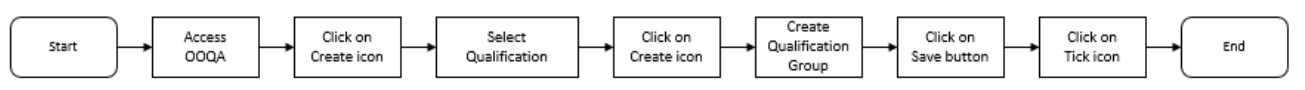

### **Assign Qualification to Person**

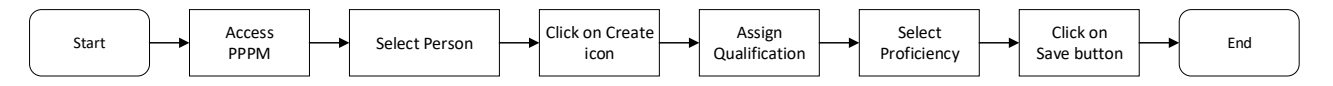

#### **Mass Assign Qualification to Position**

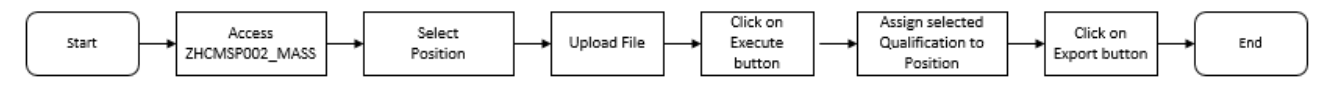

#### **Mass Assign Qualification to Person**

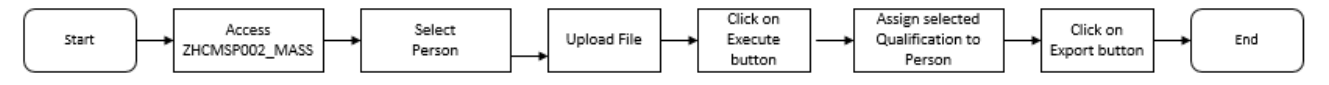

## **Download Mass Upload Position Template**

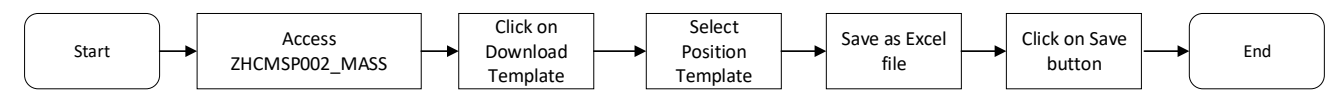

## **Download Mass Upload Person Template**

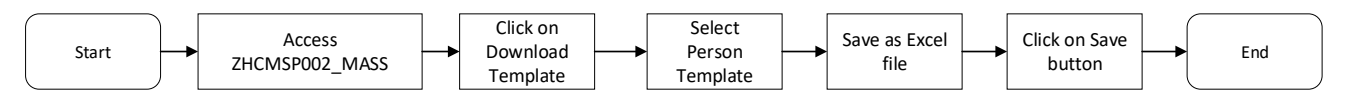

#### **Assign Qualification to Person**

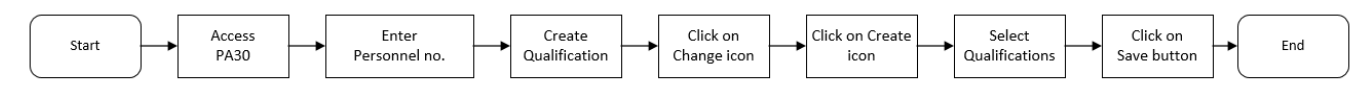

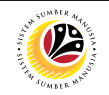

## **Process Overview**

#### **Generate Profile Matchup Report**

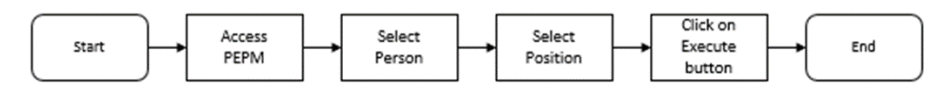

#### **Generate Search for Object Report**

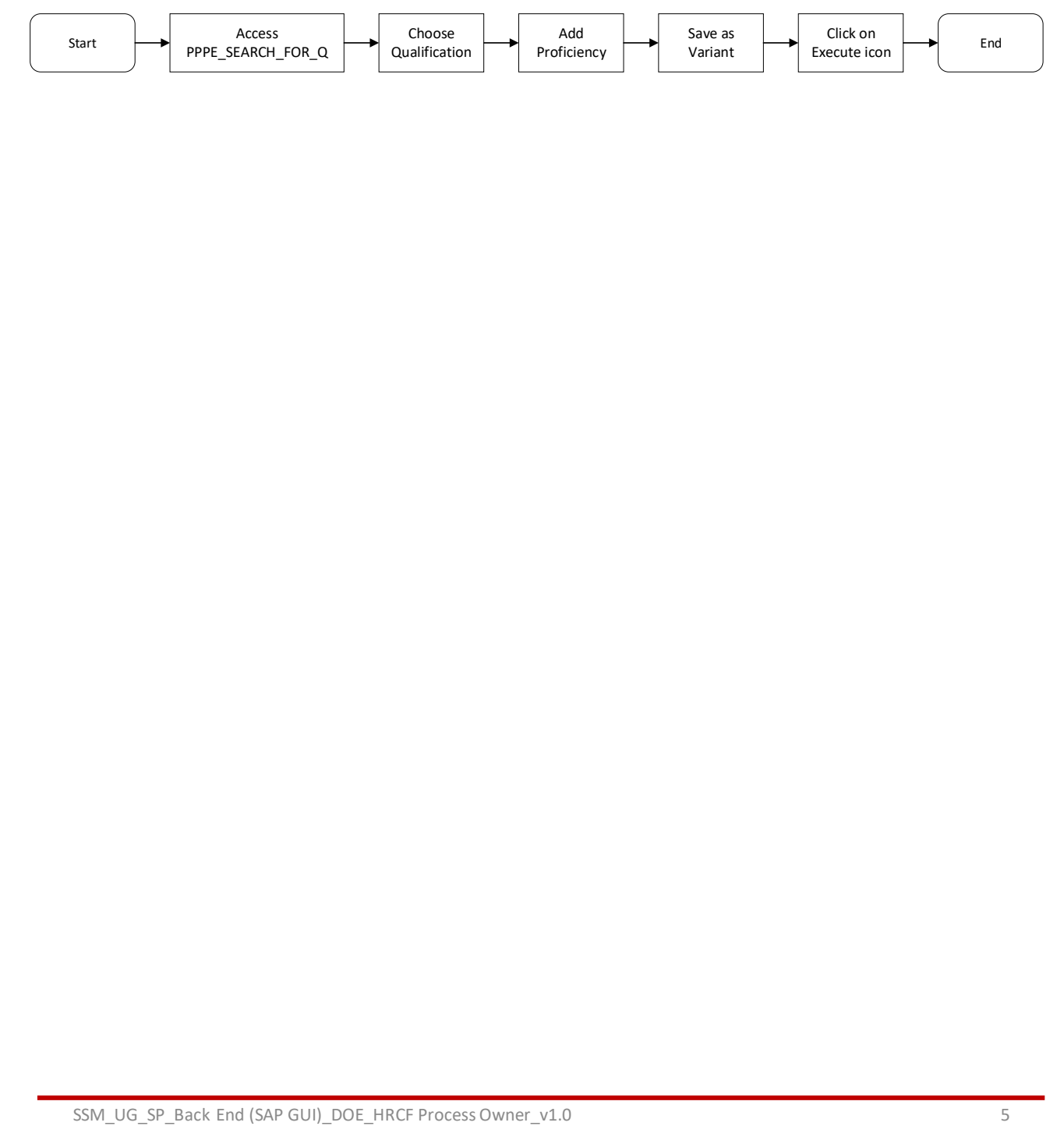

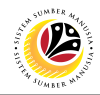

<span id="page-5-0"></span>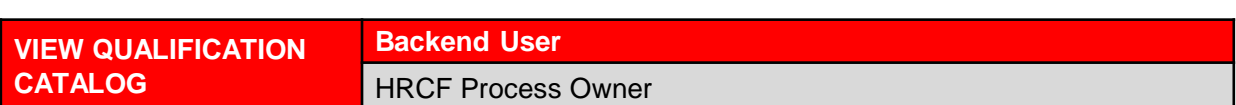

Log into SAP GUI (Back End) and proceed with the following steps.

1. Enter **PPQD** in the search bar.

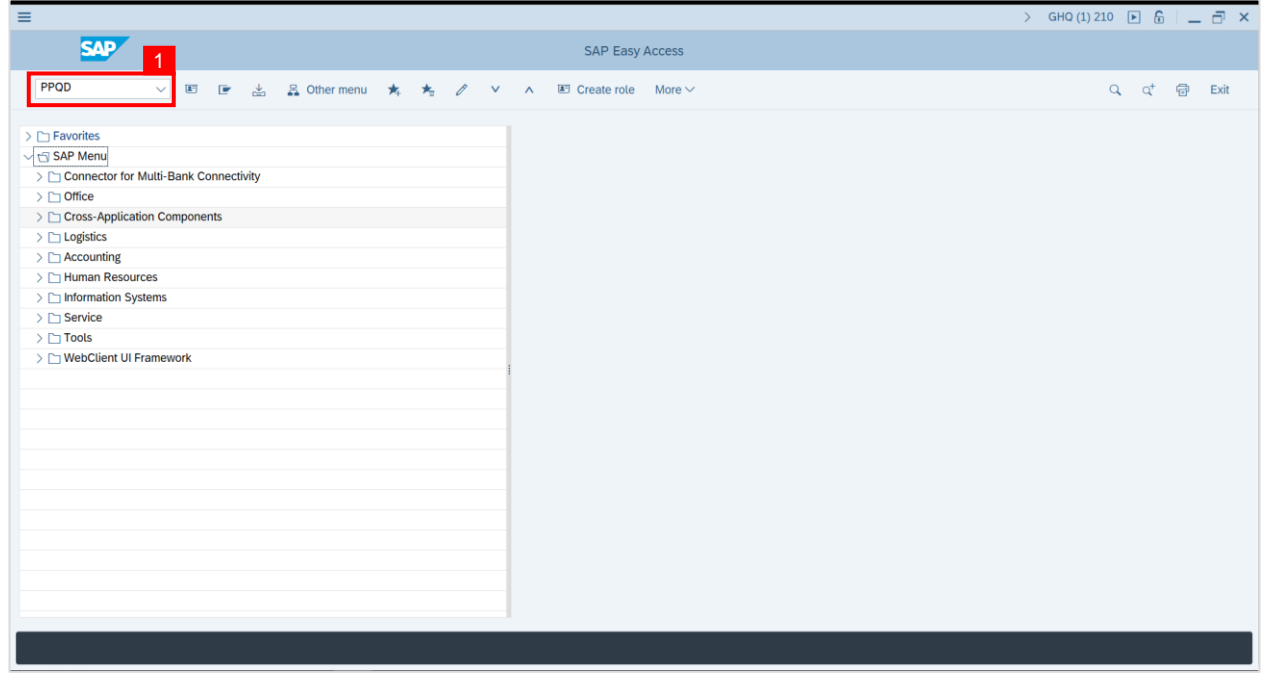

**Outcome: Catalog: Display Qualification(s)** will be displayed. Users may click on the

dropdown icon beside the qualification group to view the qualifications.

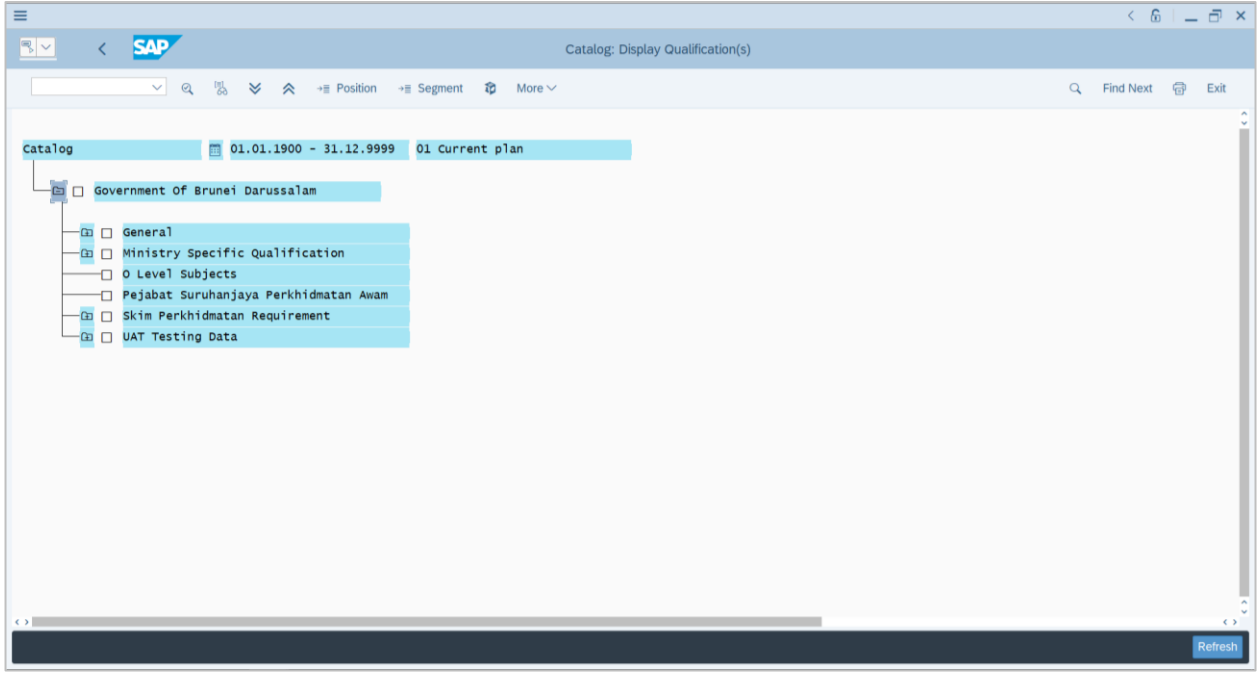

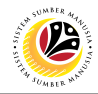

<span id="page-6-0"></span>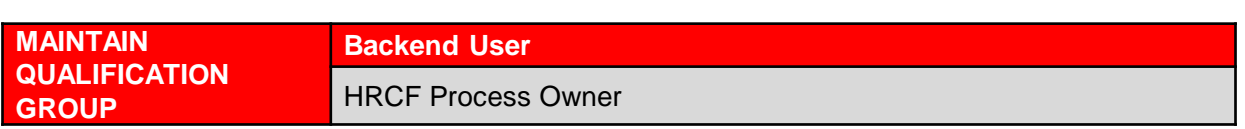

Log into SAP GUI (Back End) and proceed with the following steps.

1. Enter transaction code **OOQA** in the search bar.

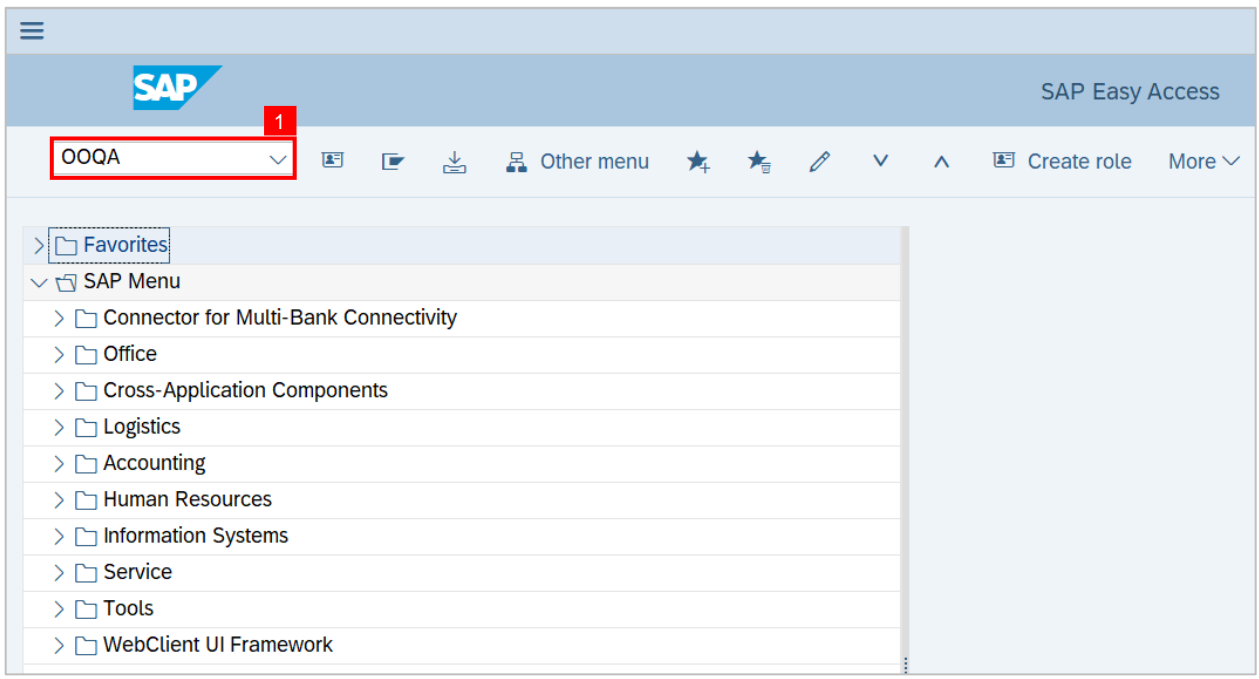

#### **Note: Catalog: Change Qualification(s)** will be displayed.

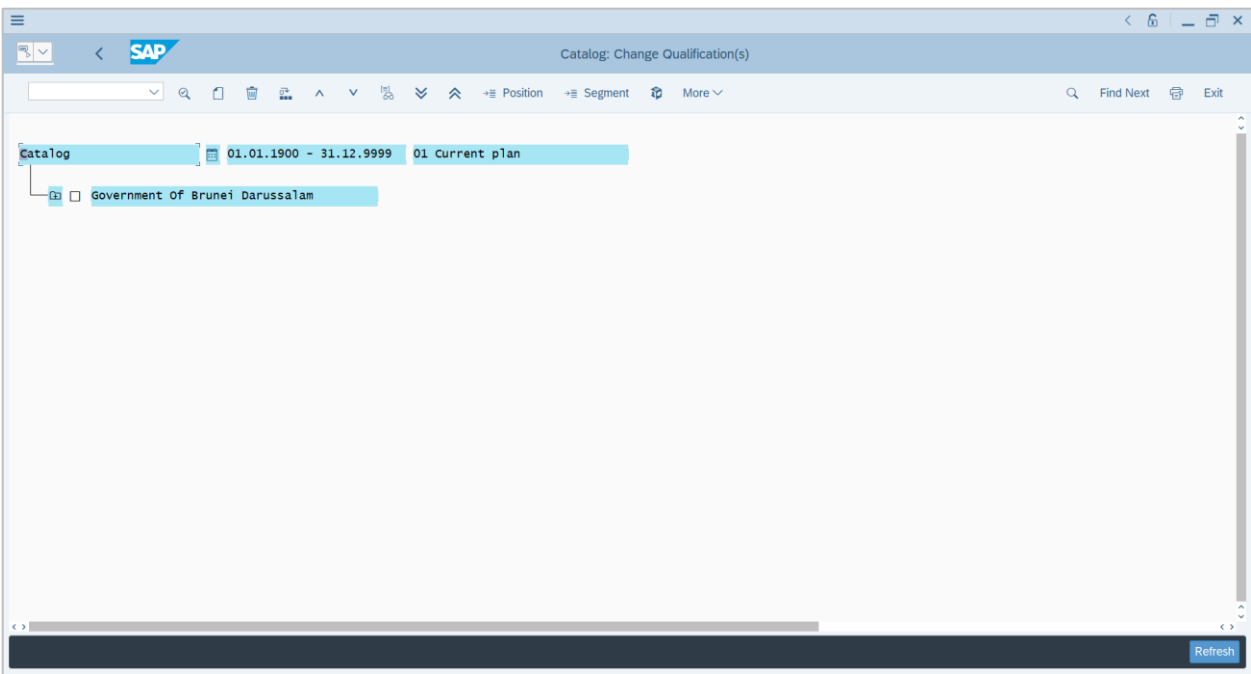

**Note:** User may navigate to **More > View > Key on: Additional data on** to show the Object ID of the catalog items and its scale.

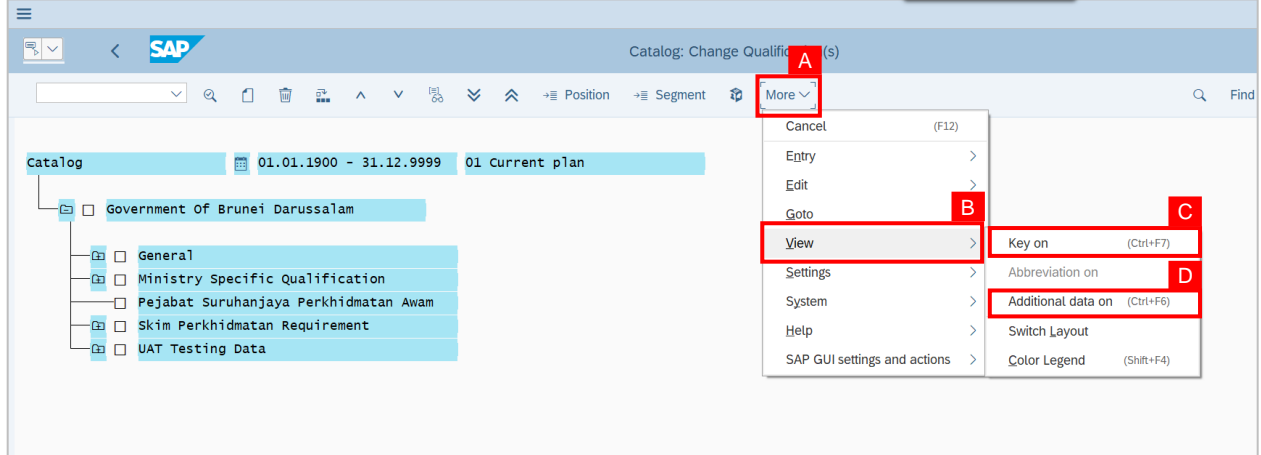

**Note:** The Object ID of the catalog items and its scale system will be displayed.

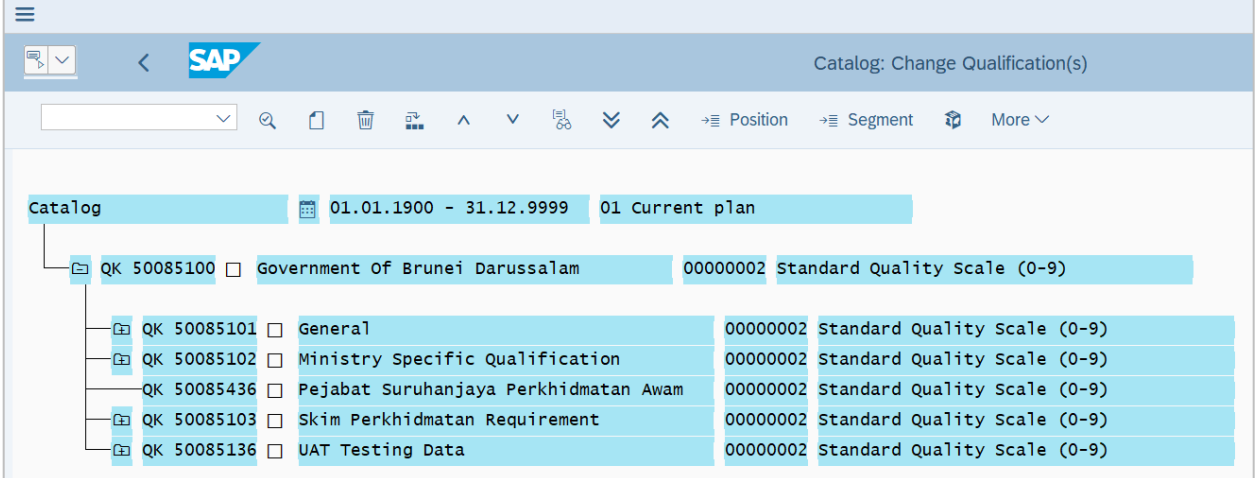

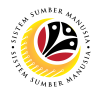

**Note:** User may click on the Folder button to show or hide the items within the folder.

- 2. Select the group in which the user would like to create a new Qualification Group into.
- 3. Click on the **Create icon.**

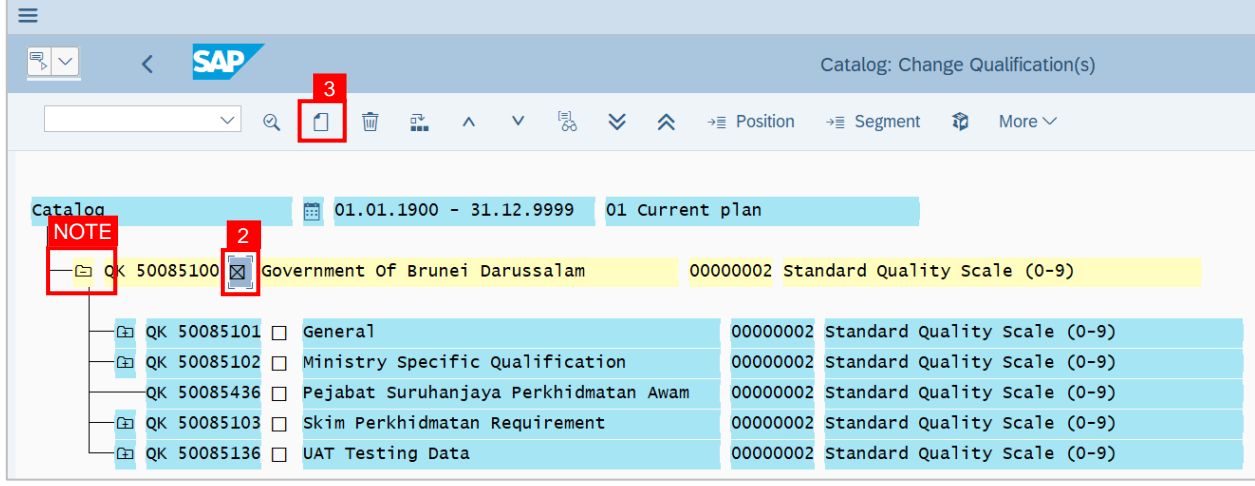

**Note:** A view page to Create 'Qualification' and 'Qualification Group' will be displayed.

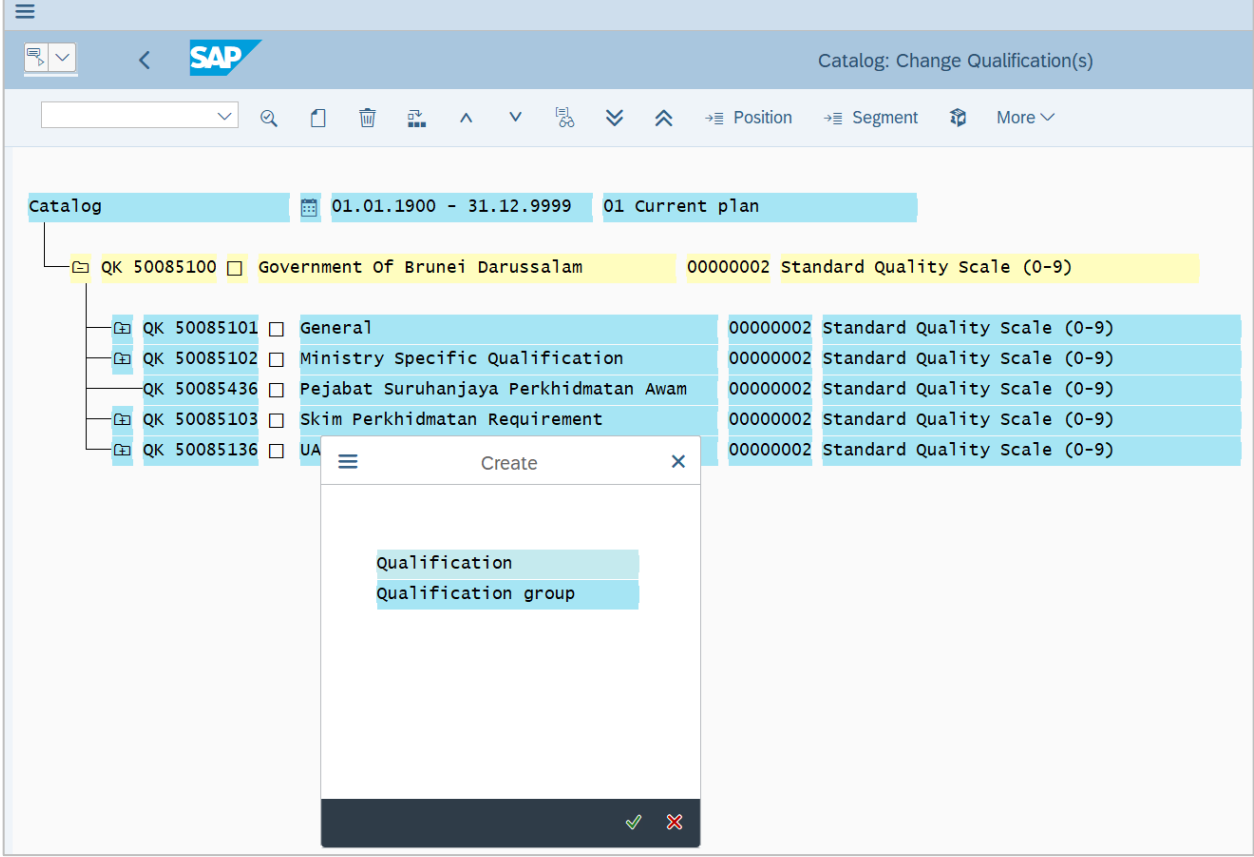

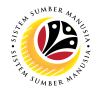

- 4. Click on '**Qualification Group**'.
- 5. Click on the **Tick** icon.

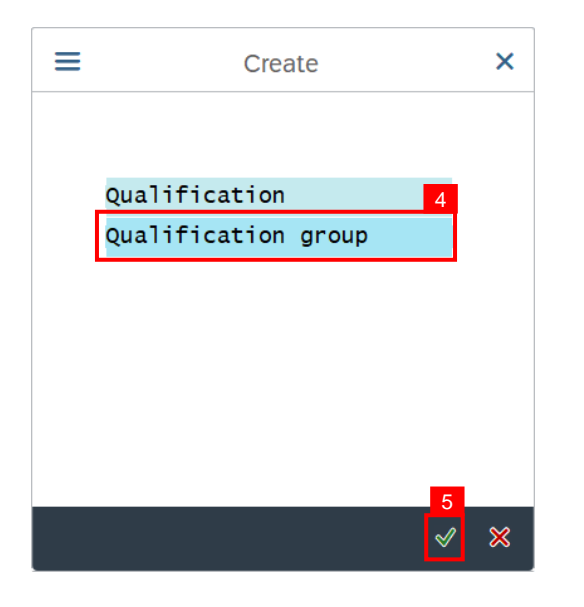

**Note:** A view page to 'Create Qualification Group' will be displayed.

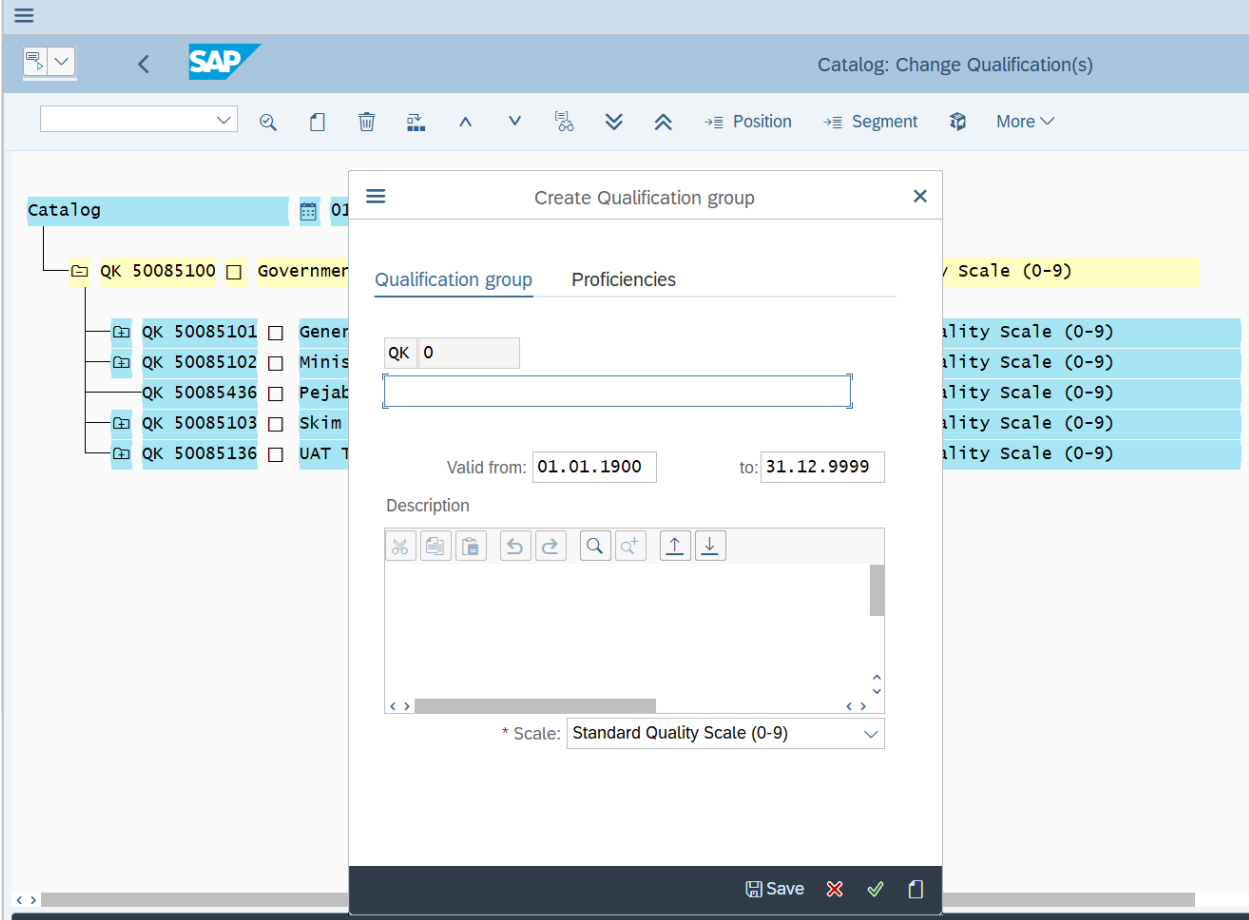

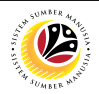

6. Fill the **Qualification Group Name**.

**Note:** User may set the **Valid from and to** dates and the **Description**.

- 7. Choose the **Scale** related to the Qualification Group.
- 8. Click on the **Proficiencies** tab.

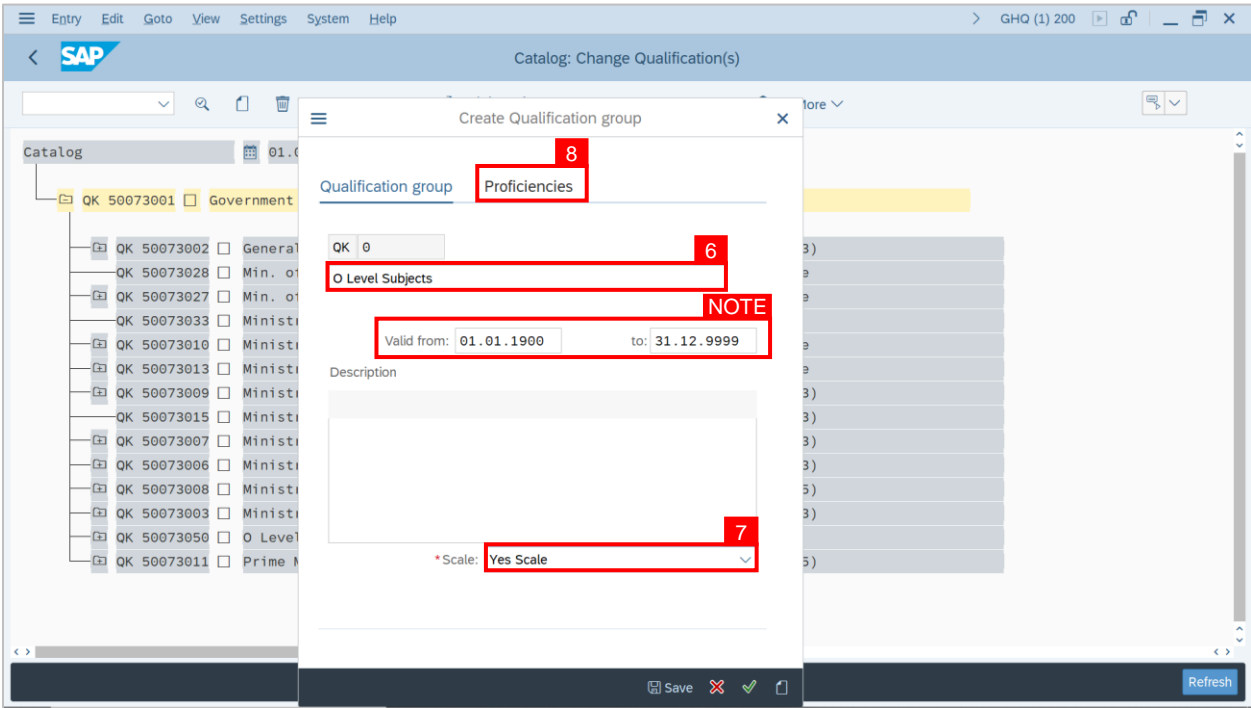

**Note:** A view page of the **Proficiencies** tab will be displayed.

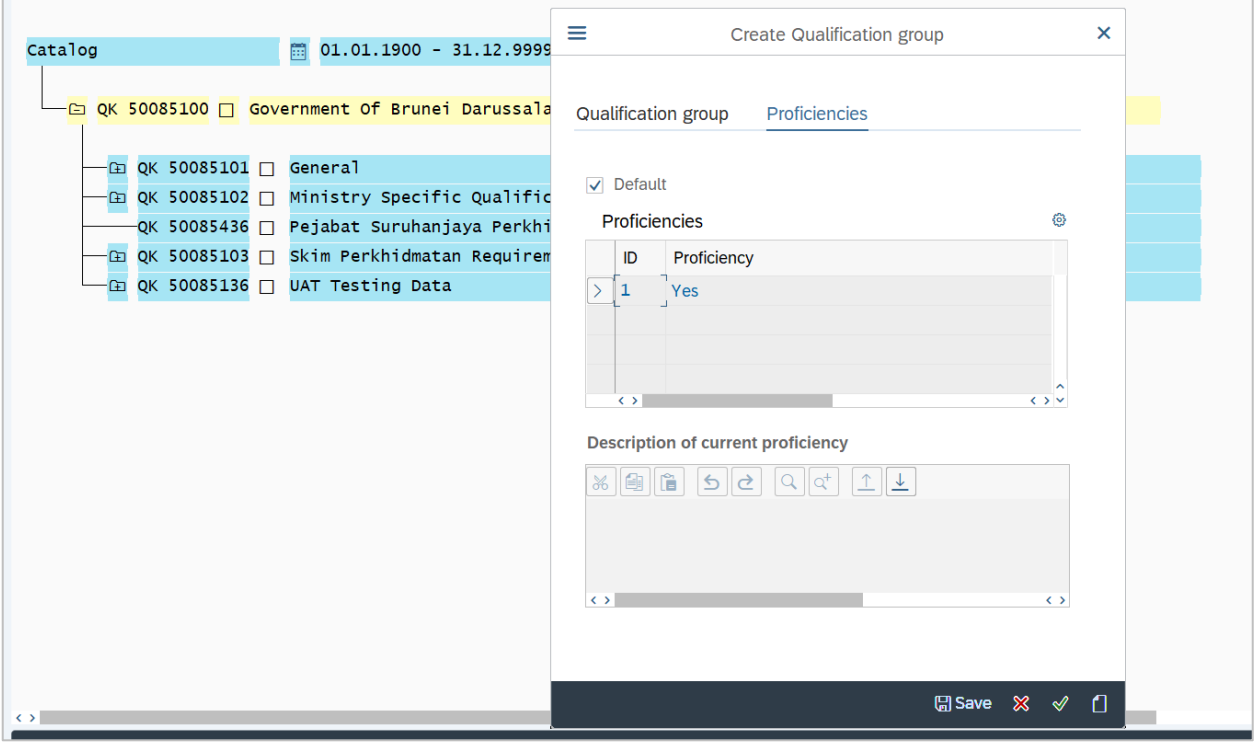

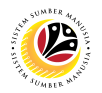

- 9. Choose the **default proficiency** for the new Qualification Group.
- 10. Click on the **Save** button.
- 11. Click on the **Tick** icon.

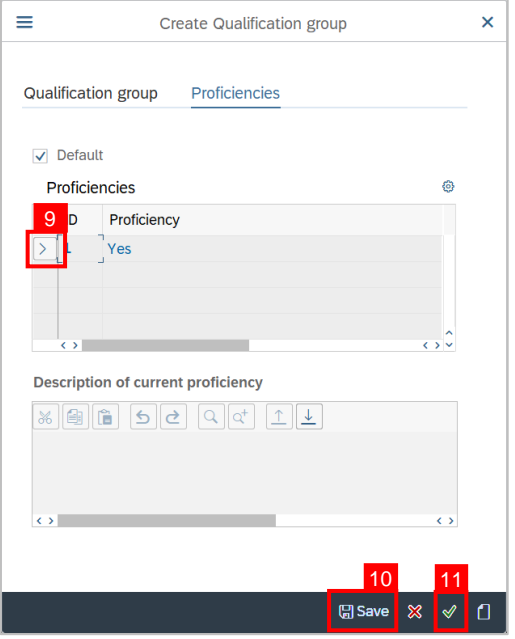

**Outcome:** A new Qualification Group has been saved.

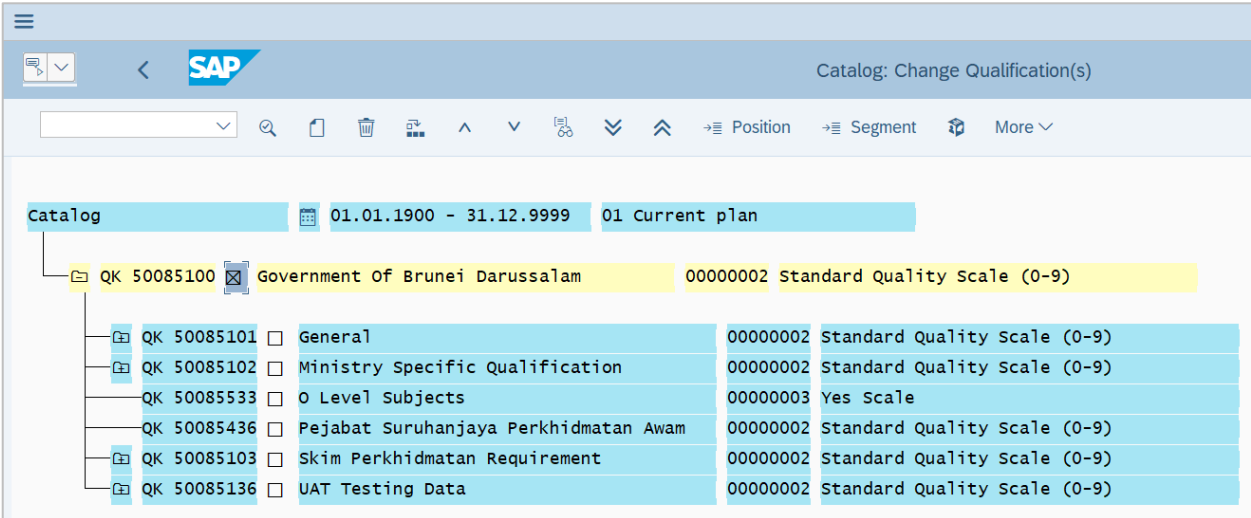

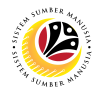

<span id="page-12-0"></span>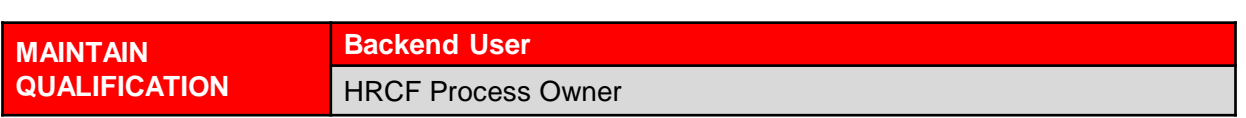

Log into SAP GUI (Back End) and proceed with the following steps.

1. Enter transaction code **OOQA** in the search bar.

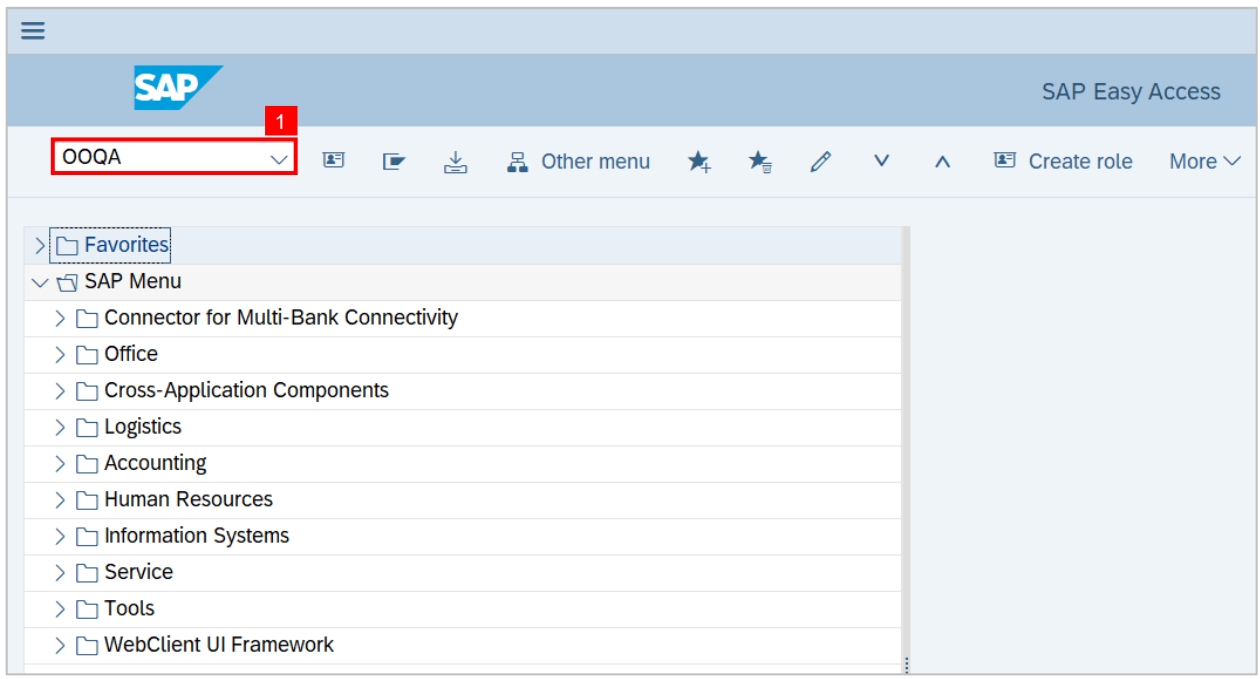

#### **Note: Catalog: Change Qualification(s)** will be displayed.

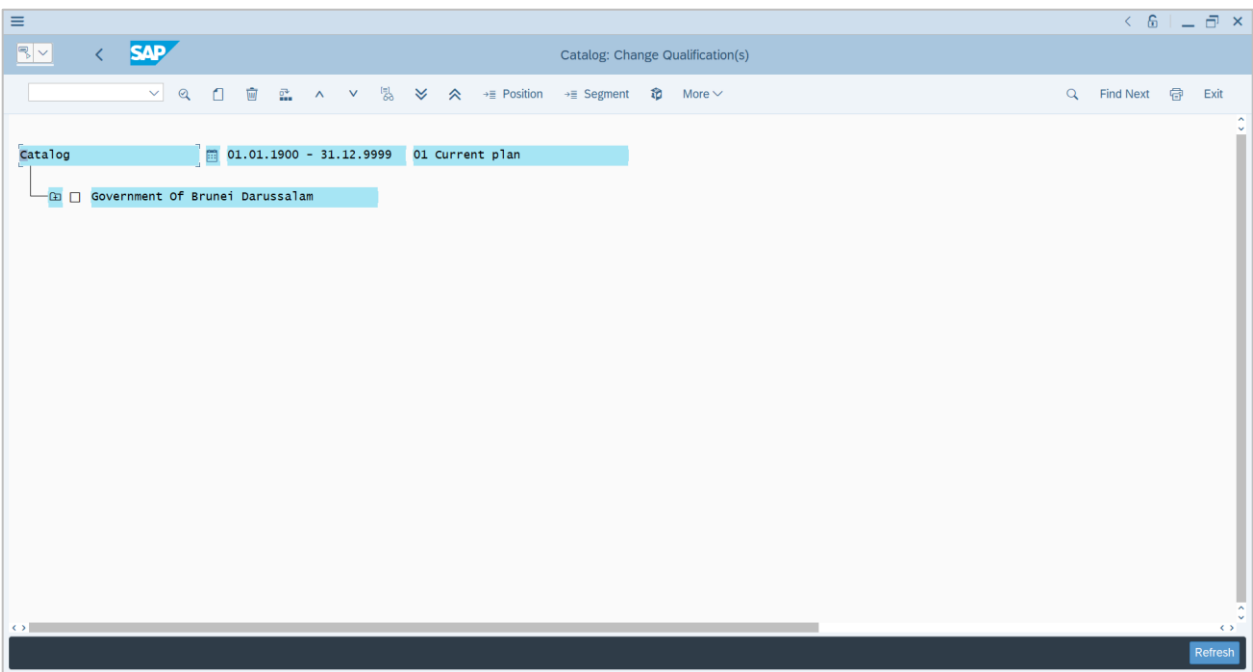

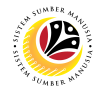

**Note:** User may navigate to **More > View > Key on: Additional data on** to show the Object ID of the catalog items and its scale.

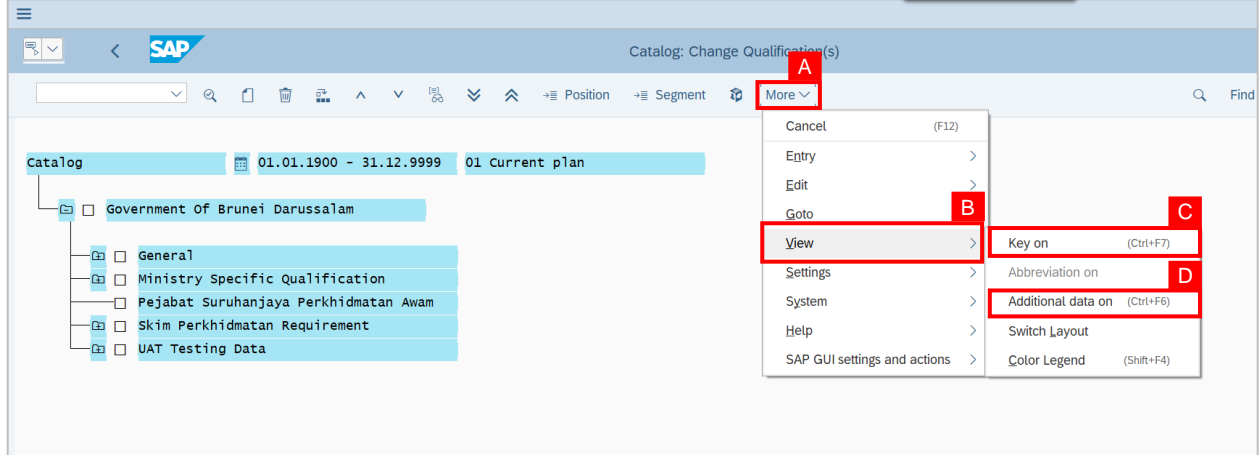

**Note:** The Object ID of the catalog items and its scale system will be displayed.

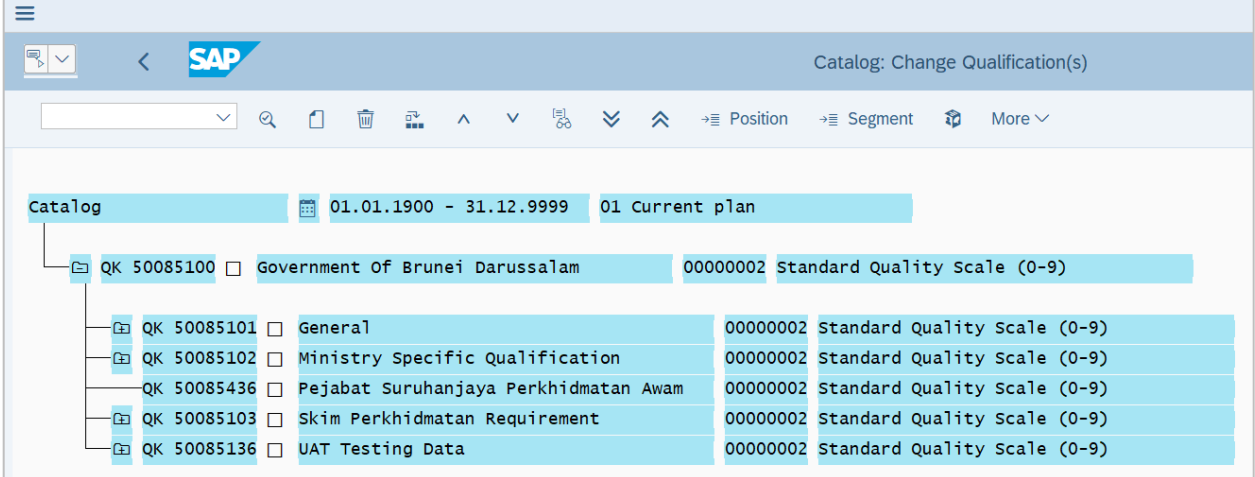

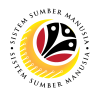

**Note:** User may click on the Folder button to show or hide the items within the folder.

- 2. Select the group in which the user would like to create a new Qualification into.
- 3. Click on the **Create icon.**

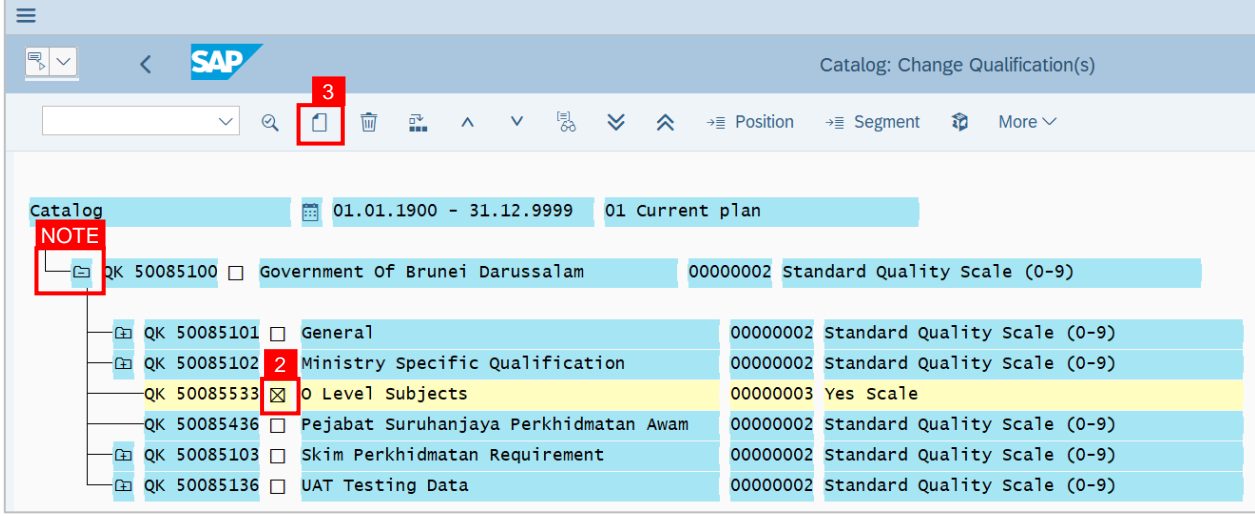

**Note:** A view page to Create 'Qualification' and 'Qualification Group' will be displayed.

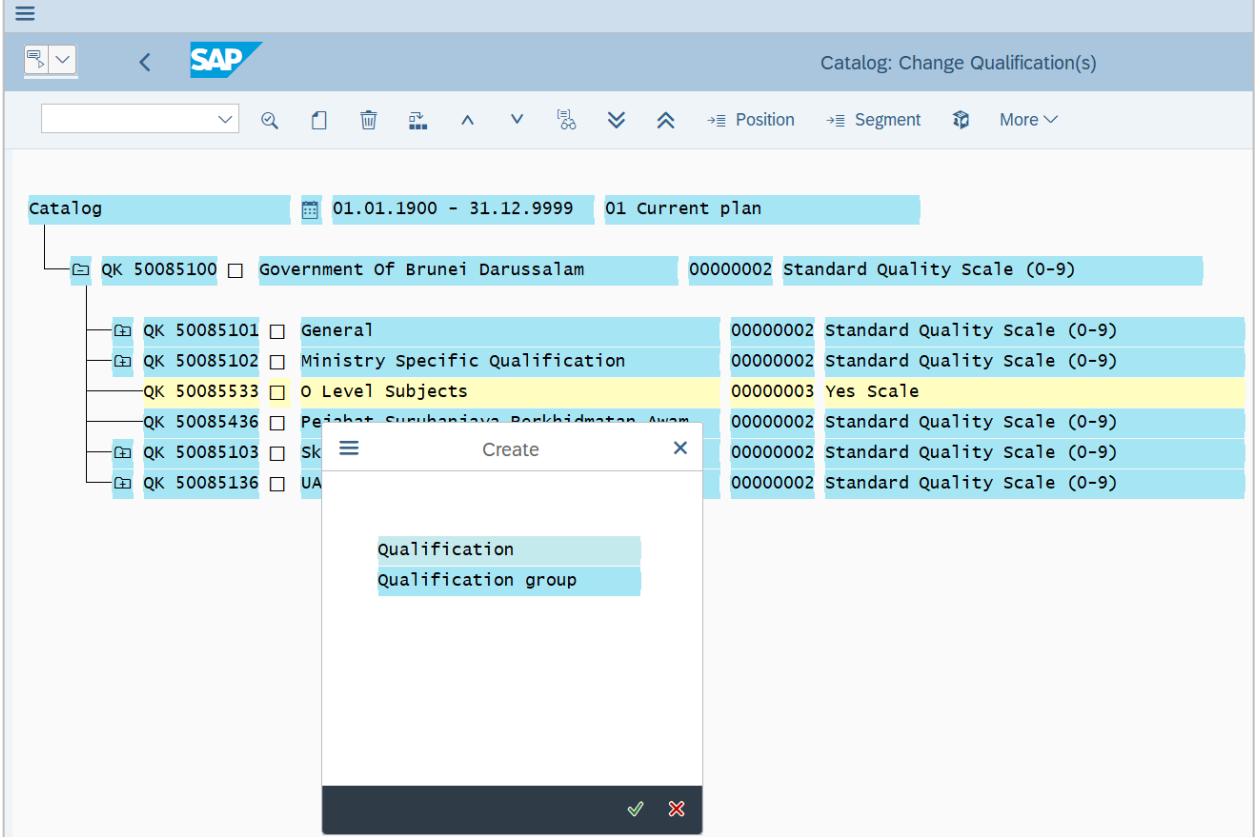

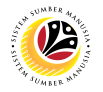

- 4. Click on '**Qualification**'.
- 5. Click on the **Tick** icon.

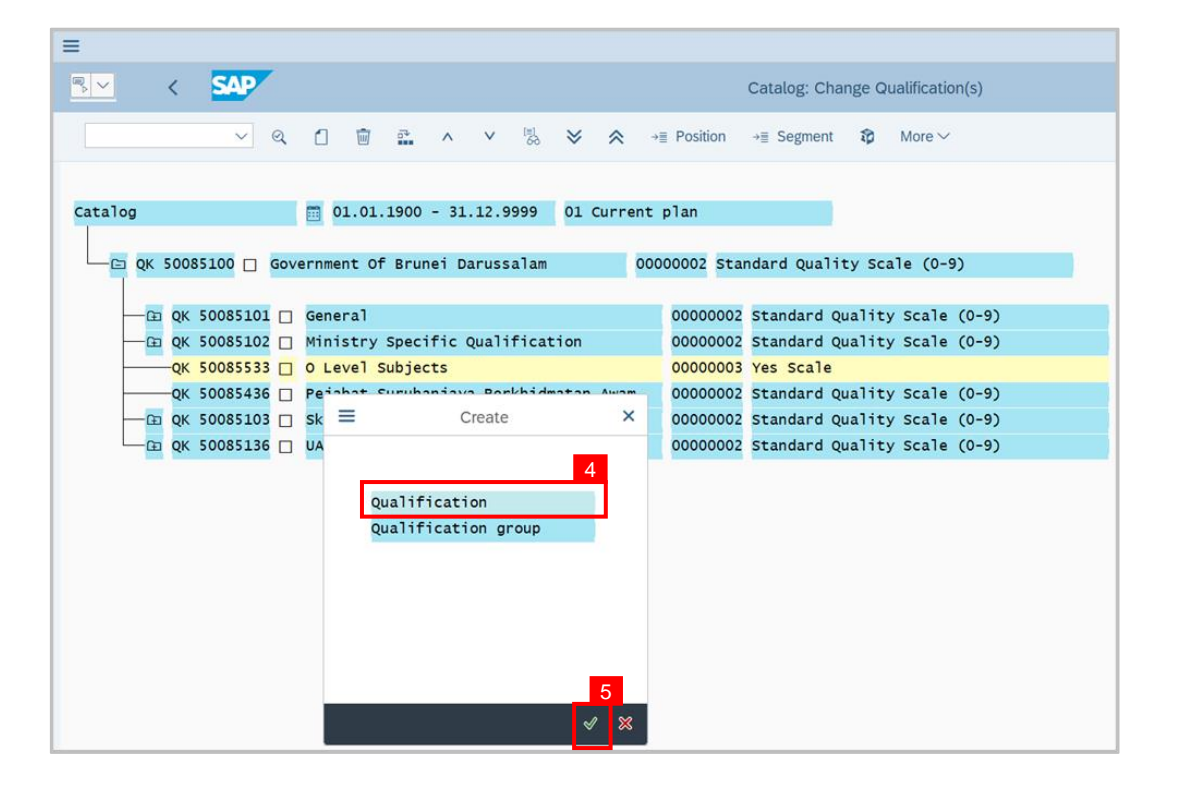

**Note:** A view page to Create '**Qualification**' will be displayed.

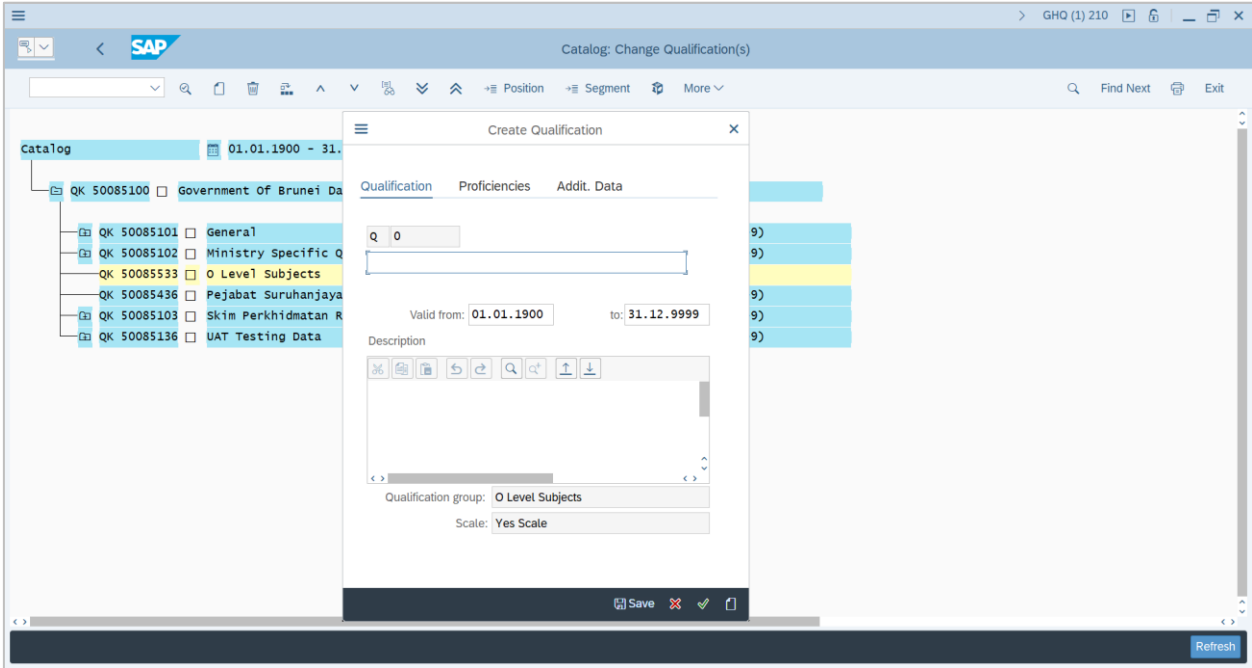

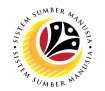

- 6. Fill the **Qualification Name**.
- 7. Click on the **Proficiencies** tab.

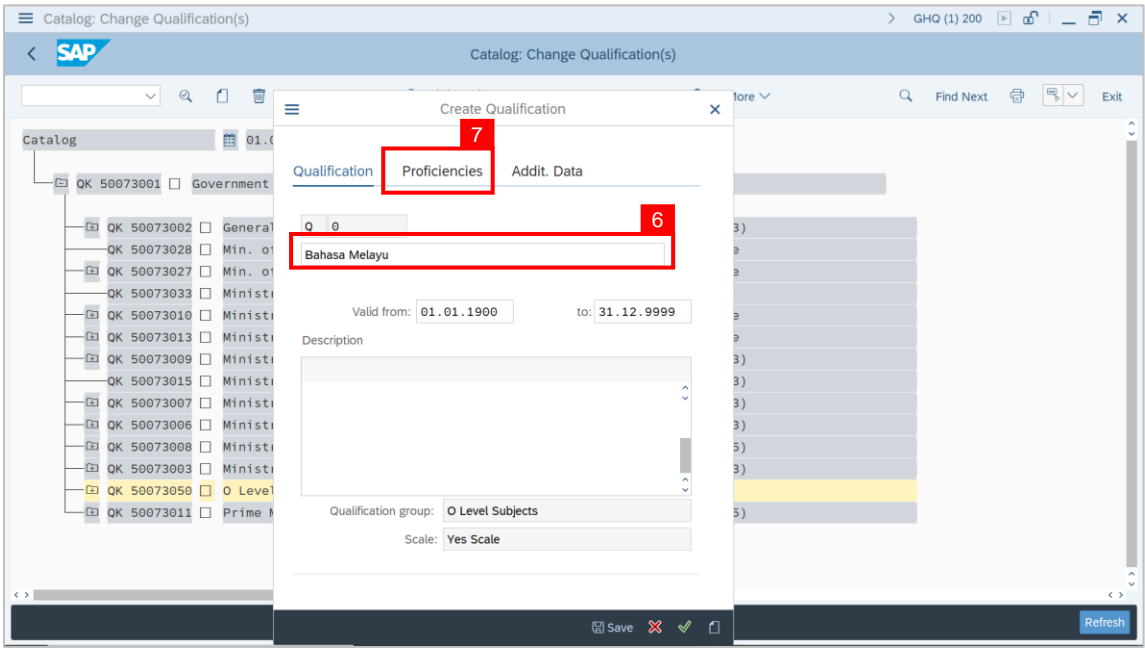

**Note:** A view page of the **Proficiencies** tab will be displayed.

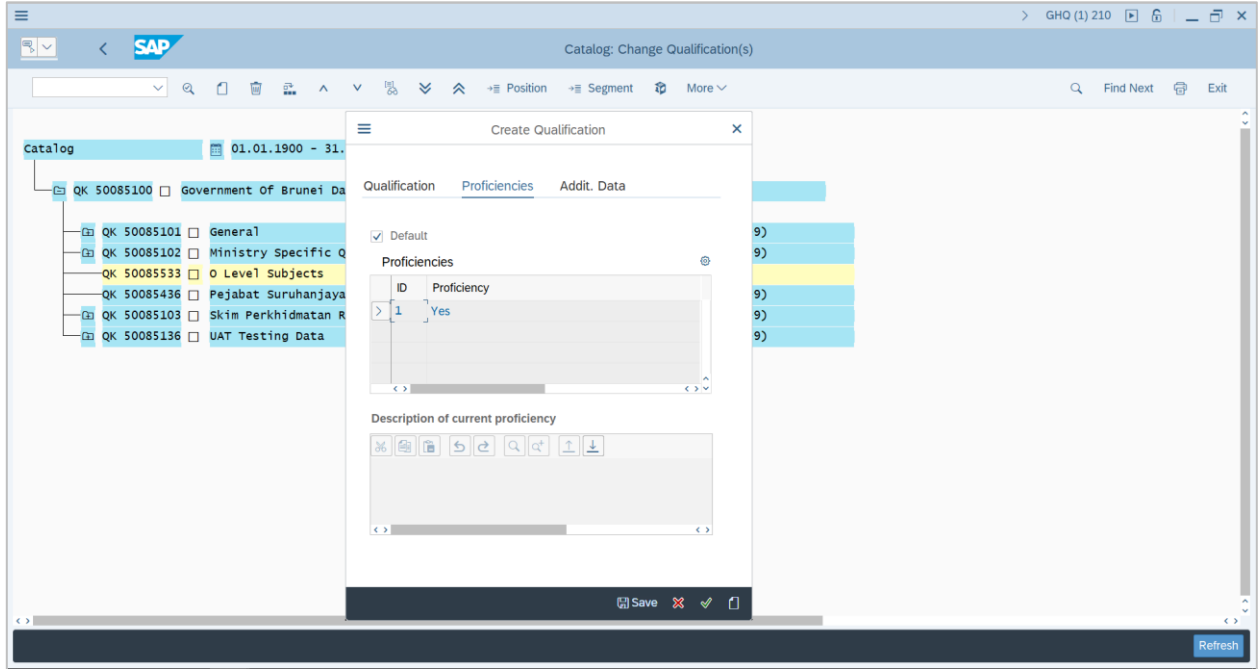

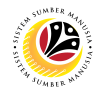

- 8. Click on  $\boxed{\color{white}\text{0}}$  to choose default proficiencies for the Qualification (if needed).
- 9. Click on the **Addit. (Additional) Data** tab.

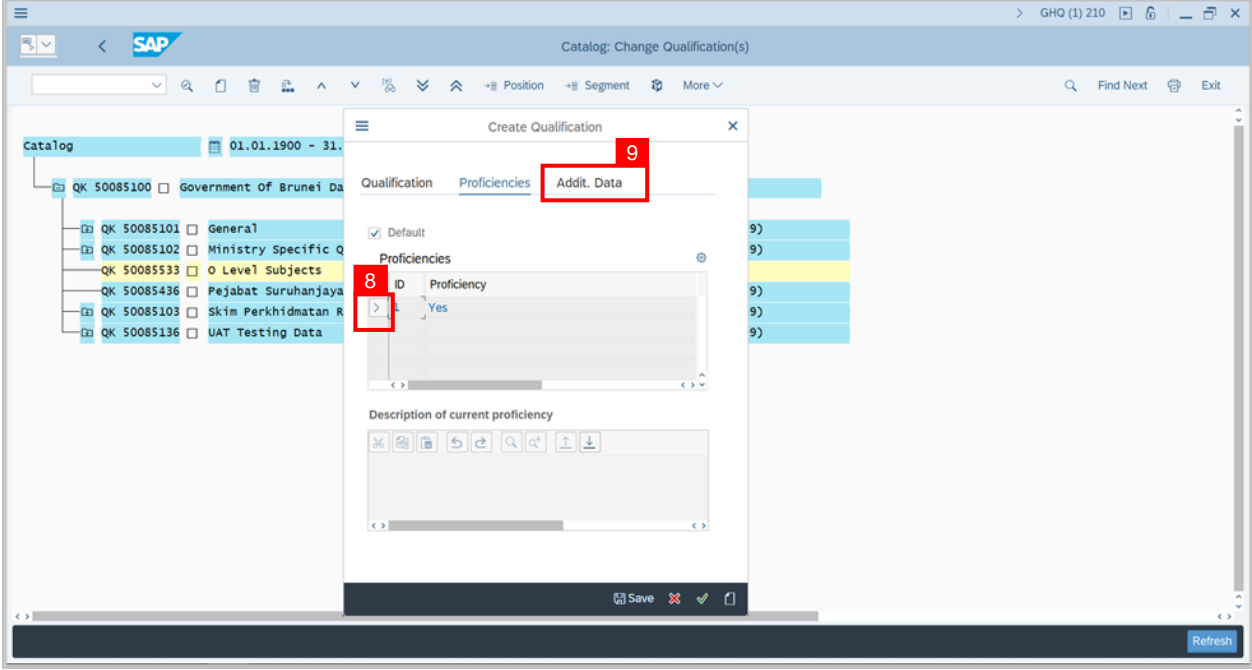

**Note:** A view page of the Addit. (Additional) Data tab will be displayed.

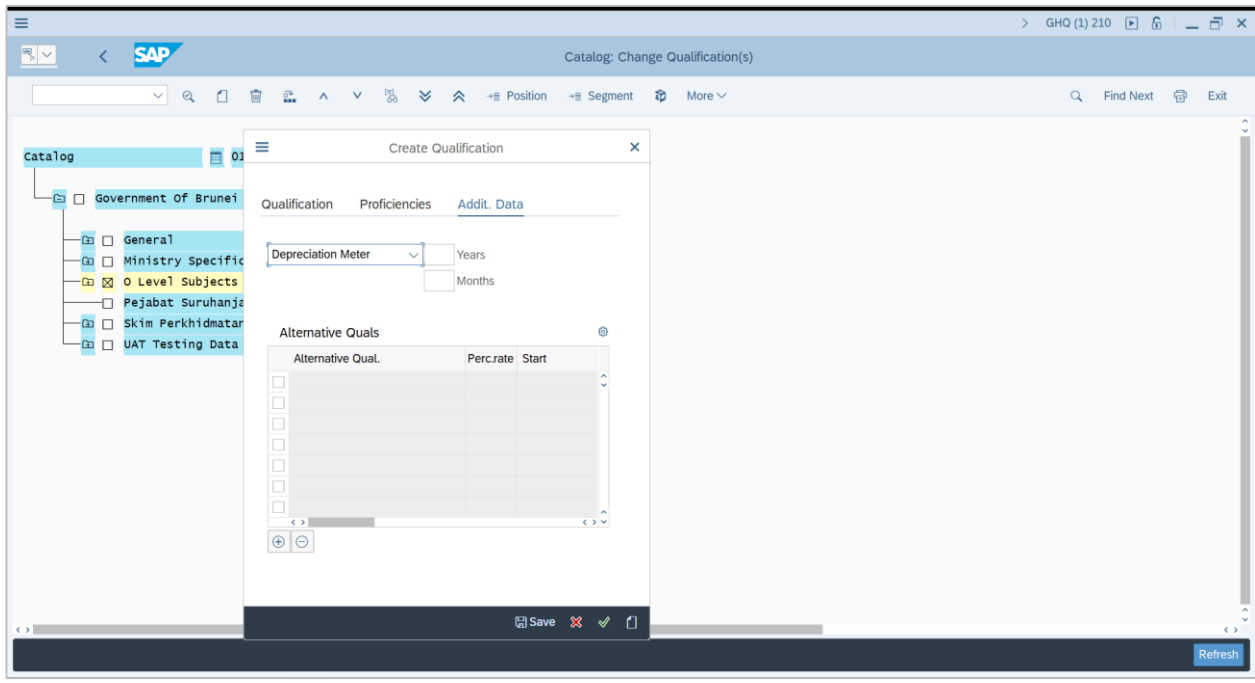

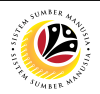

10. Choose Depreciation Meter or Validity (if needed).

11. Fill Years or Months (if needed).

#### **Note:**

- Depreciation Meter: Qualification Proficiency will decrease following those dates.
- Validity: Qualification Validity will follow those dates.
- 

12. Click on  $\left|\bigoplus\right|$  to add alternative qualification.

**Note:** Alternative qualification is used to represent more than one qualification.

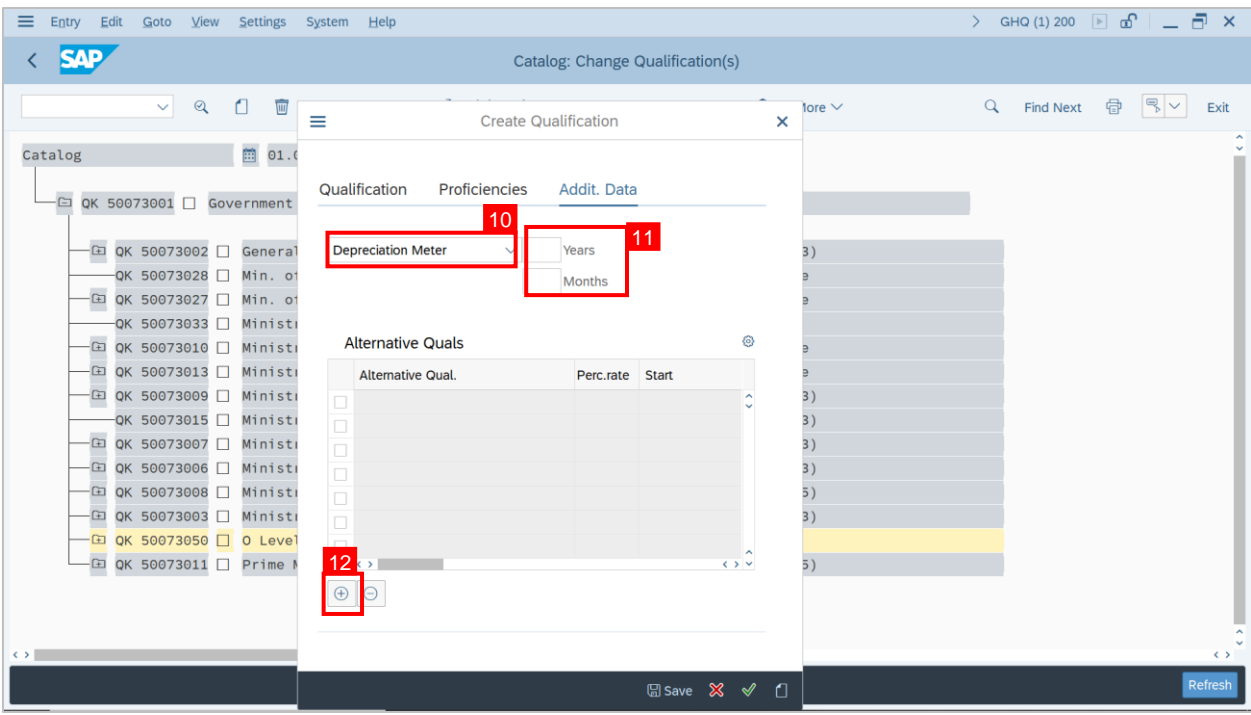

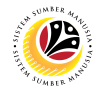

**Note:** A view page to Choose Qualification will be displayed.

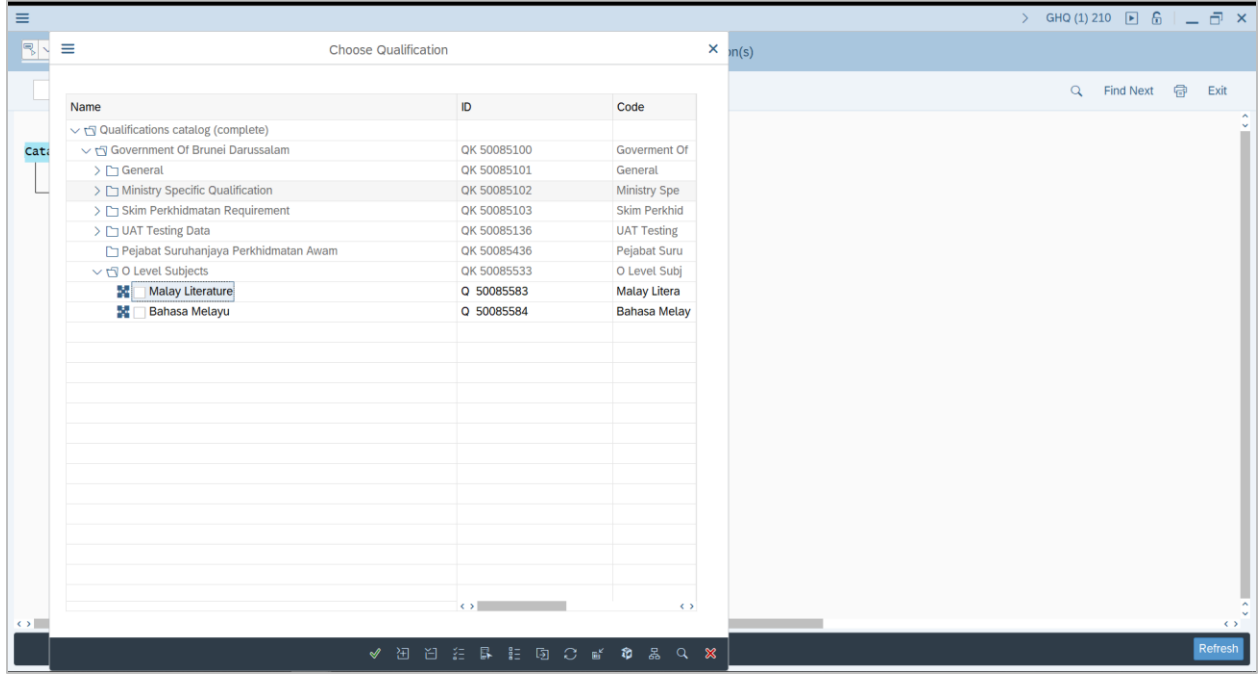

13. Select a Qualification Alternative.

**Note:** Choose alternative Qualification with the same Proficiency.

14. Click on the **Tick** icon.

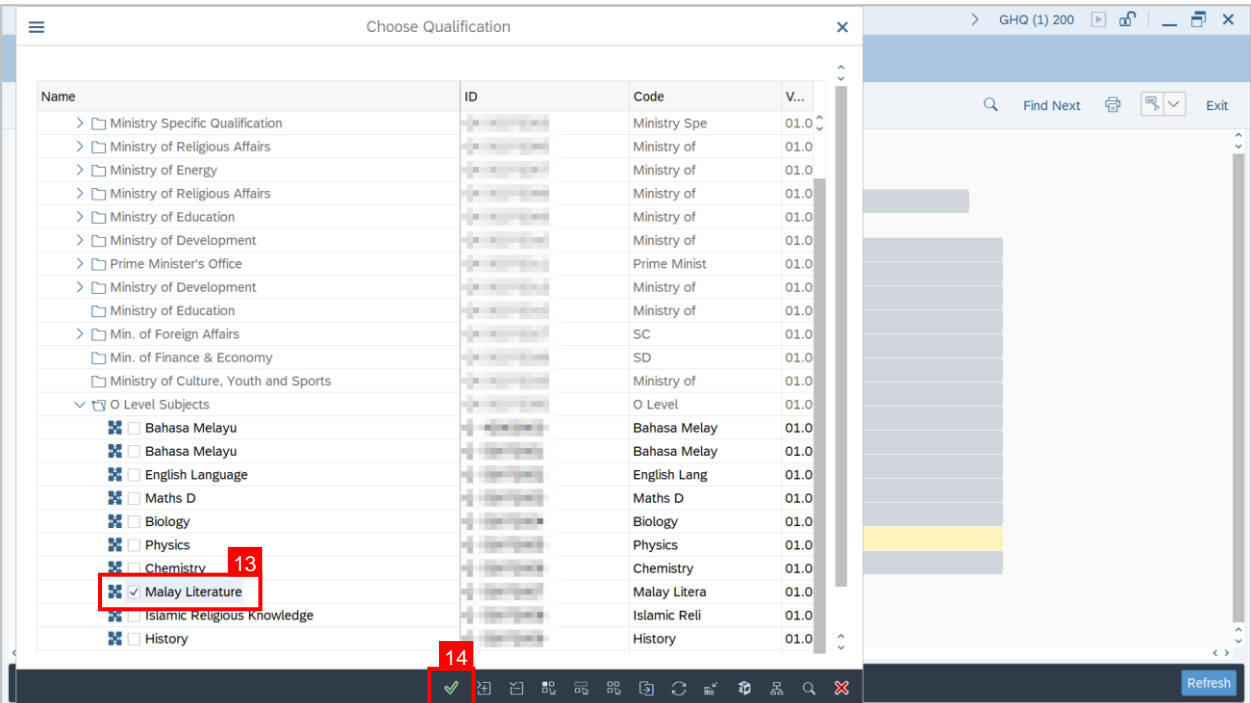

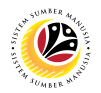

15. Fill Percentage rate as desired for alternative qualification.

**Note:** Minimum and Maximum percentages are 0 and 100 respectively.

- 16. Click on **Save button.**
- 17. Click on the **Tick icon.**

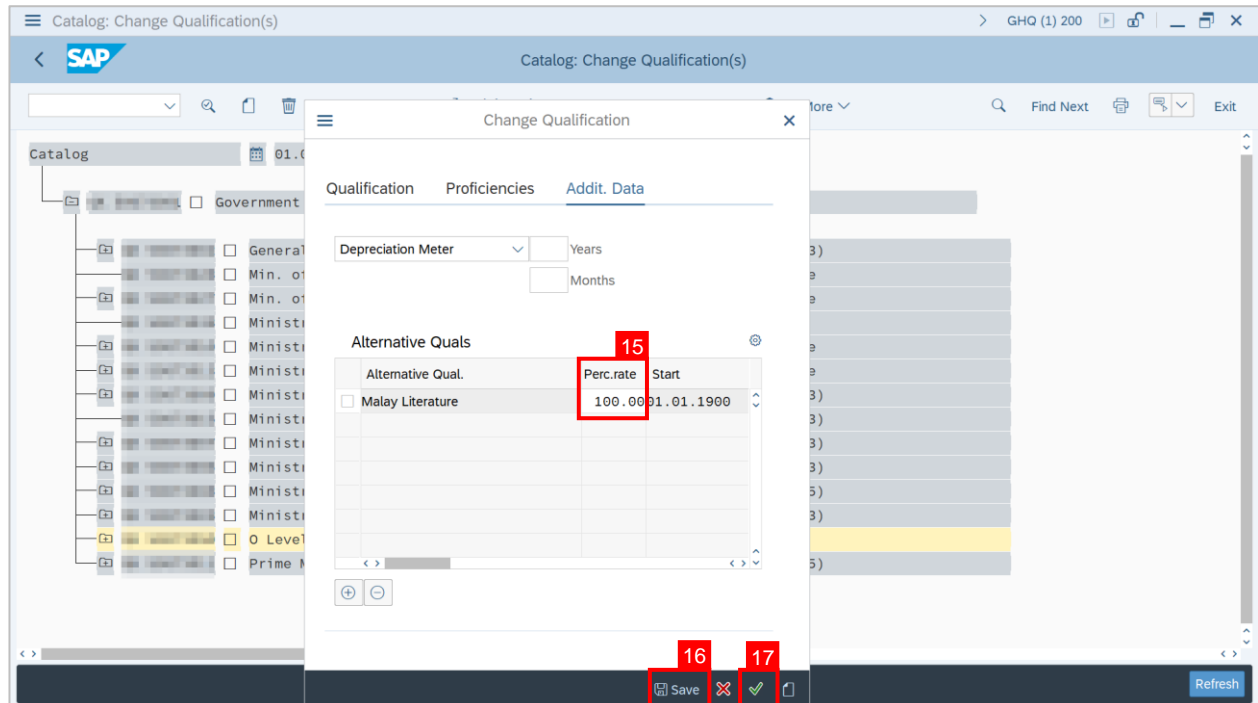

**Outcome**: A new Qualification has been saved.

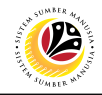

<span id="page-21-0"></span>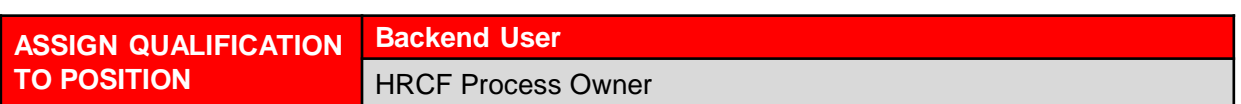

Log into SAP GUI (Back End) and proceed with the following steps.

1. Enter **PPPM** in the search bar.

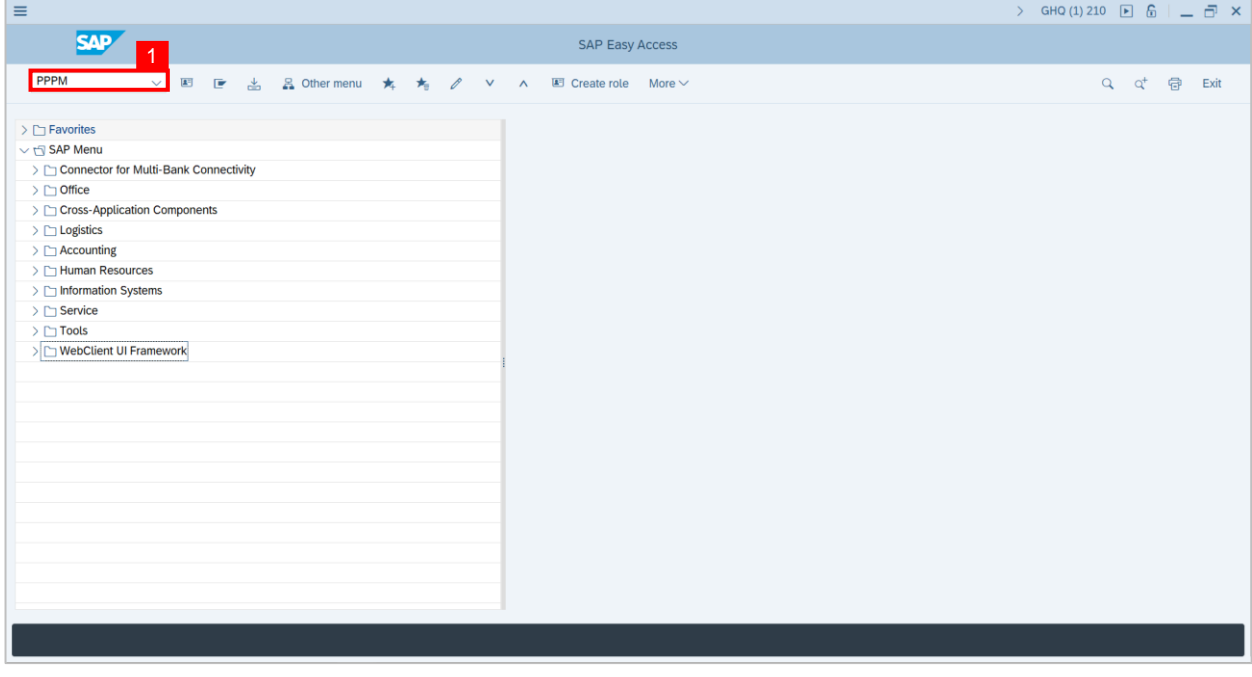

**Note: Change Profile Page** will be displayed.

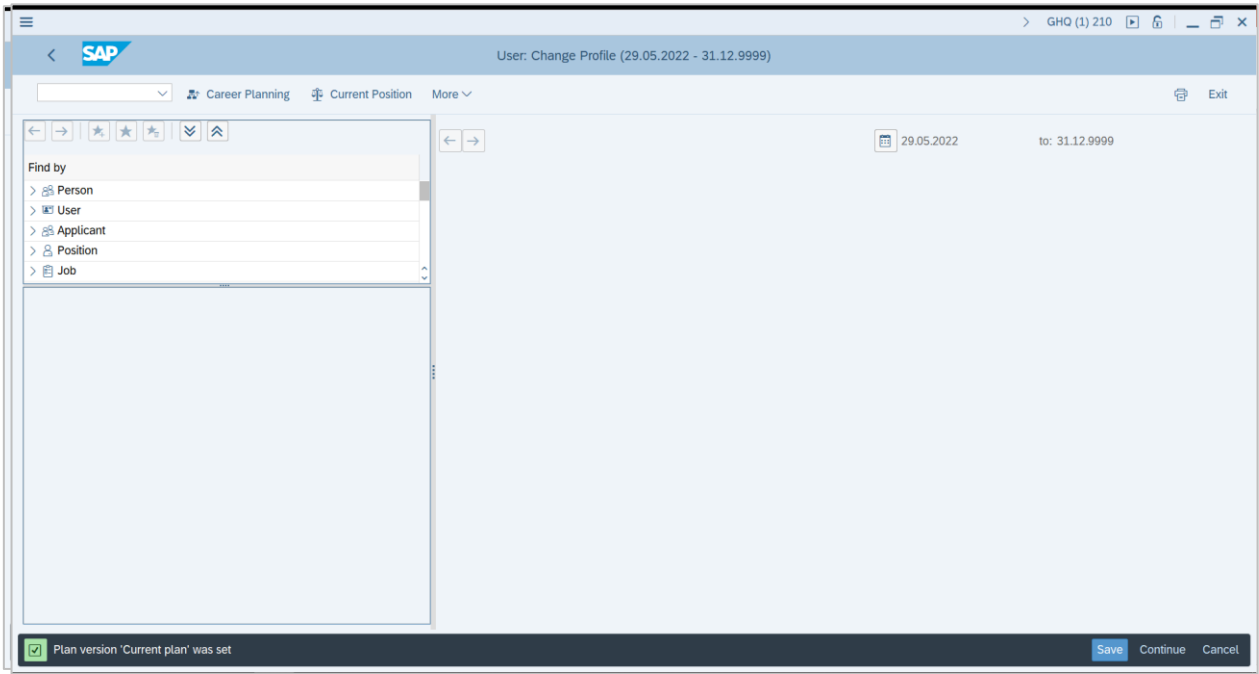

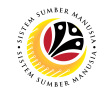

- 2. Click on the dropdown for **Position.**
- 3. Click on the **Search Term** button.

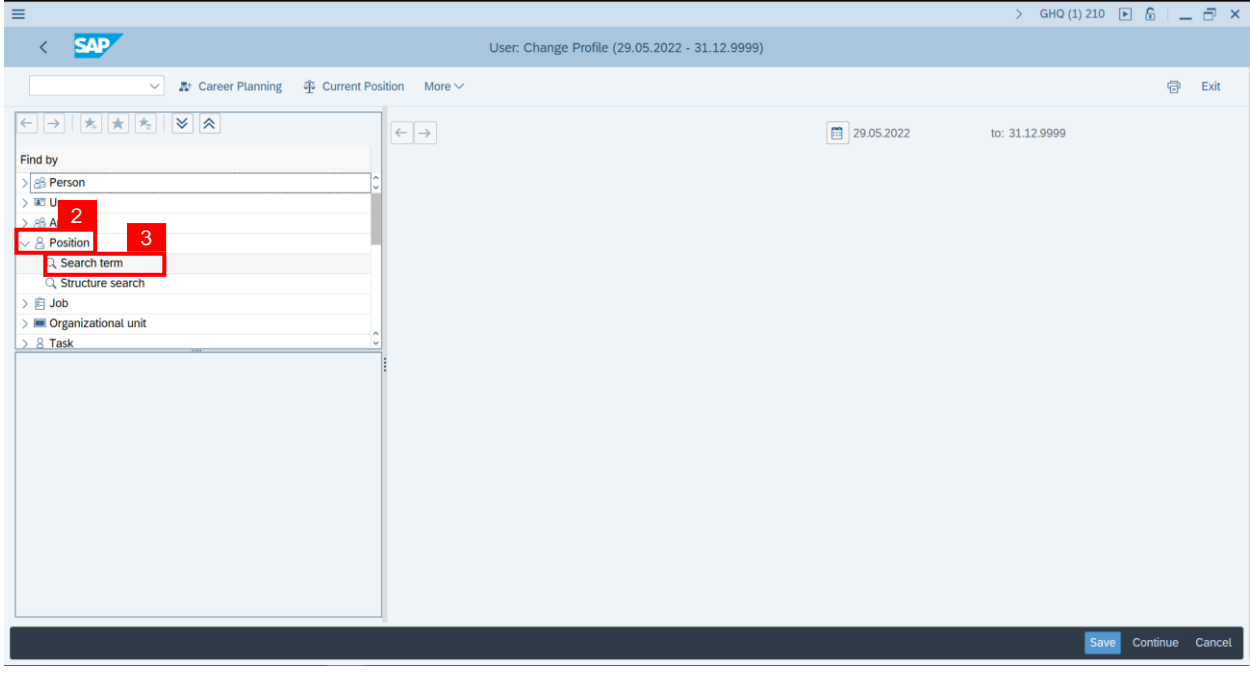

**Note:** A **view page** of Find Position will be displayed.

- 4. Enter the With name: field with **( \* )** or a specific name
- 5. Click on the **Tick (Find) icon**.

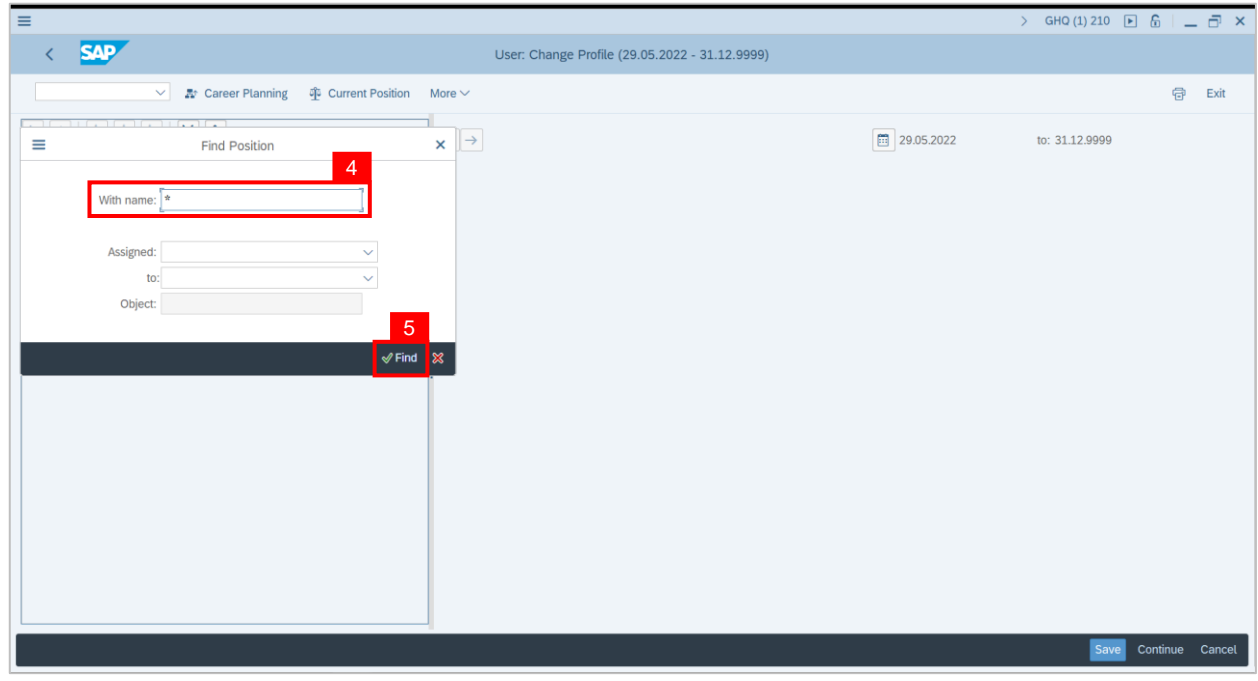

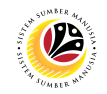

**Note:** A list of Position will be displayed under Hit list.

6. **Double click** on a specific Position on the Hit list.

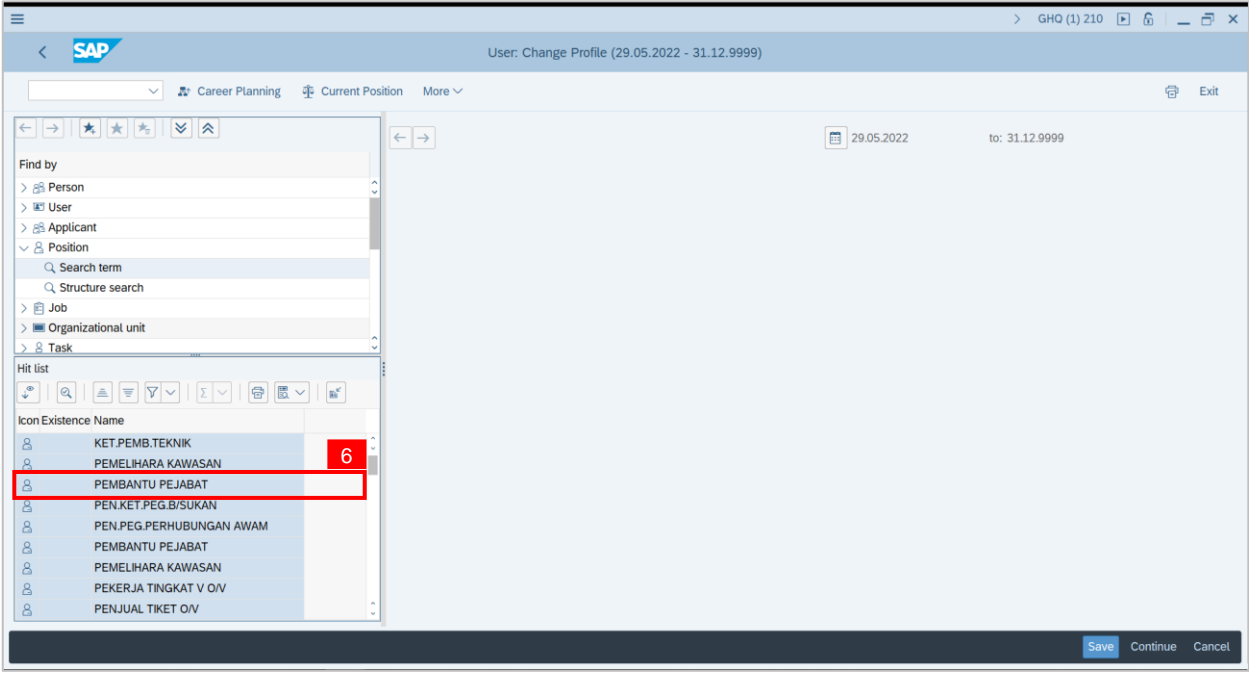

**Note: Position Requirement Page** will be displayed.

7. Click on the **Create** icon.

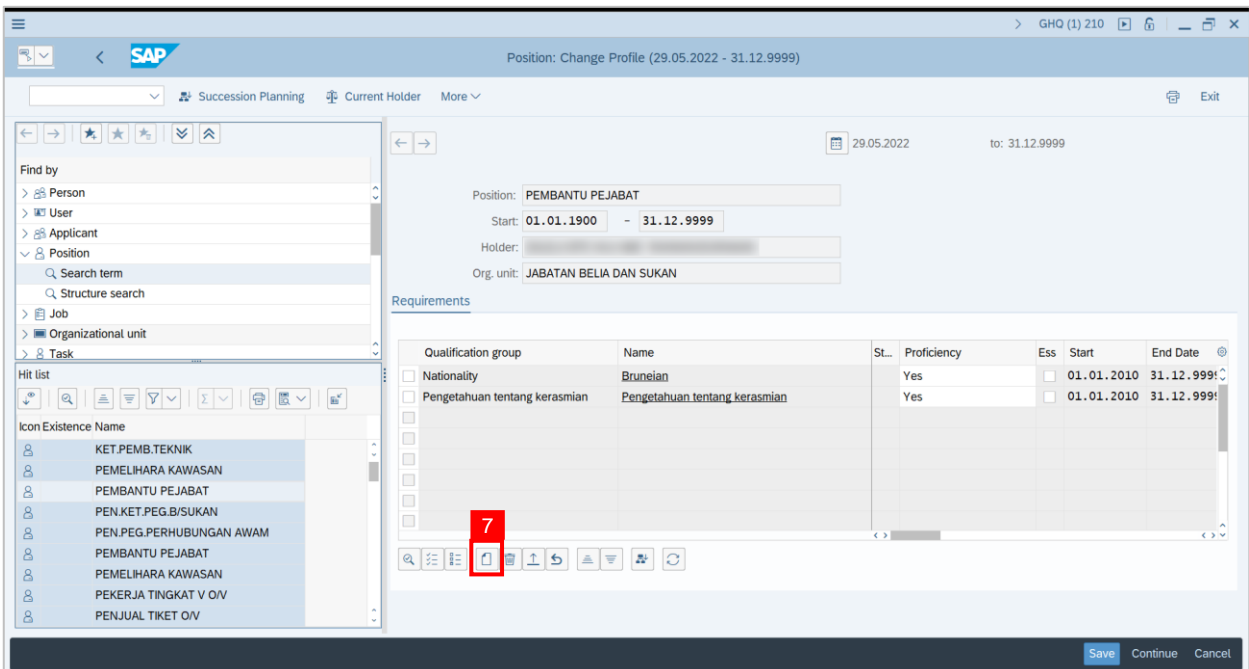

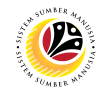

### 8. Click on **T: Structure Search**

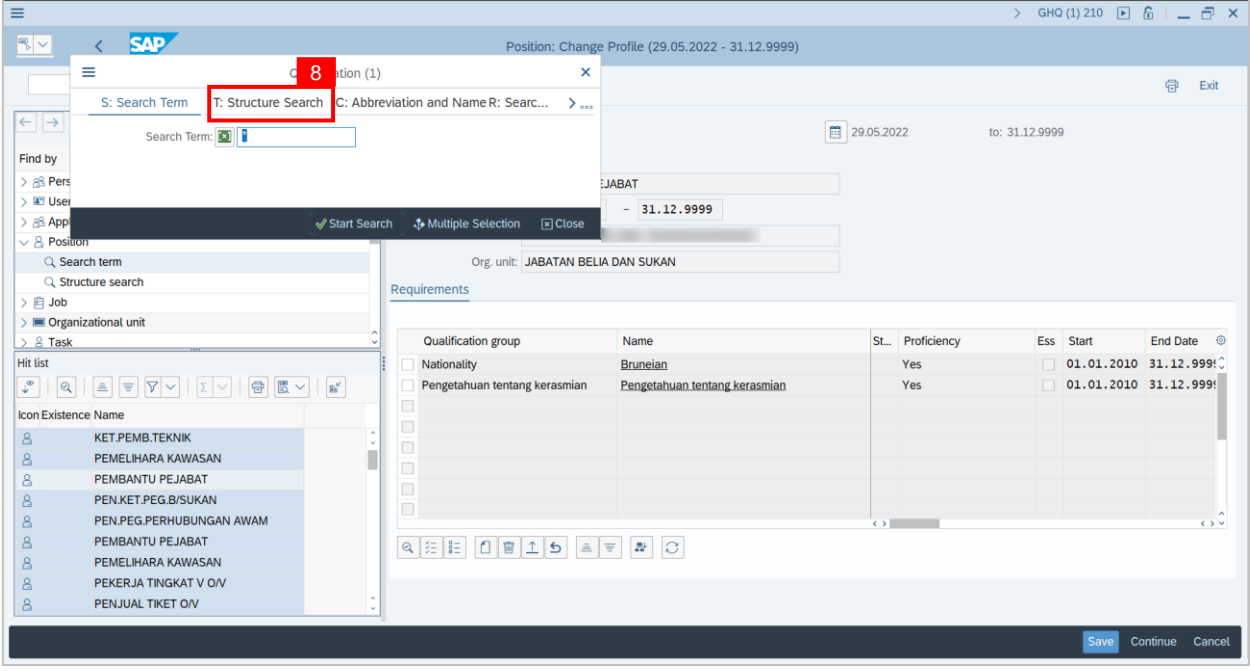

**Note: Qualification Catalog** will be displayed.

- 9. Click on the dropdown button next to the Folder icon to reveal its contents
- 10. Click on a qualification to select it.

**Note**: More than one qualification can be added at a time.

11. Click on the **Tick** icon.

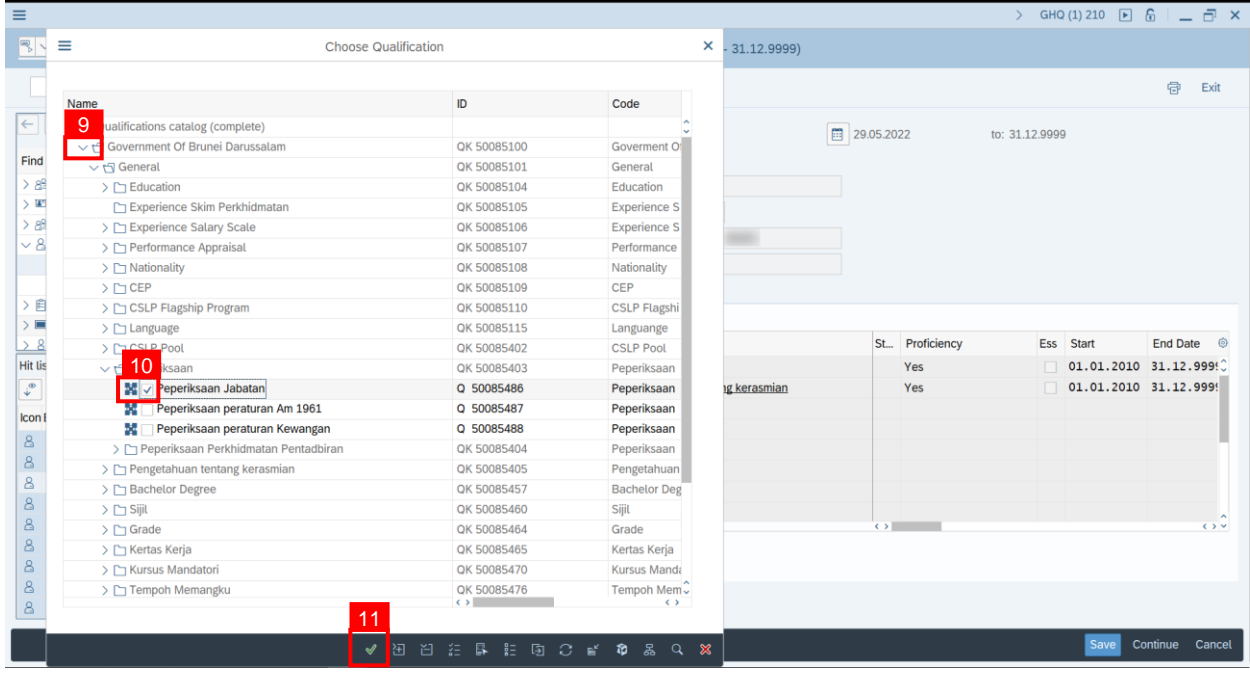

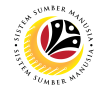

**Note:** You will be navigated back to the Job Requirement Page with the chosen qualifications.

12. In one of the **qualifications**, under **Proficiencies**, click on the **Lookup** icon.

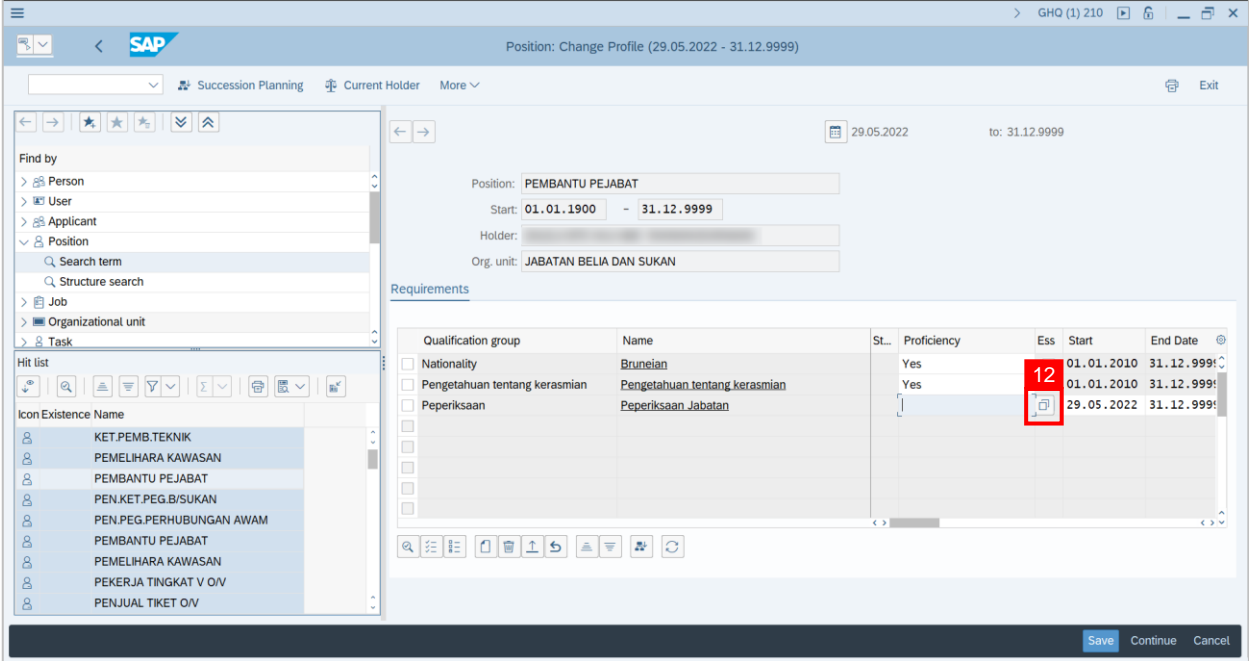

**Note:** Proficiency scale list of the qualification will be displayed

#### 13. Select a **Proficiency**.

14. Click on the **Tick** icon.

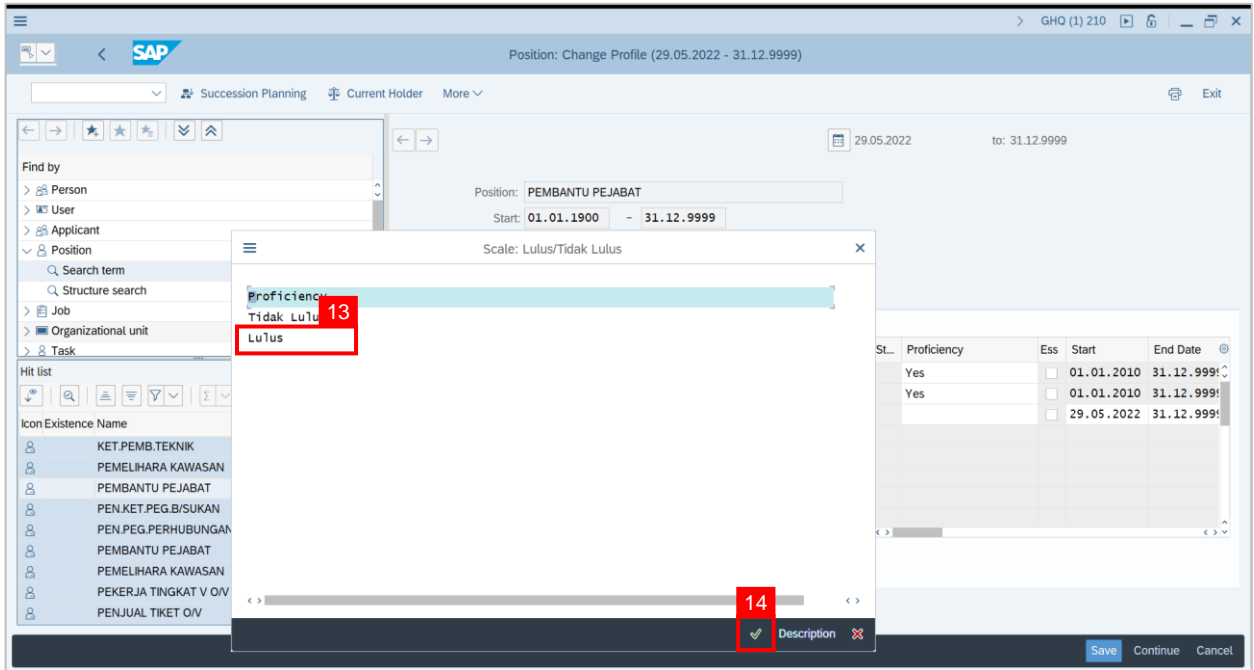

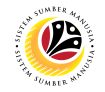

- 15. (Optional) Tick on **Checkbox** to define the qualification as **Mandatory.**
- 16. Click on the **Save** button.

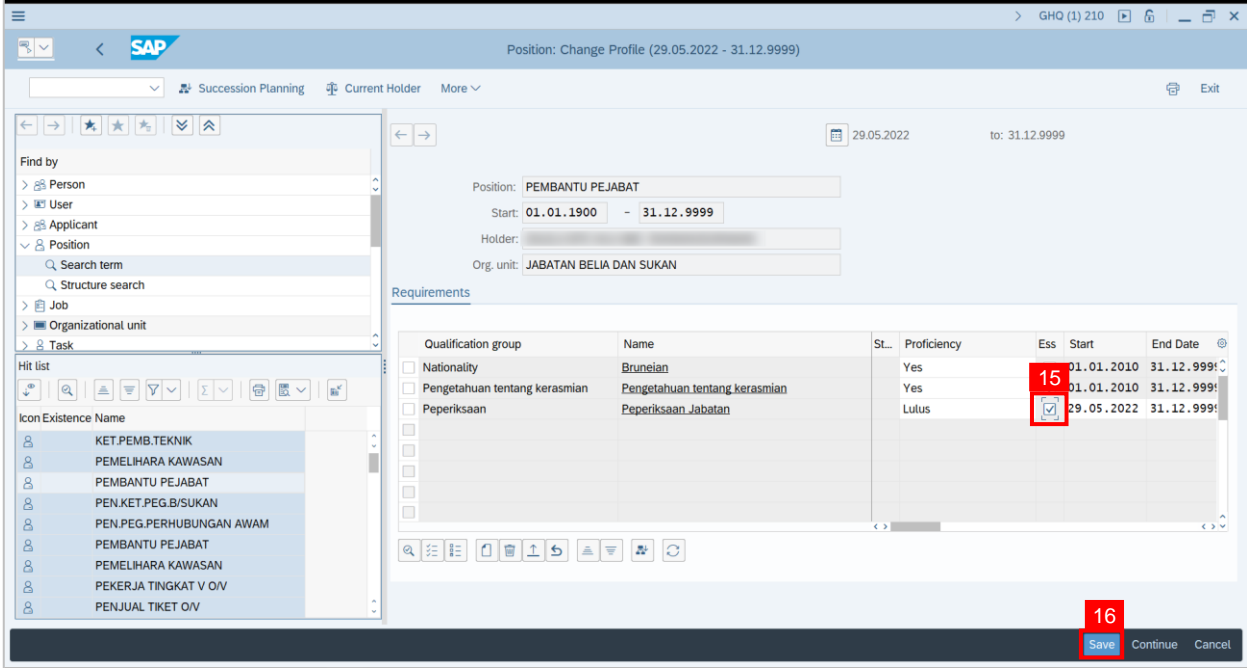

**Outcome**: Position Requirement has been saved.

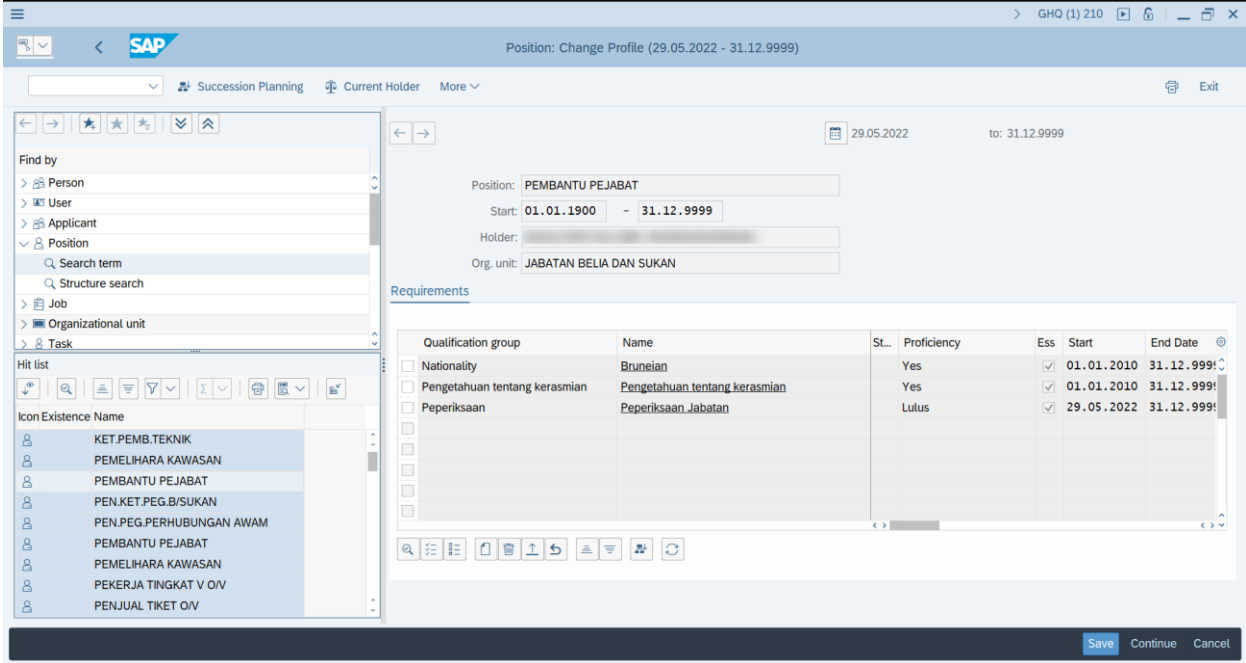

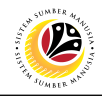

<span id="page-27-0"></span>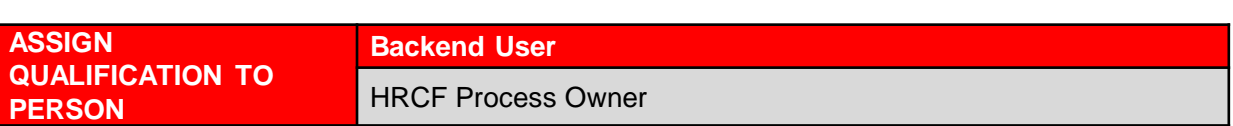

Log into SAP GUI (Back End) and proceed with the following steps.

1. Enter **PPPM** in the search bar.

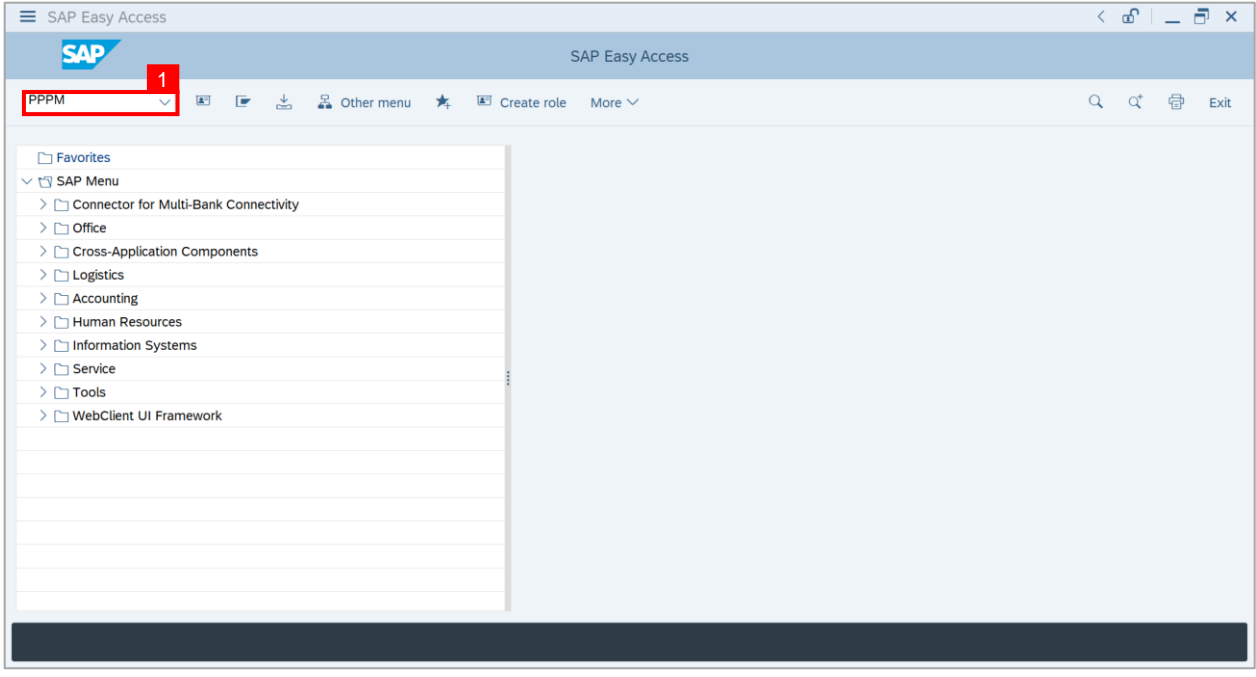

**Note: User: Change Profile** page will be displayed.

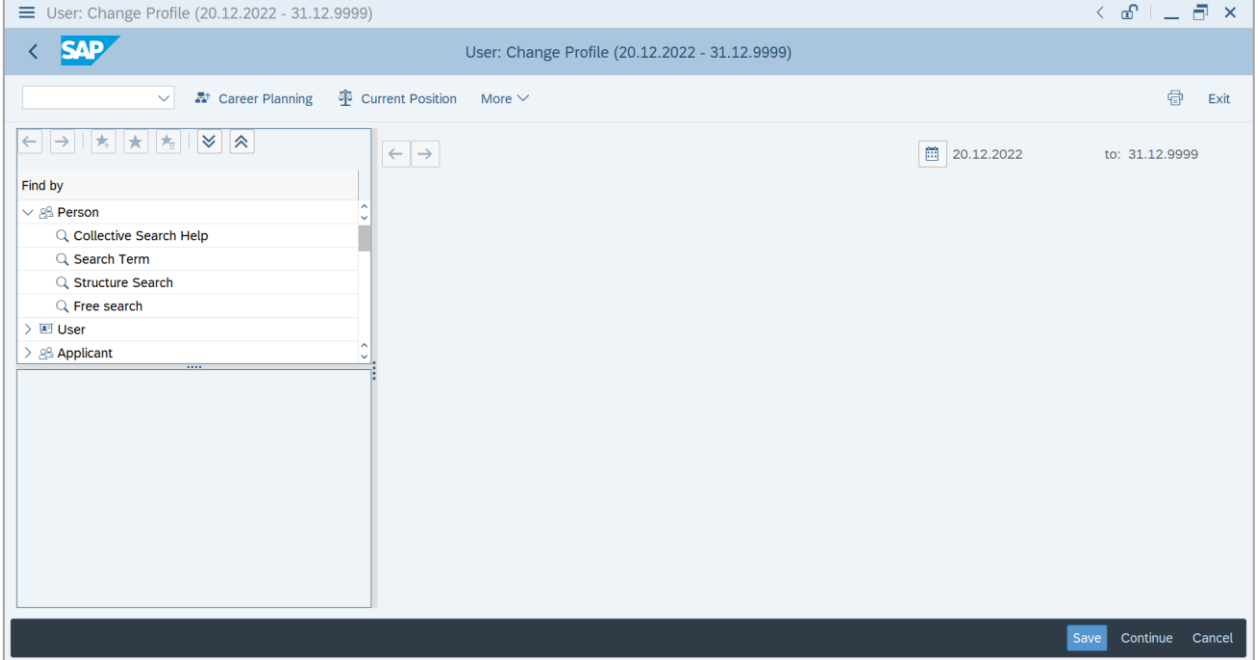

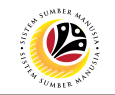

2. Under **Person**, Click on **Search Term.**

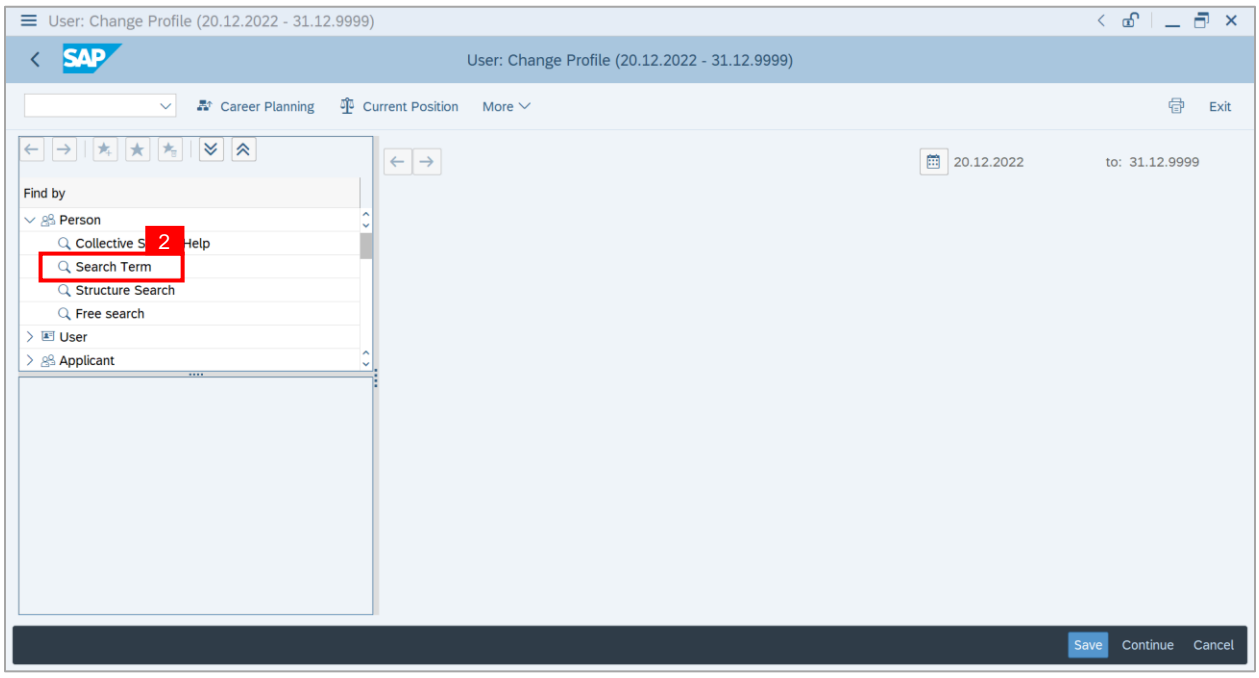

- 3. Enter **Employee's name** with **\*** on start and end of name.
- 4. Click on **Tick (Find).**

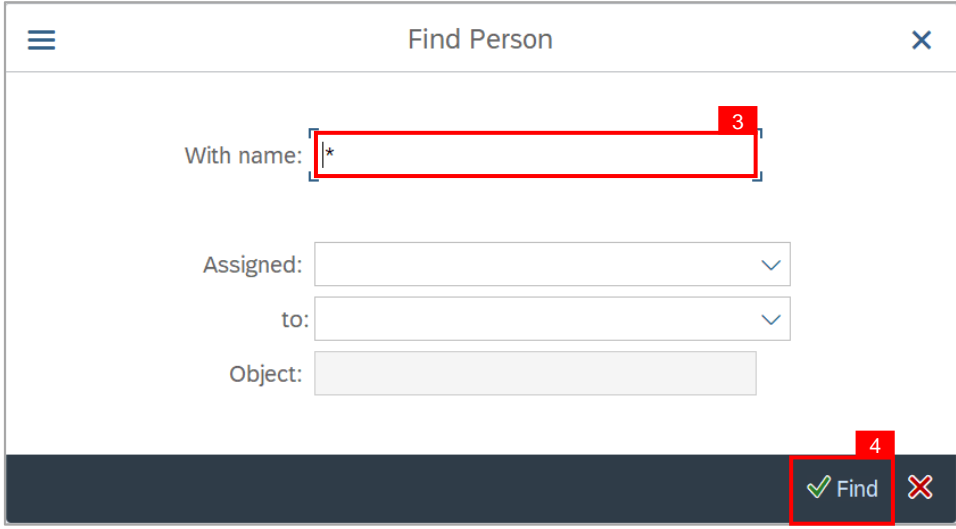

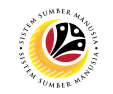

**Note: List of employees' name** will appear.

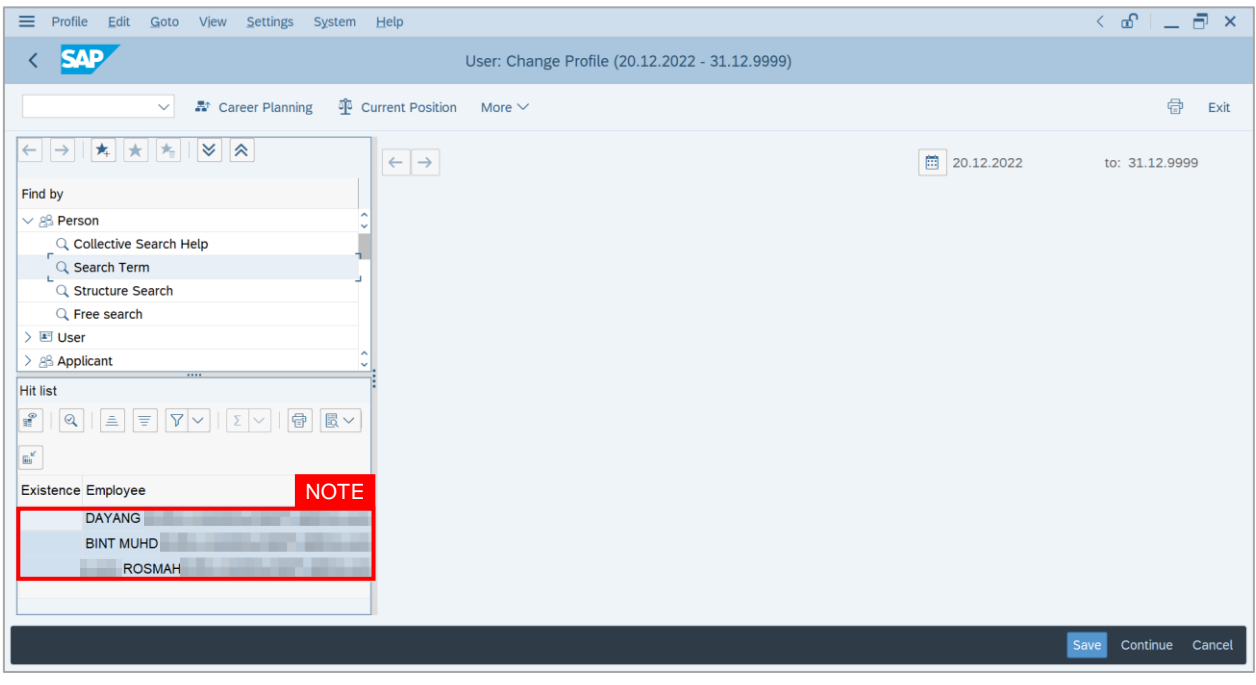

#### 5. Click on the **name** of personnel.

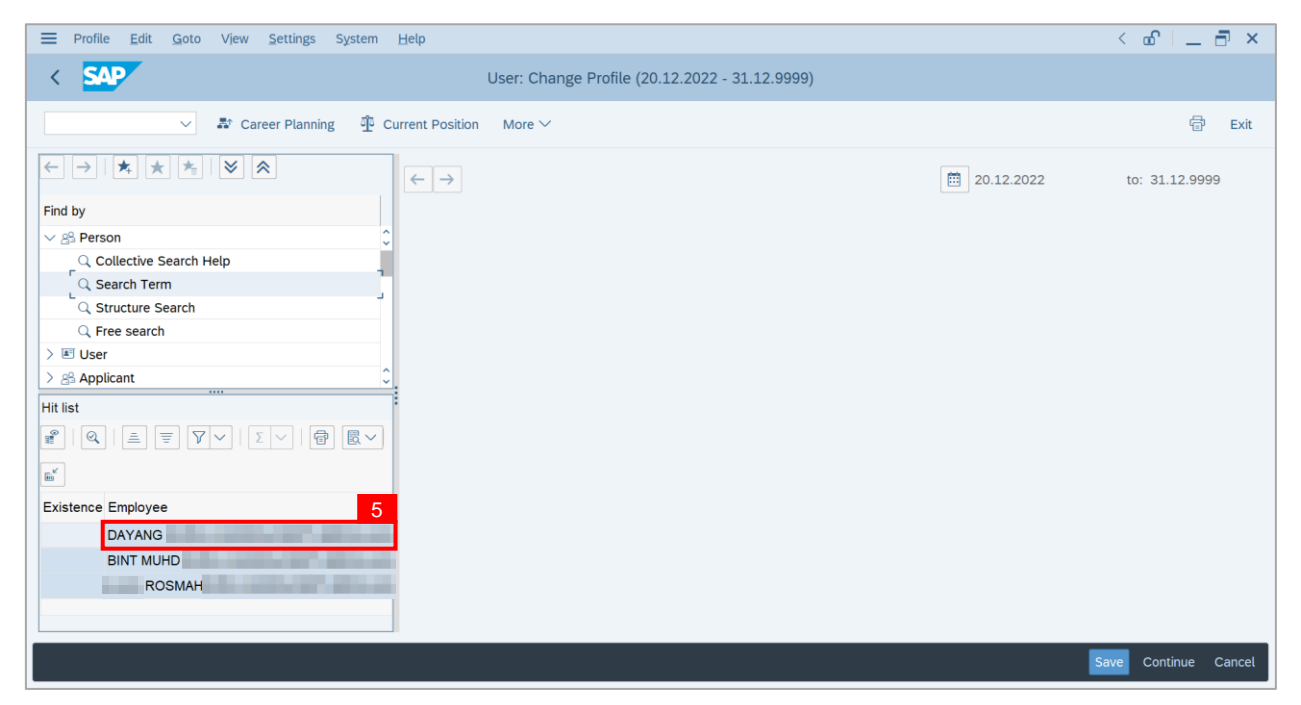

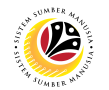

**Note: Person: Change Profile** page will be displayed.

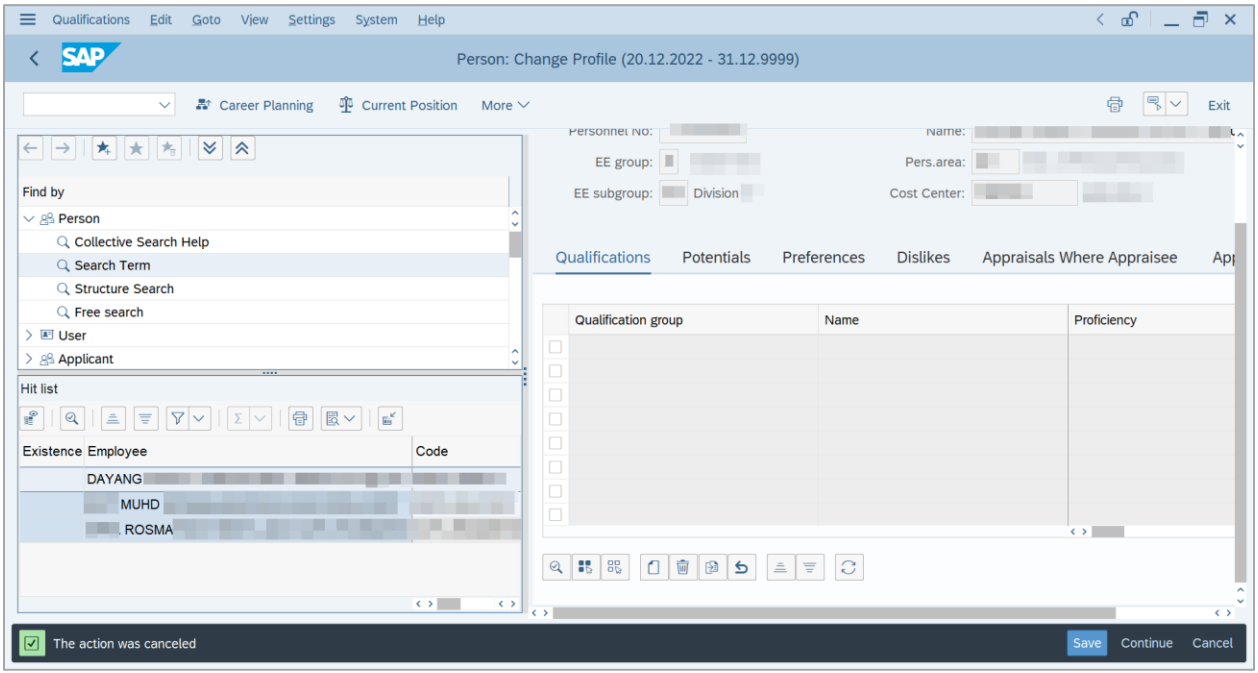

#### 6. Click on the **Create** icon.

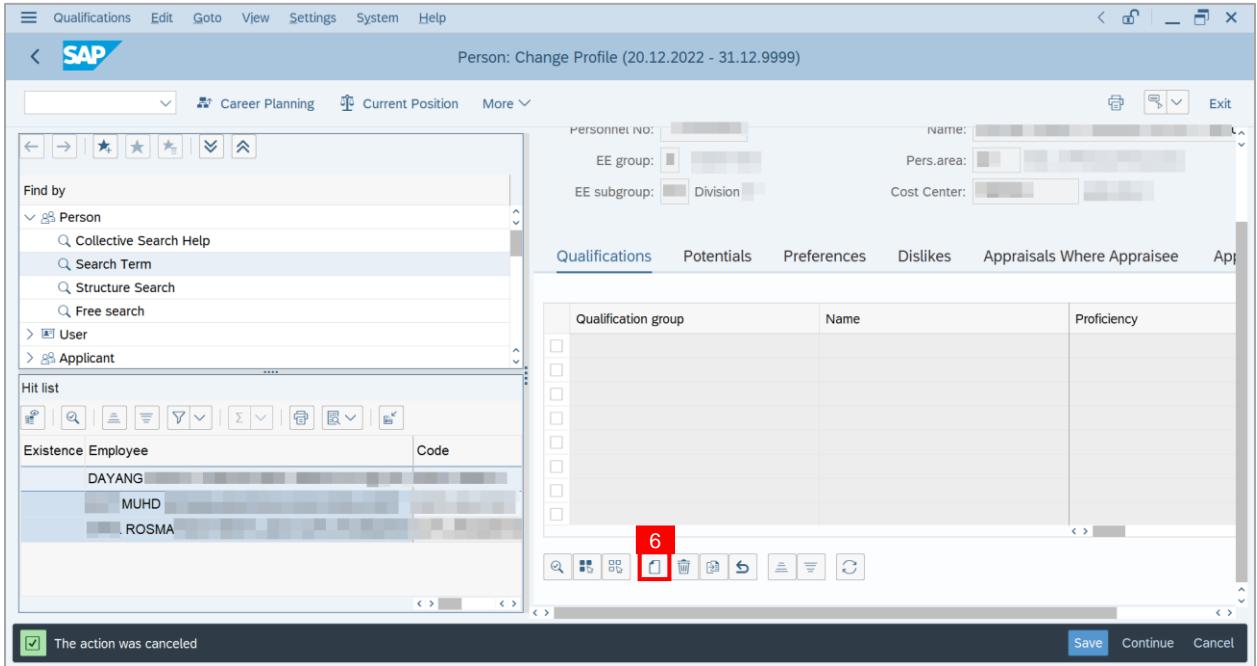

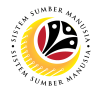

**Note: Choose Qualification** page will be displayed.

7. Click on the **Dropdown button** to display more qualification options.

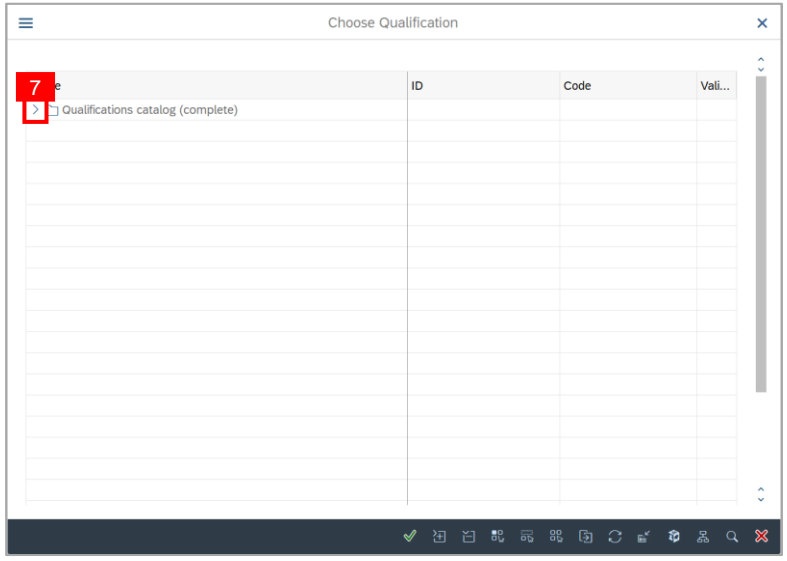

8. Click on the **Checkbox** to select the qualification.

**Note**: More than one qualification can be added at a time.

9. Click on the **Continue button**.

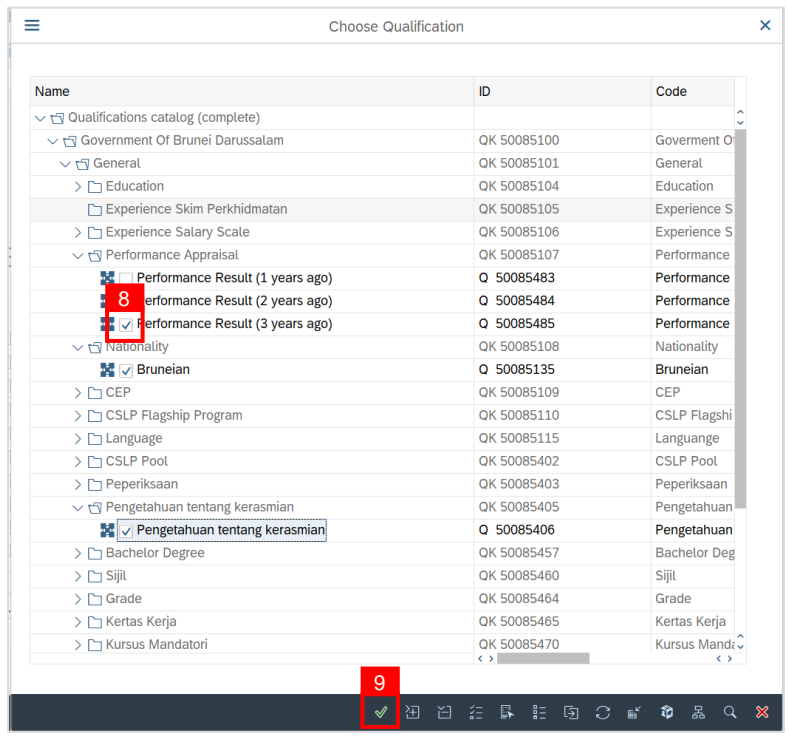

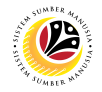

**Note:** You will be navigated back to the **Change Profile** Page with the chosen qualifications.

10. On the qualifications, under Proficiencies, click on the **Lookup** icon.

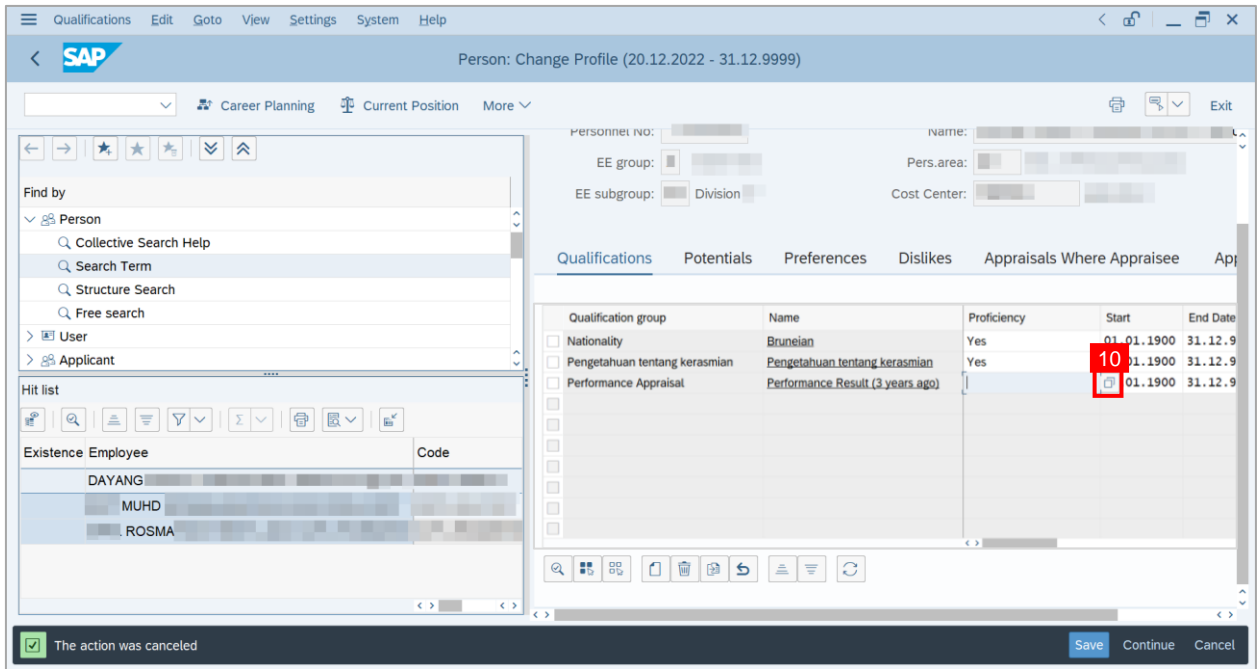

**Note:** Proficiency list of the specific Qualification will be displayed

- 11. Select a **Proficiency**.
- 12. Click on the **Tick** icon.

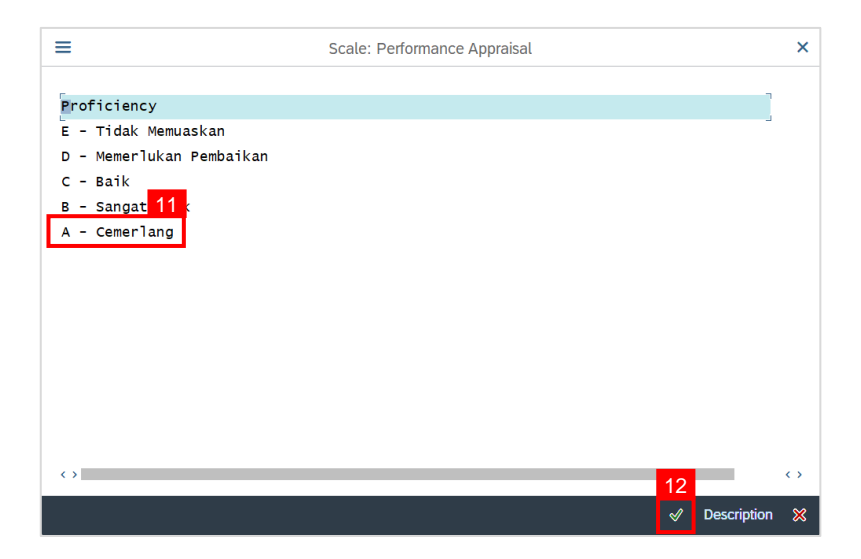

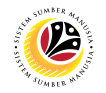

13. Click on the **Save button**.

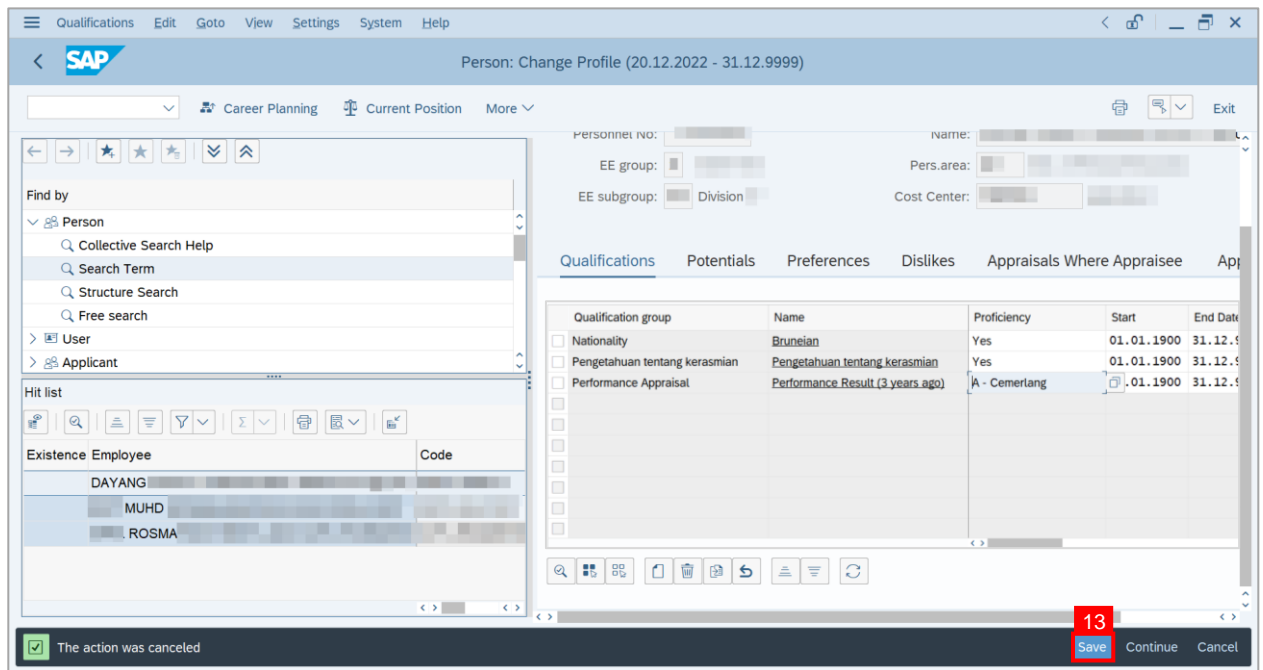

**Outcome:** Person qualifications has been saved.

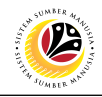

<span id="page-34-0"></span>**MASS UPLOAD QUALIFICATION TO POSITION**

**Backend User** HRCF Process Owner

Log into SAP GUI (Back End) and proceed with the following steps.

1. Enter **ZHCMSP002\_MASS** in the search bar.

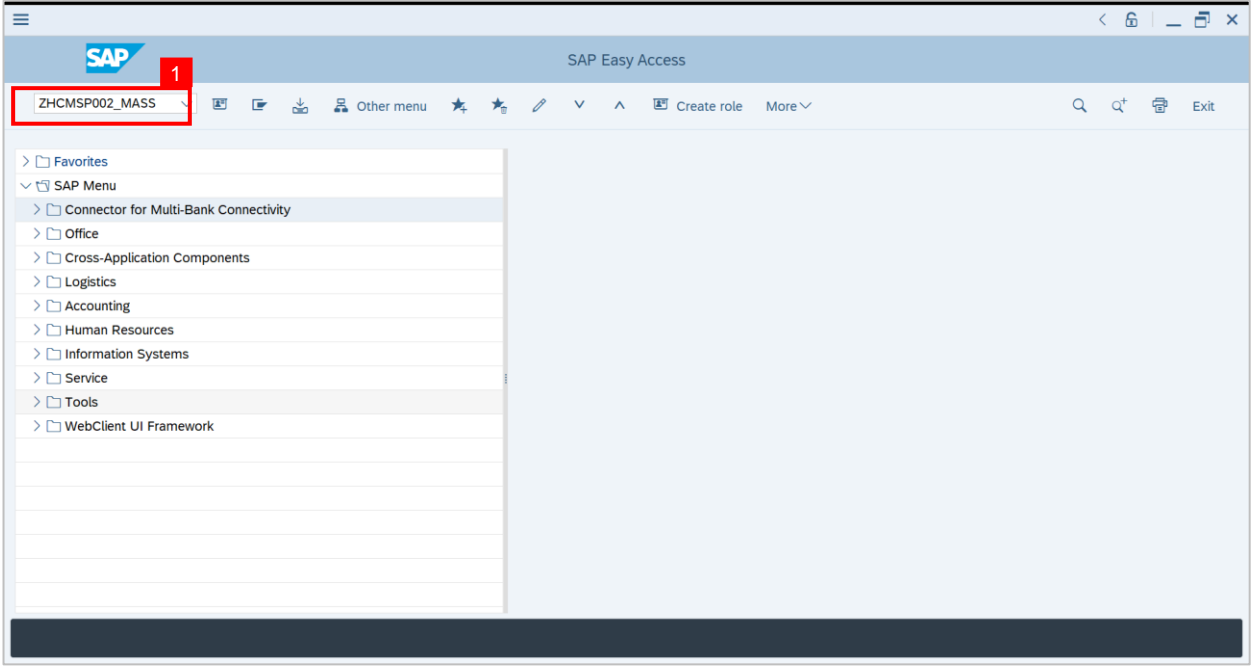

**Note: Mass Upload Assign Qualification** will be displayed.

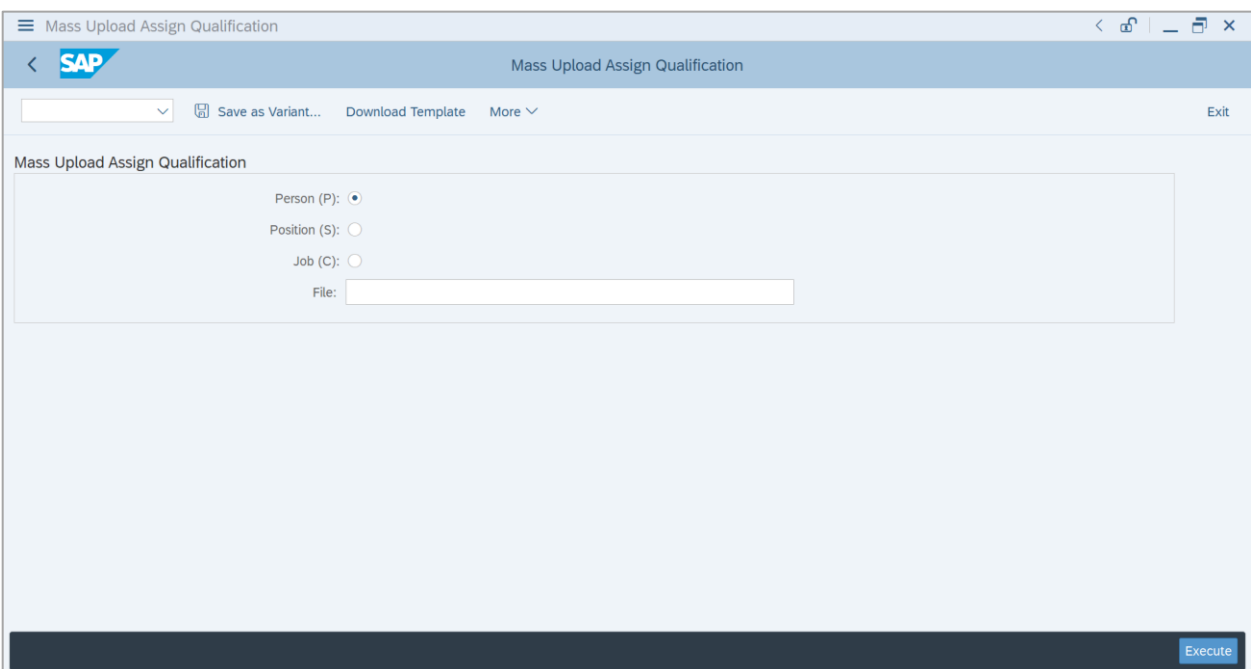

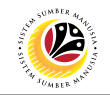

#### **2.** Choose **Position.**

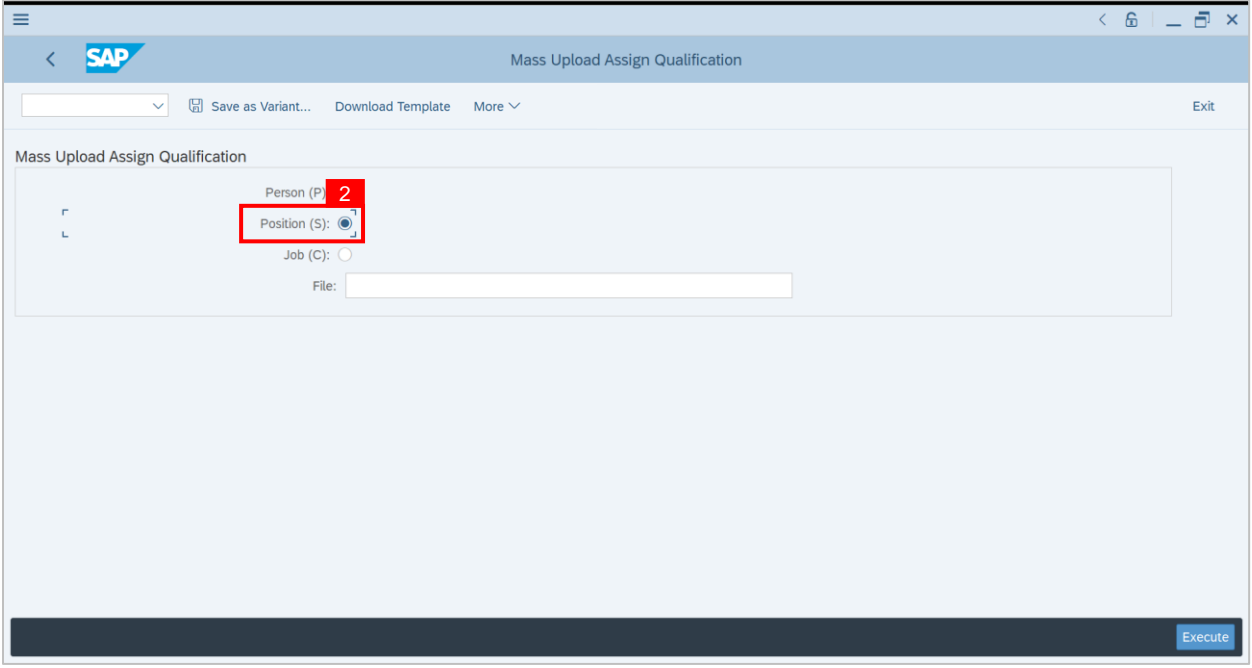

**3.** Click the **textbox** beside **File** and **press F4 on the keyboard** or **click the icon beside the textbox.**

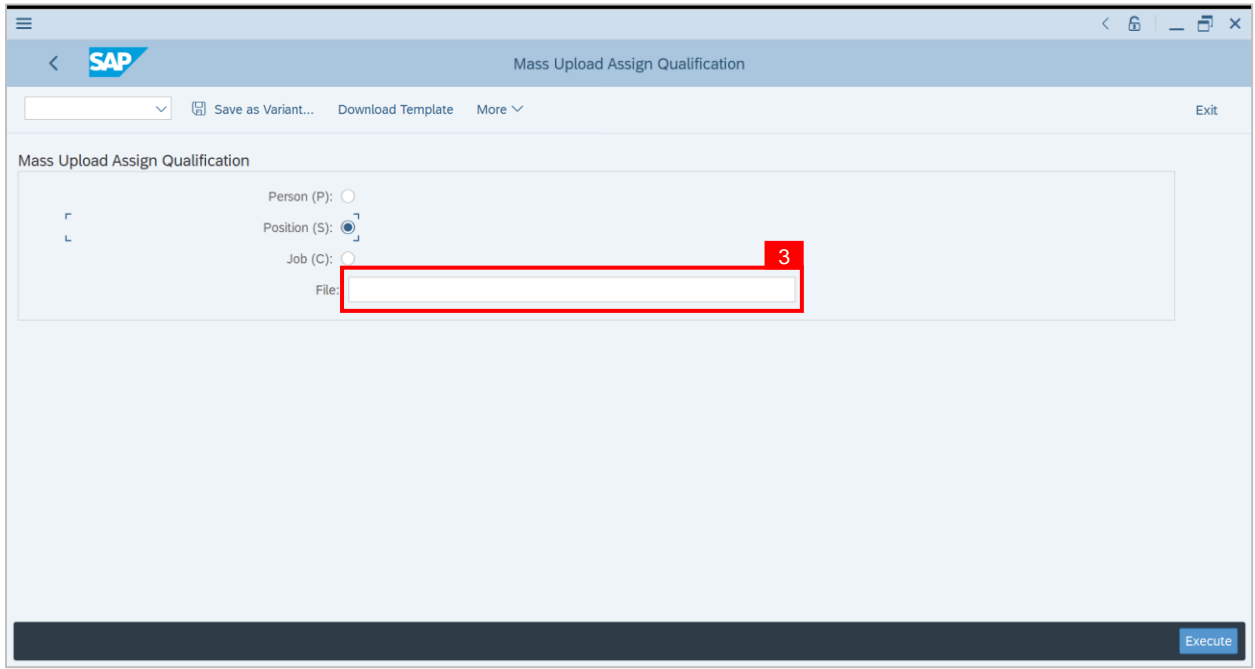
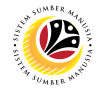

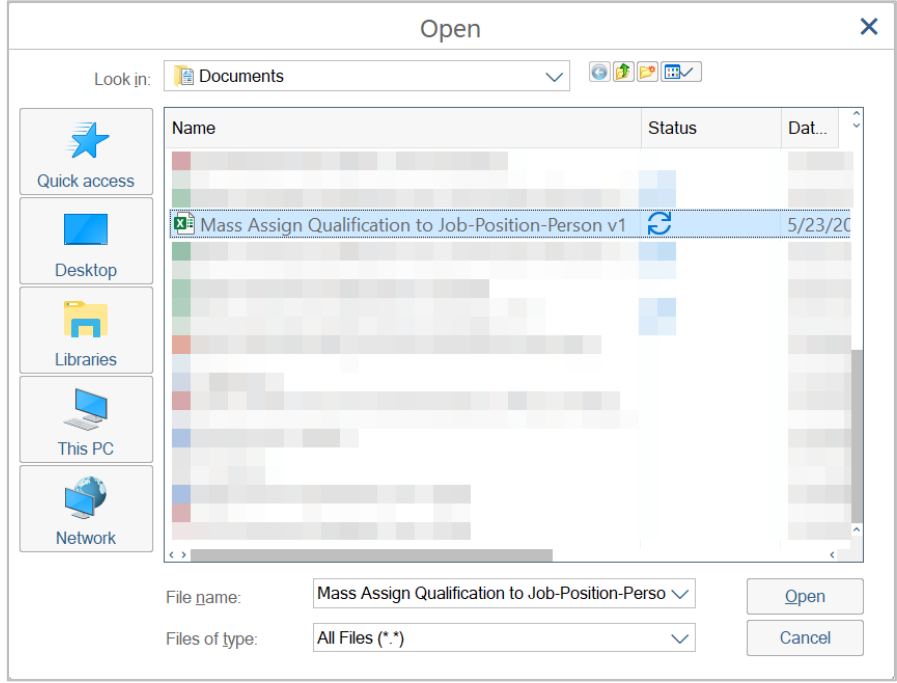

**Note: List of Document** will be displayed**.**

**4.** Choose specific file for **Position Qualification** template and click the **Open button**.

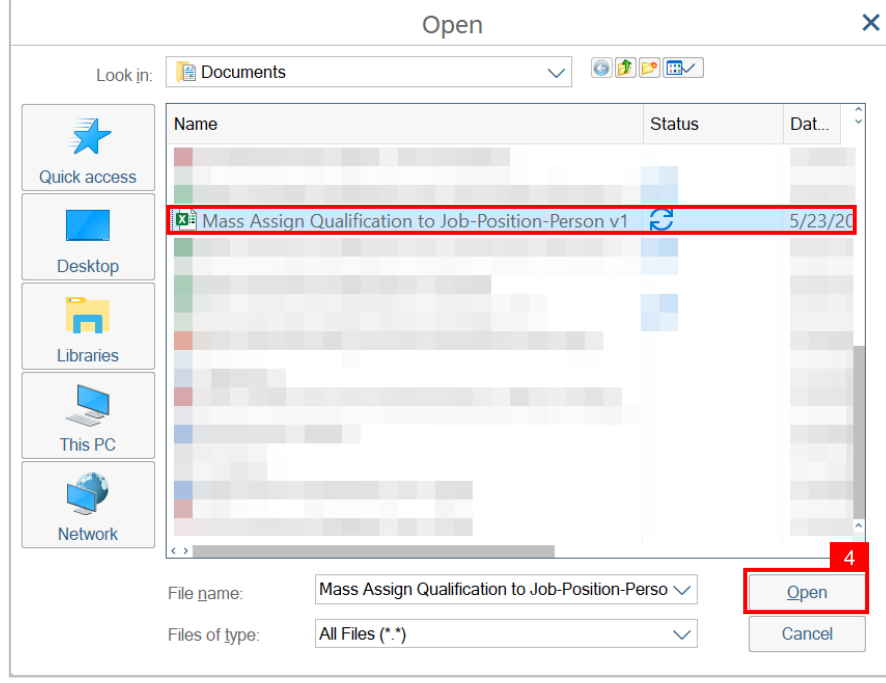

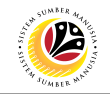

**5.** Once uploaded, click the **Execute button.**

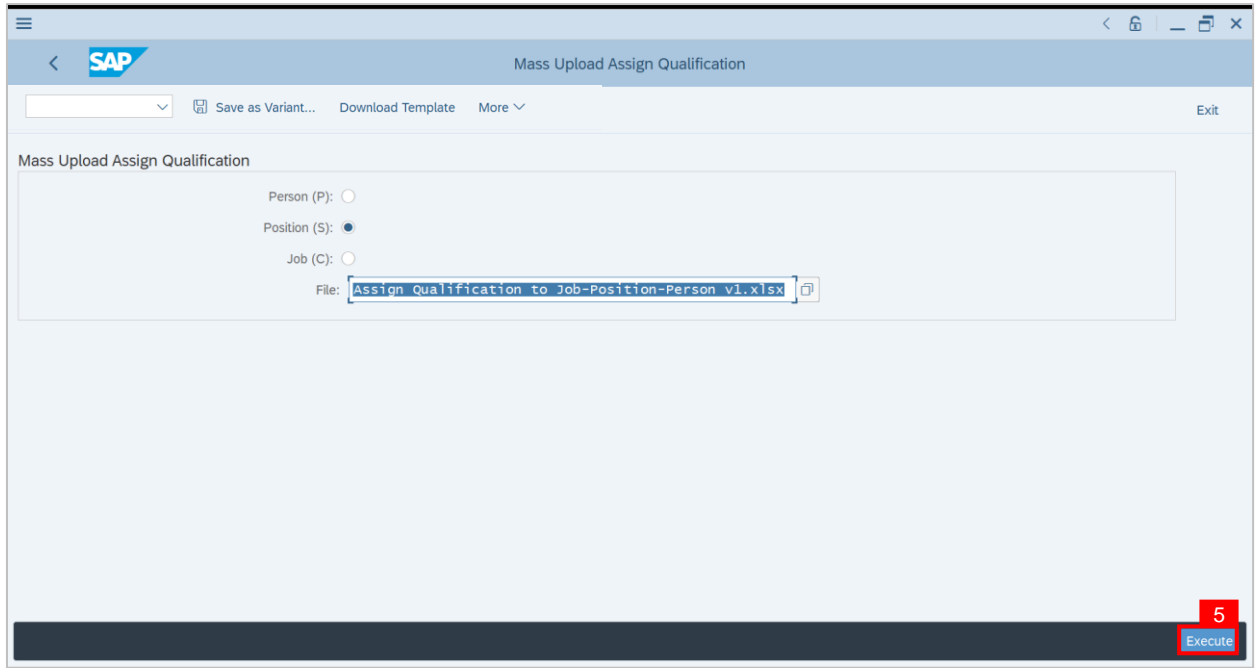

**Note:** Pop Up window for **SAP GUI Security** will be displayed**.**

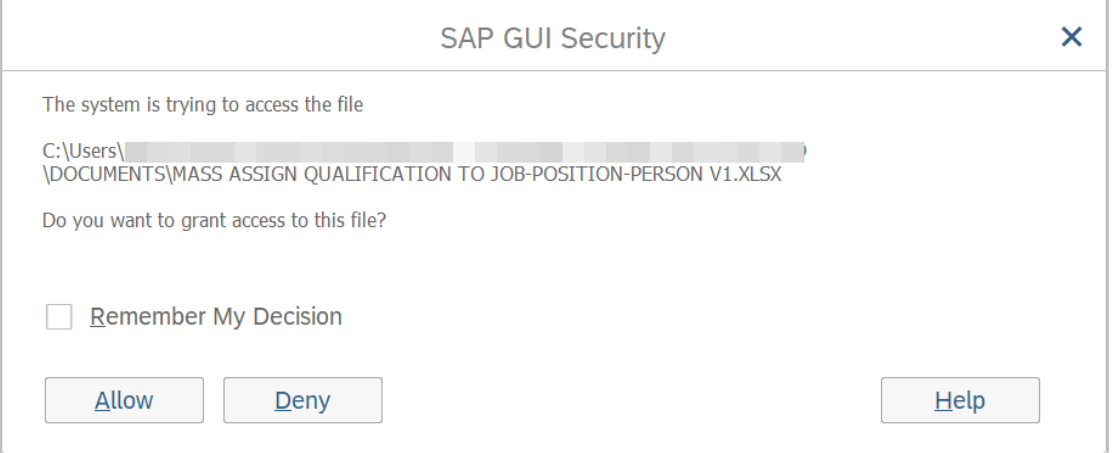

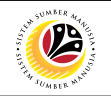

#### **6.** Click the **Allow button**.

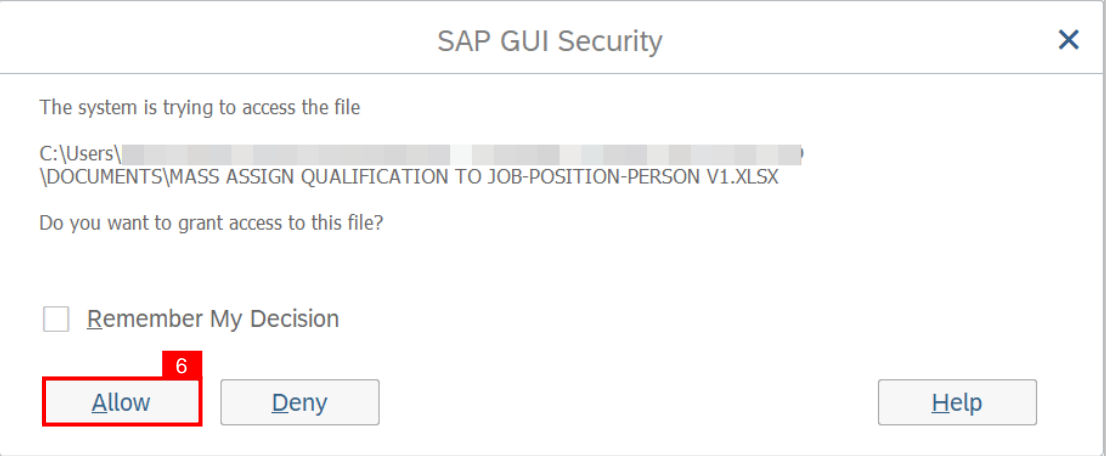

**Note: List of Qualification and Position** will be displayed.

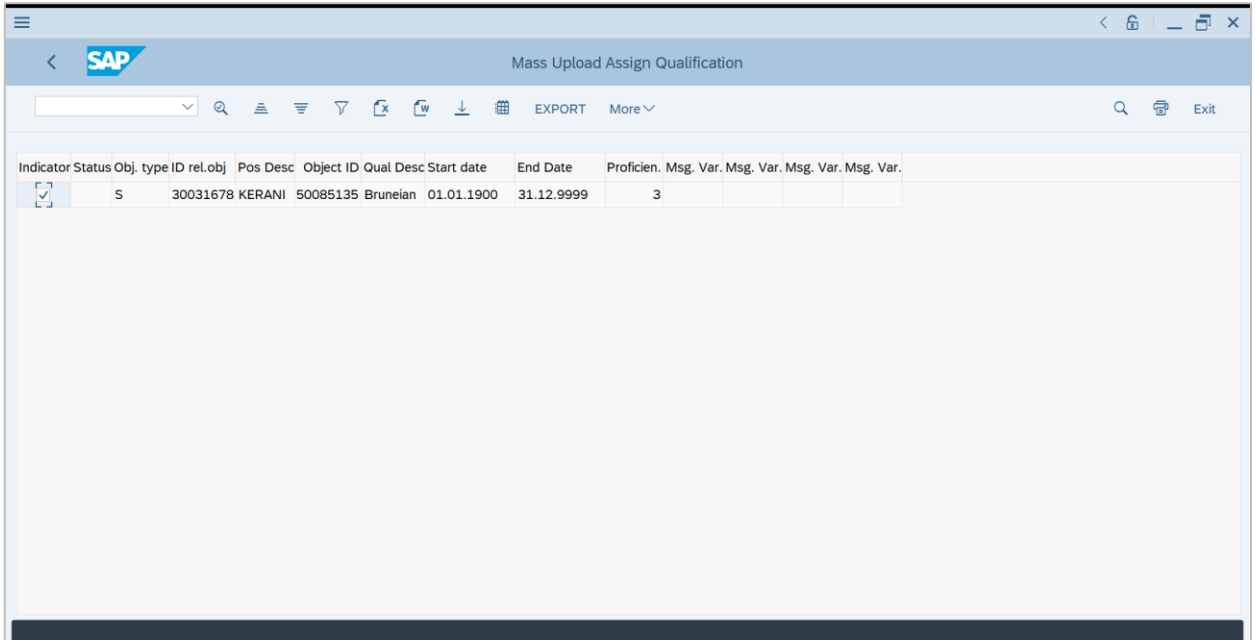

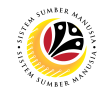

**7. Check** the **Qualification to Position** desired to be **assigned**.

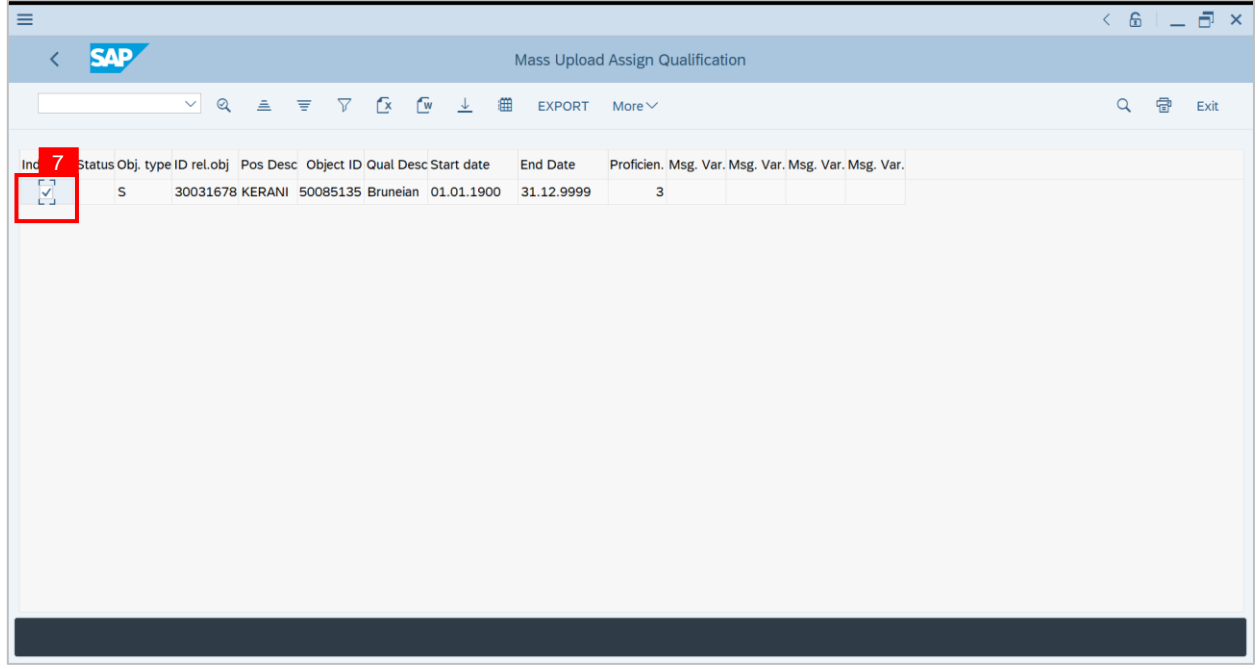

### **8.** Then **click** the **Export button.**

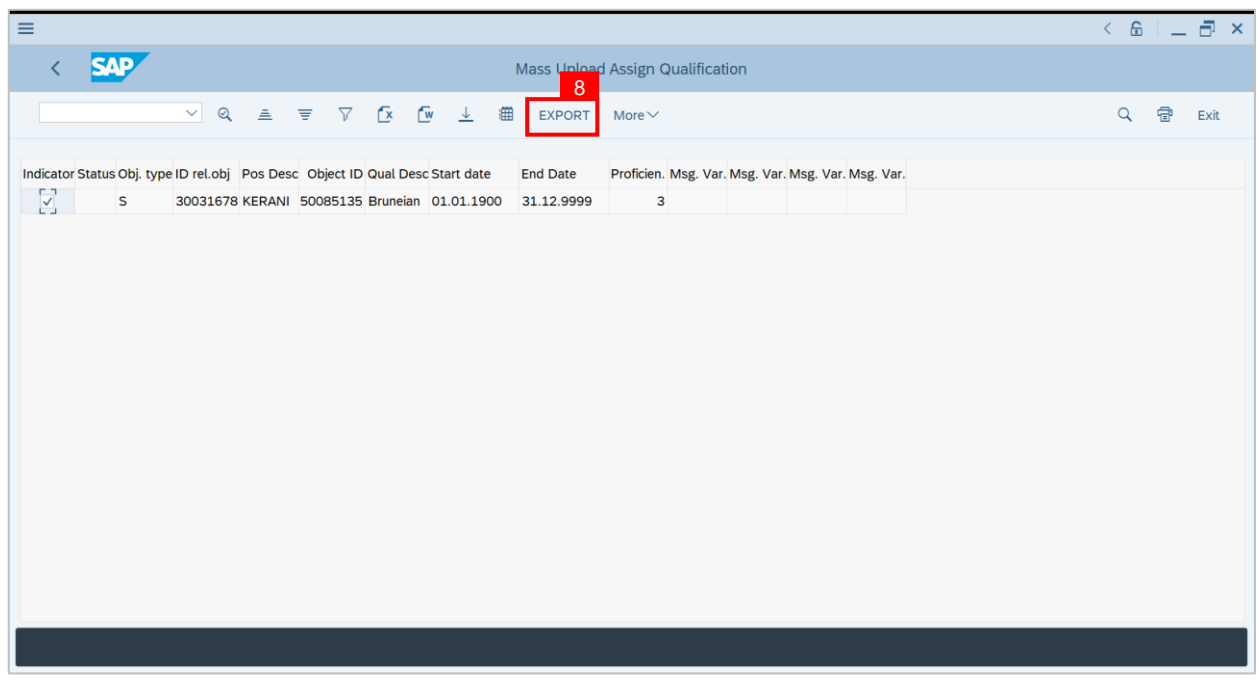

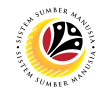

**Outcome:** Mass qualification has been successfully assigned to Position.

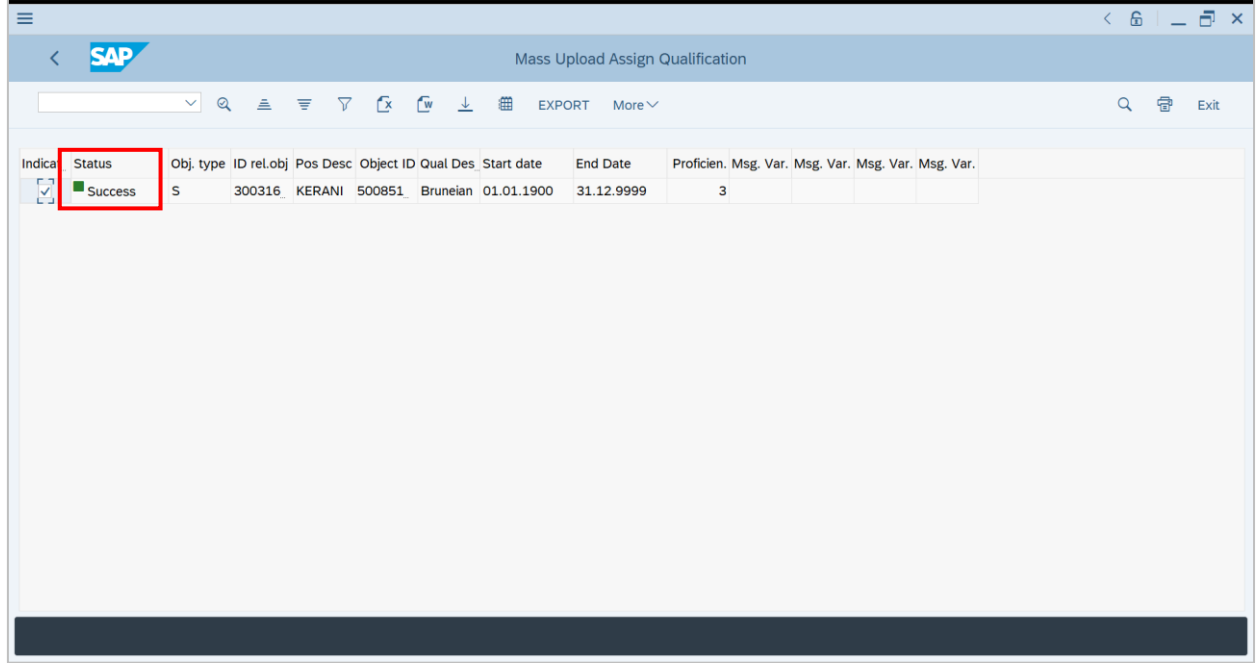

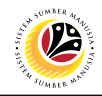

**MASS UPLOAD QUALIFICATION TO PERSON**

**Backend User**

HRCF Process Owner

Log into SAP GUI (Back End) and proceed with the following steps.

1. Enter **ZHCMSP002\_MASS** in the search bar.

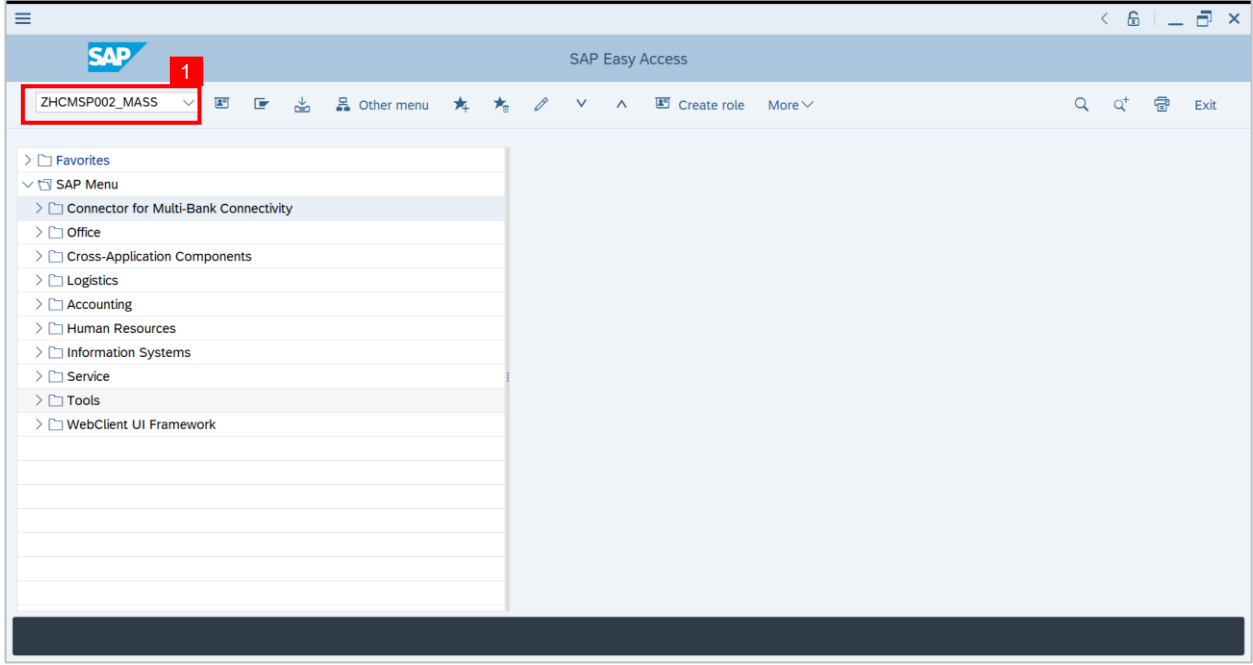

**Note: Mass Upload Assign Qualification** will be displayed.

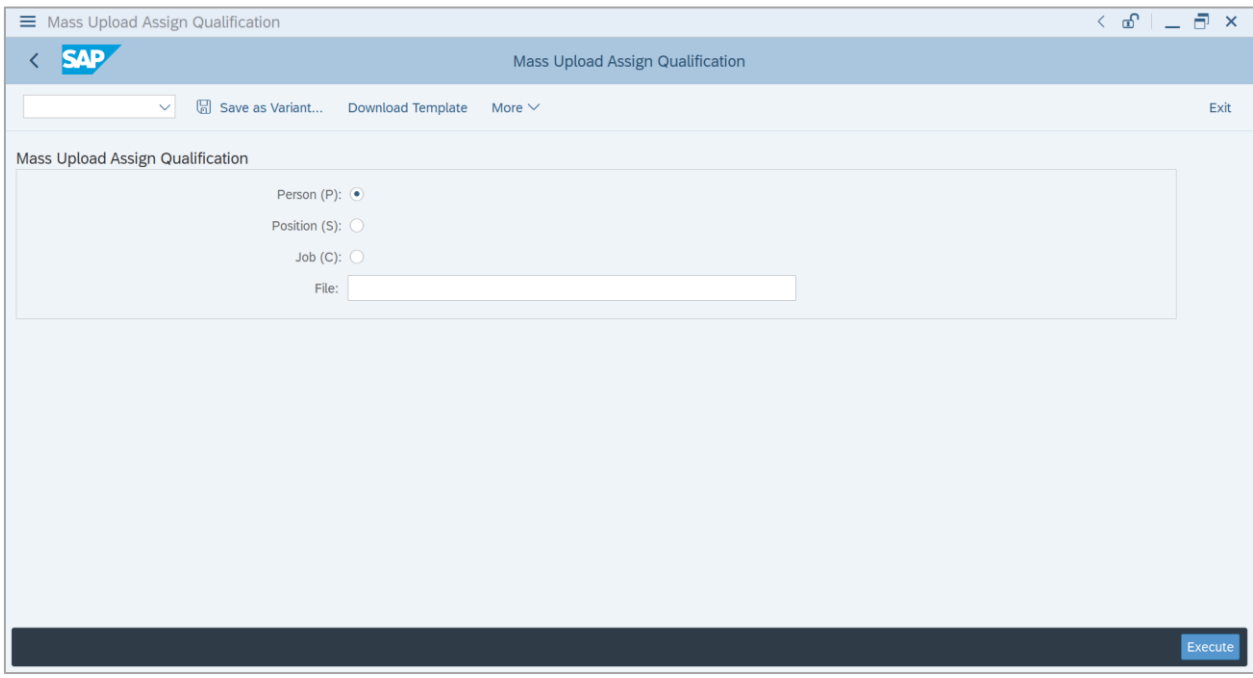

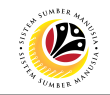

#### **2.** Choose **Person.**

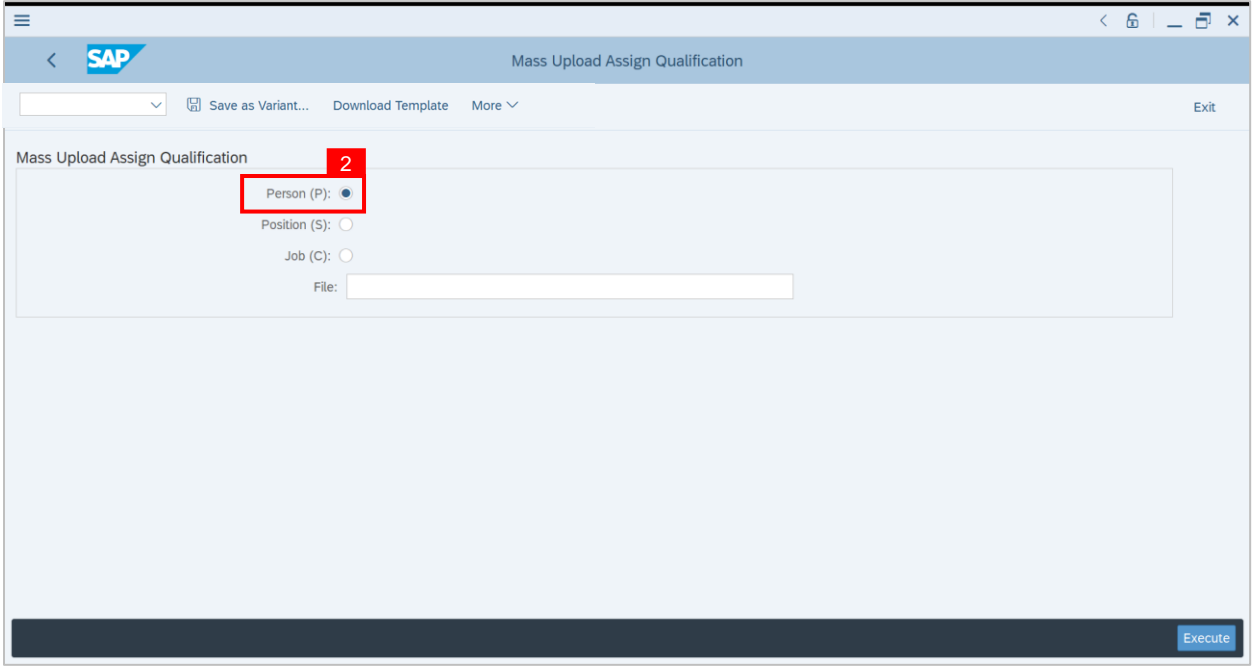

**3.** Click the **textbox** beside **File** and **press F4 on the keyboard** or **click the icon beside the textbox.**

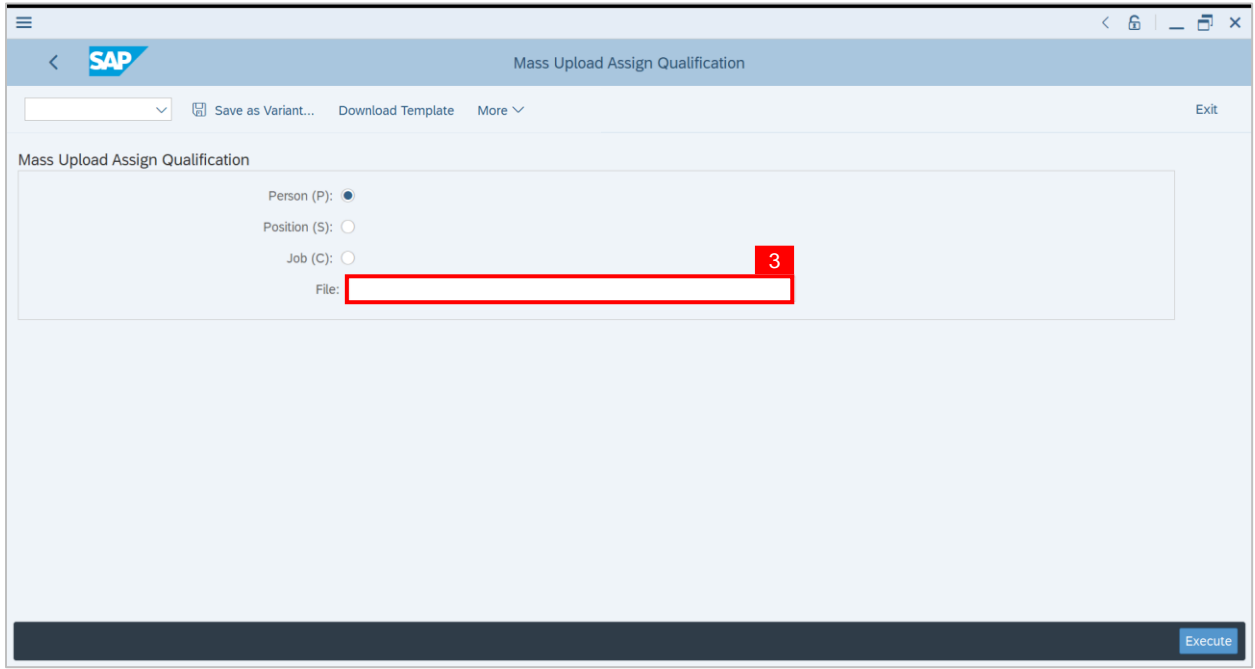

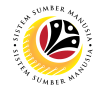

**Note: List of Document** will be displayed**.**

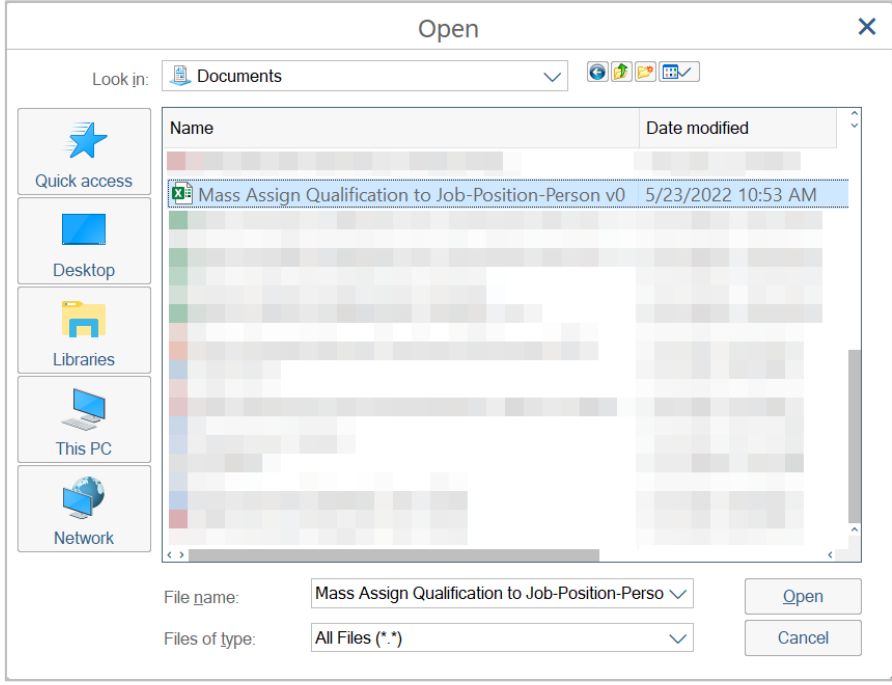

**4.** Choose specific file for **Person Qualification** template and click the **Open button**.

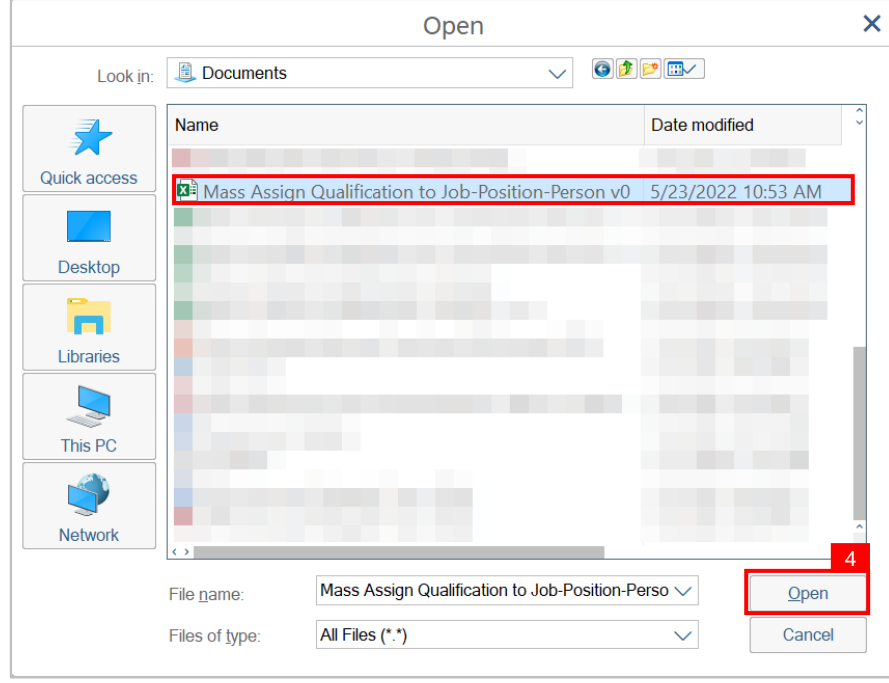

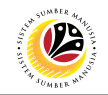

**5.** Once uploaded, click the **Execute button.**

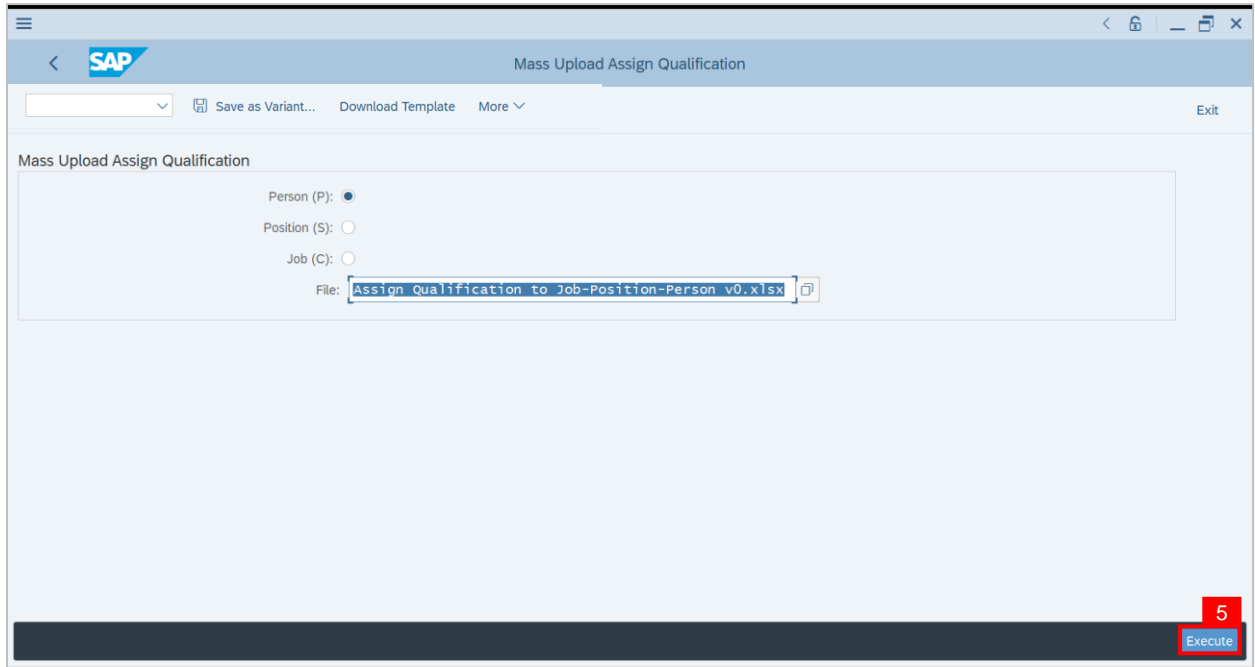

**Note:** Pop Up window for **SAP GUI Security** will be displayed**.**

**6.** Click the **Allow button**.

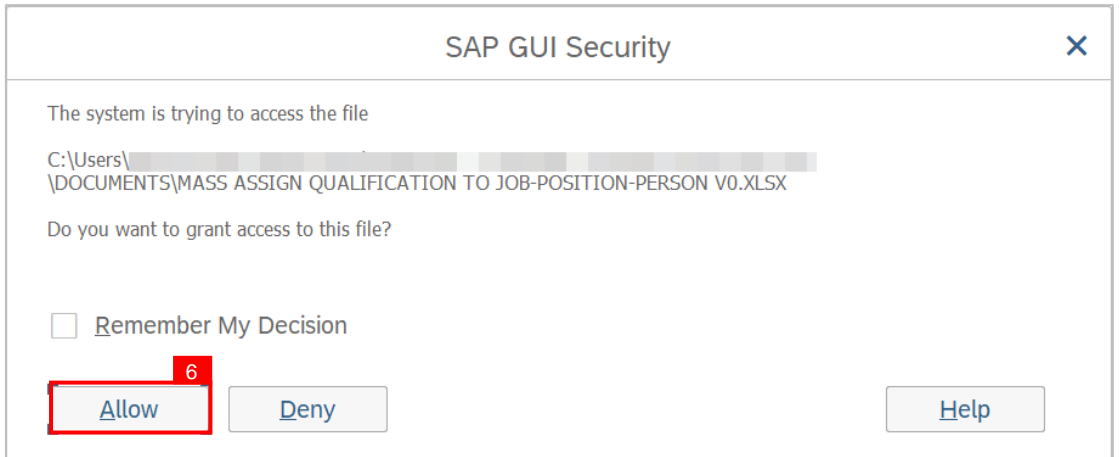

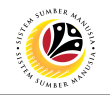

**Note: List of Qualification and Person** will be displayed.

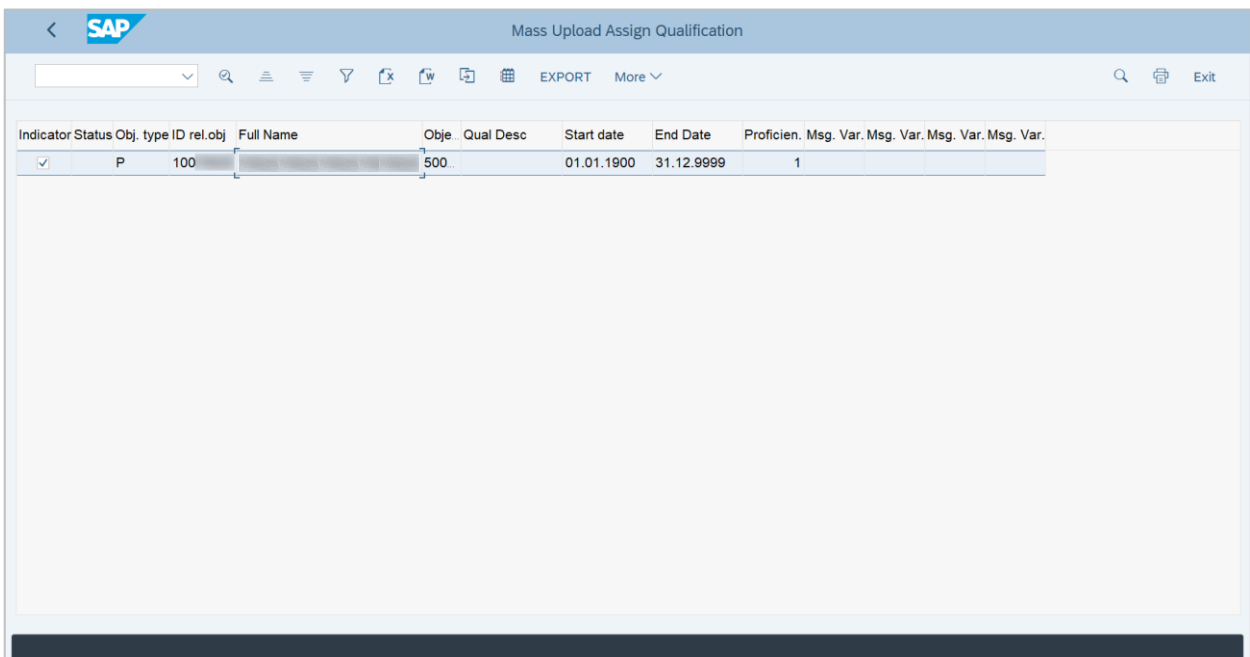

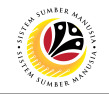

**7. Select** the **Qualification** desired to be **assigned**.

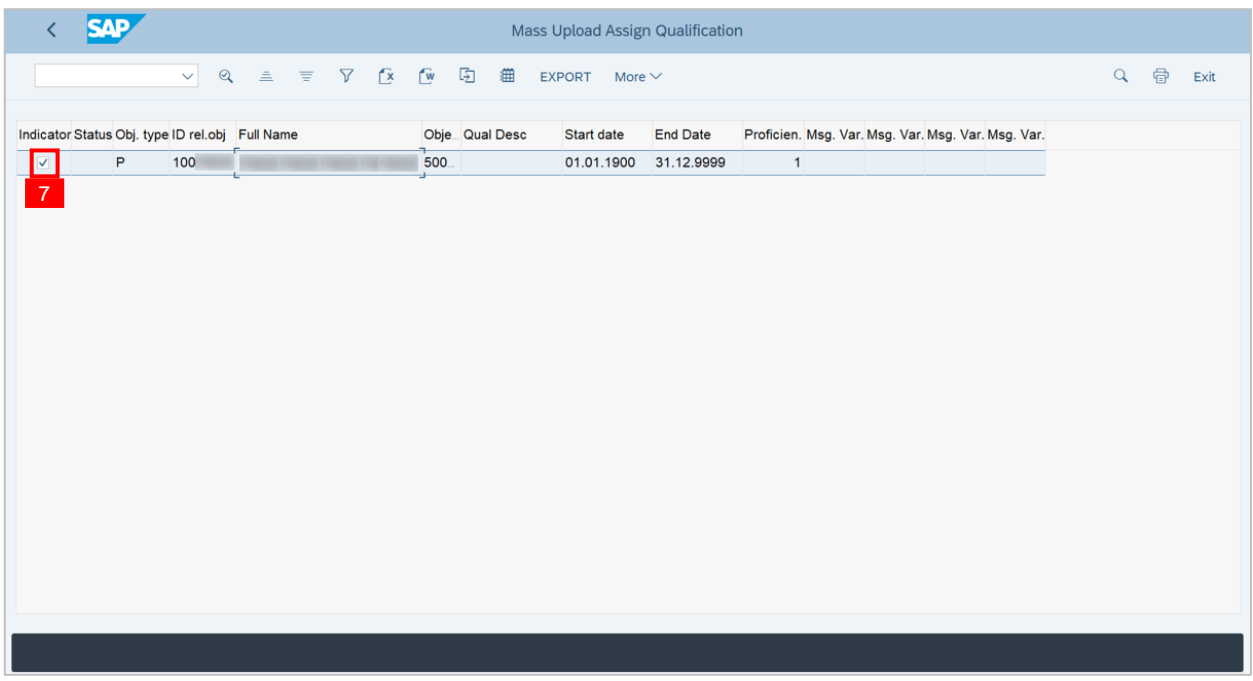

**8.** Then click on the **Export button.**

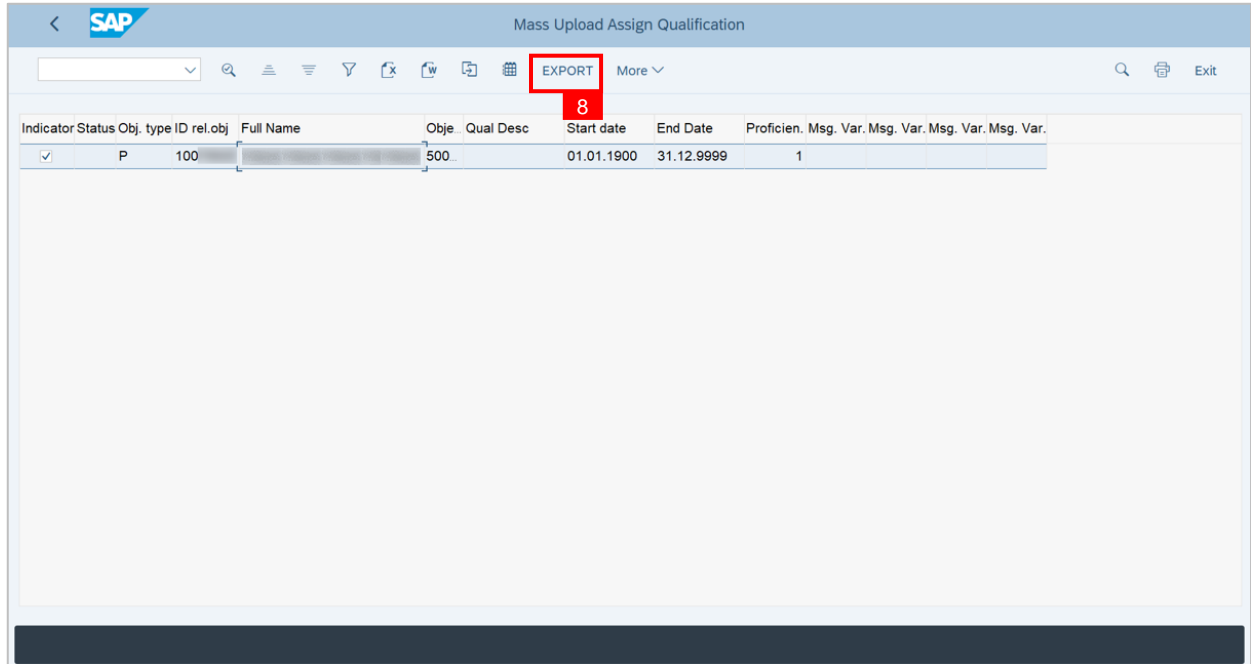

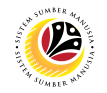

**Outcome:** Mass qualification has been successfully assigned to Person.

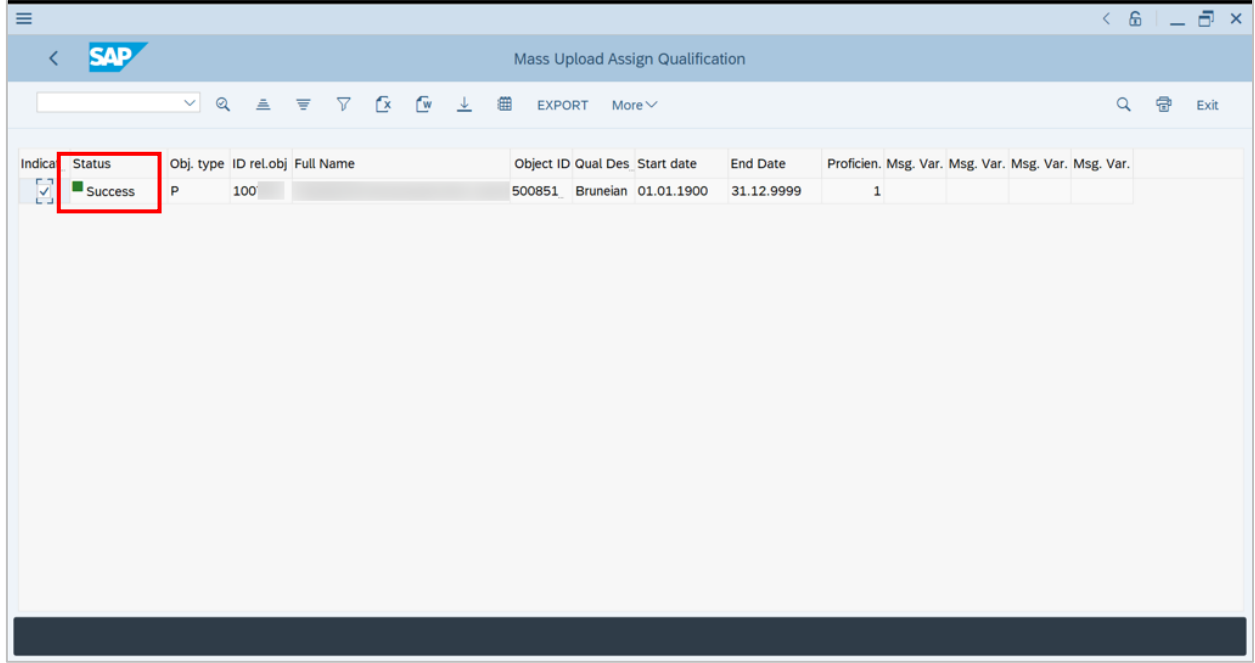

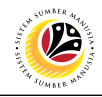

**DOWNLOAD MASS UPLOAD POSITION TEMPLATE**

**Backend User**

HRCF Process Owner

Log into SAP GUI (Back End) and proceed with the following steps.

1. Enter **ZHCMSP002\_MASS** in the search bar.

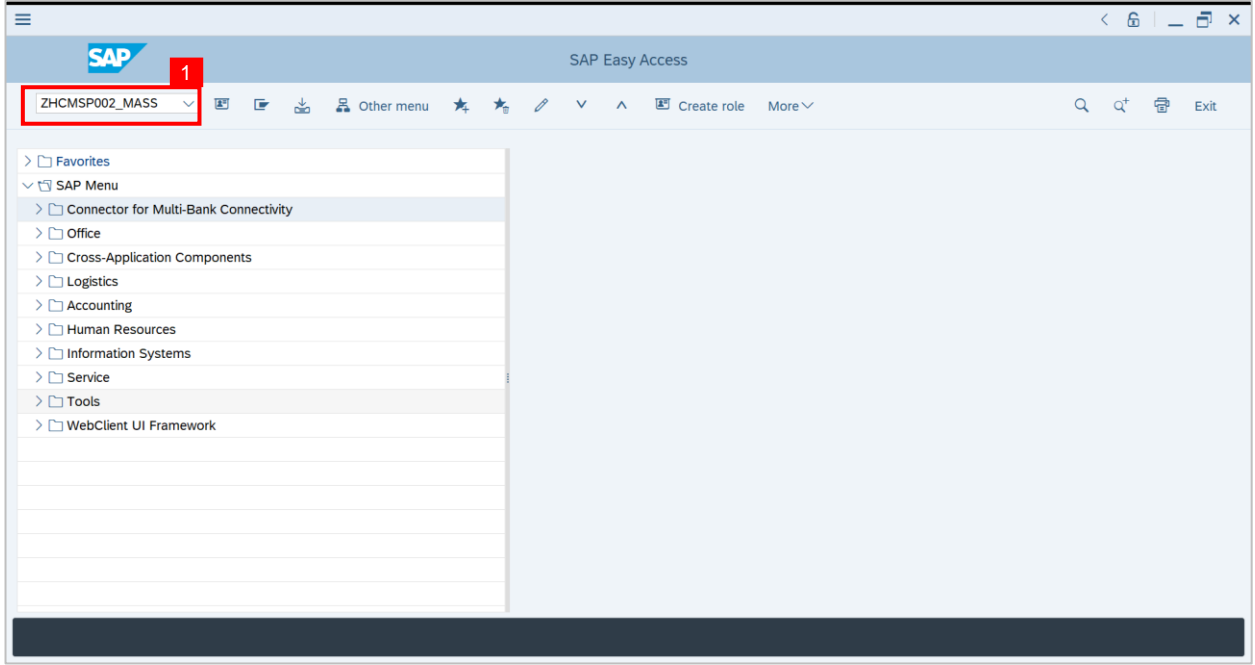

**Note: Mass Upload Assign Qualification** will be displayed.

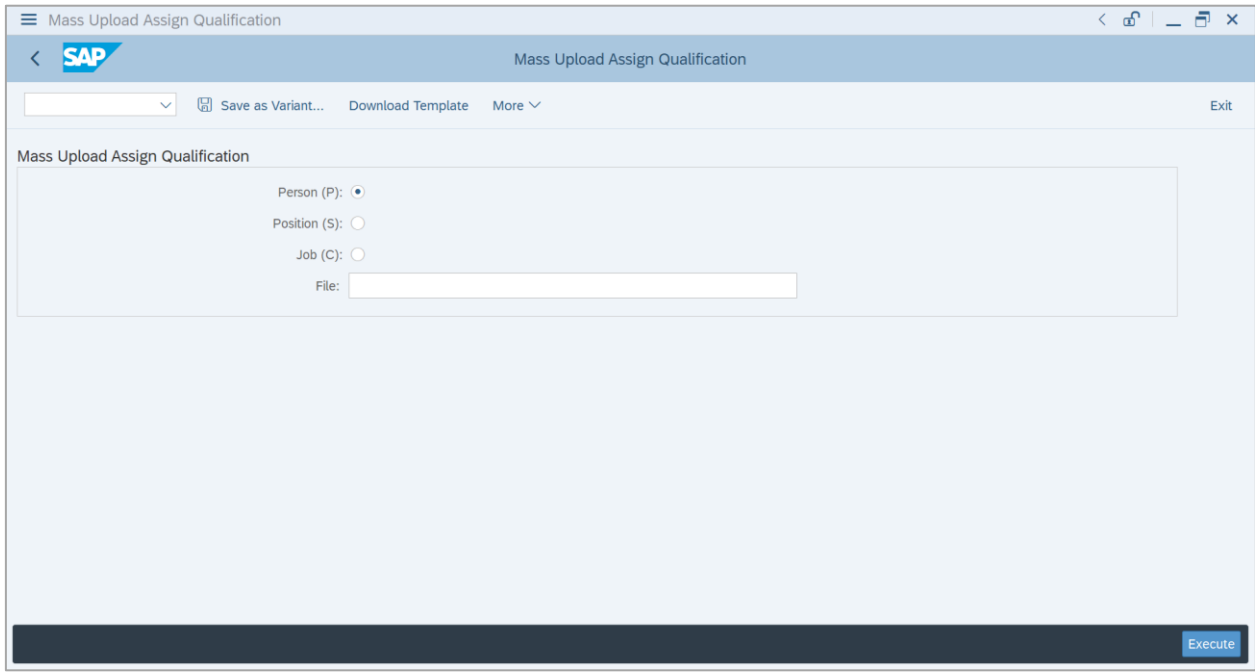

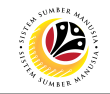

**2.** Click on **Download Template.**

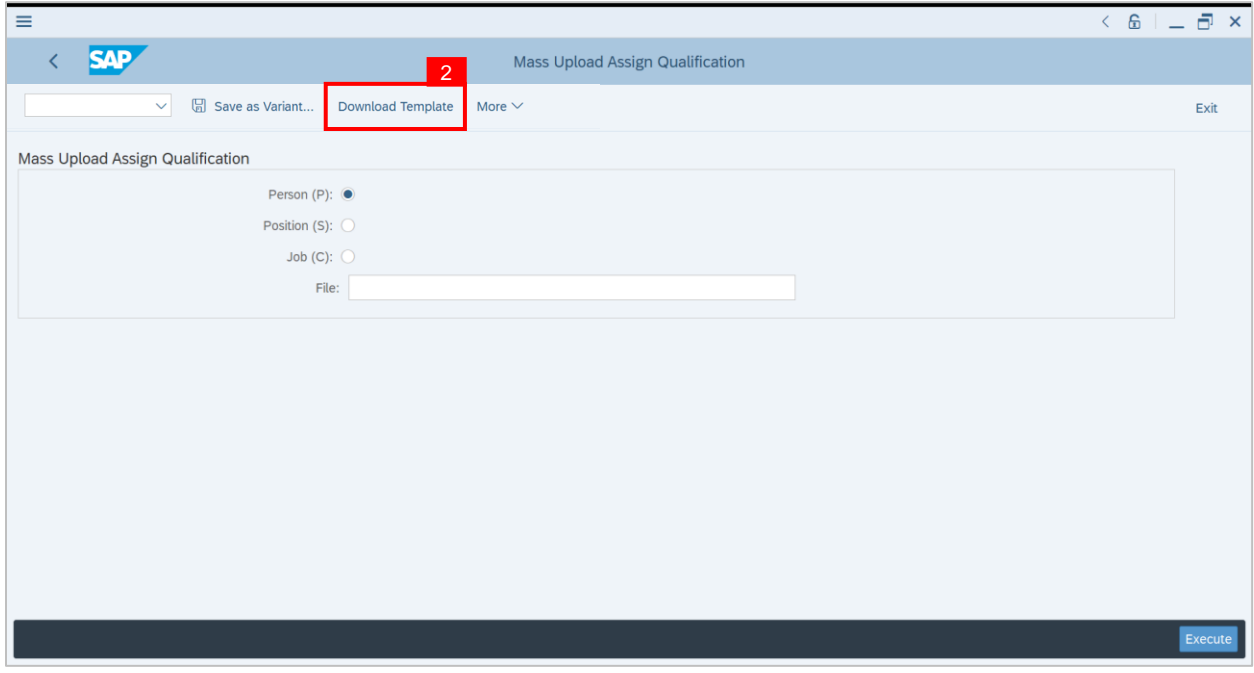

**Note: Mass Upload Assign Qualification** window will appear.

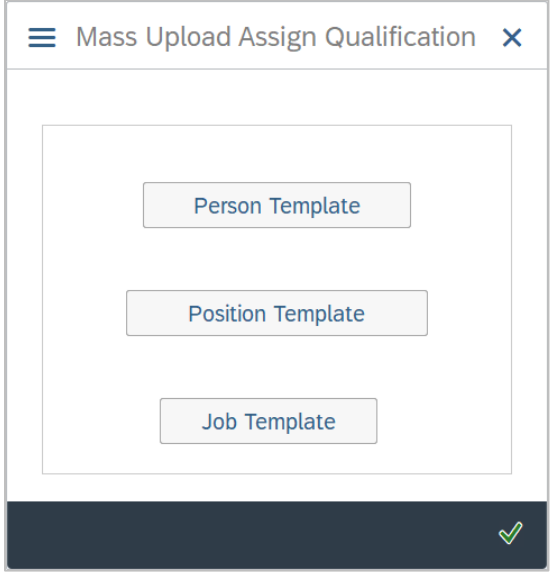

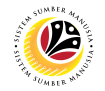

3. Select **Position Template.**

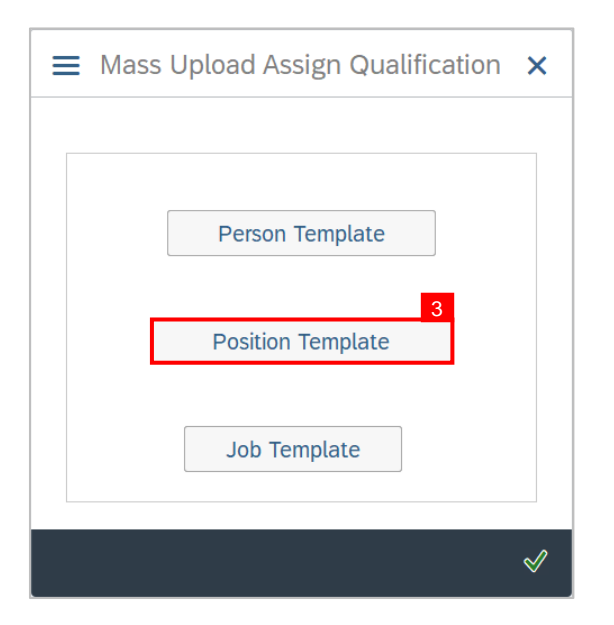

- 4. **Name** the file.
- 5. Ensure to **save** the file as **Excel** format.
- 6. Click on the **Save** button.

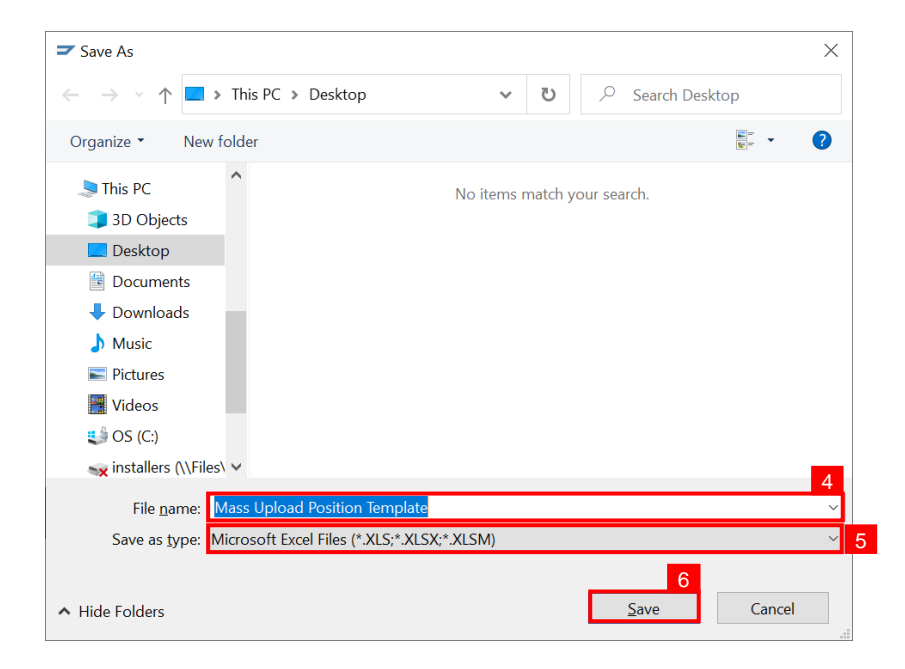

**Outcome: Mass Upload Position Template** has been downloaded.

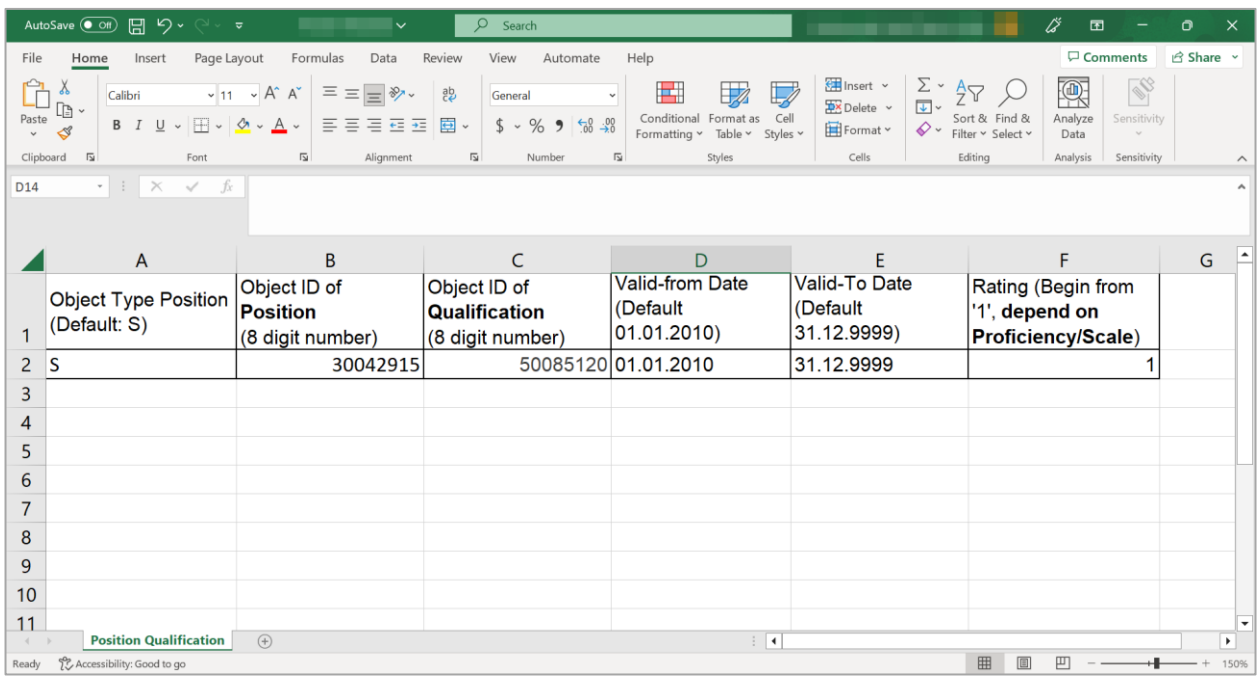

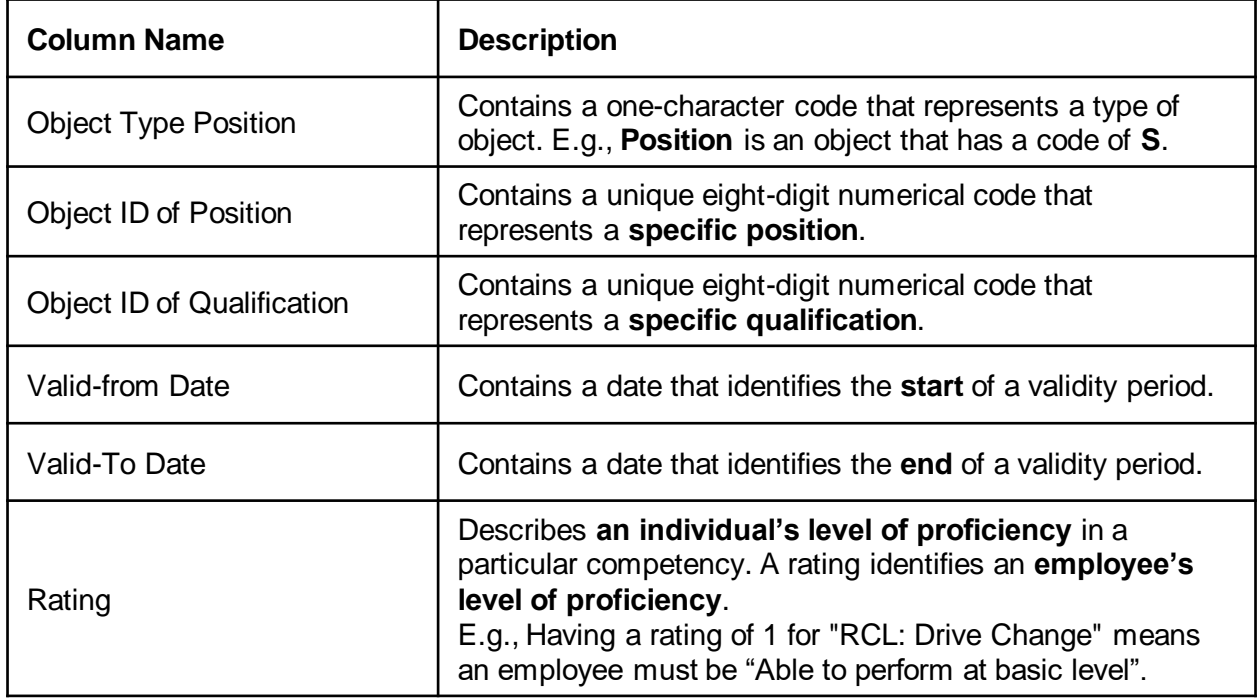

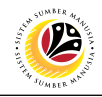

**DOWNLOAD MASS UPLOAD PERSON TEMPLATE**

**Backend User**

HRCF Process Owner

Log into SAP GUI (Back End) and proceed with the following steps.

1. Enter **ZHCMSP002\_MASS** in the search bar.

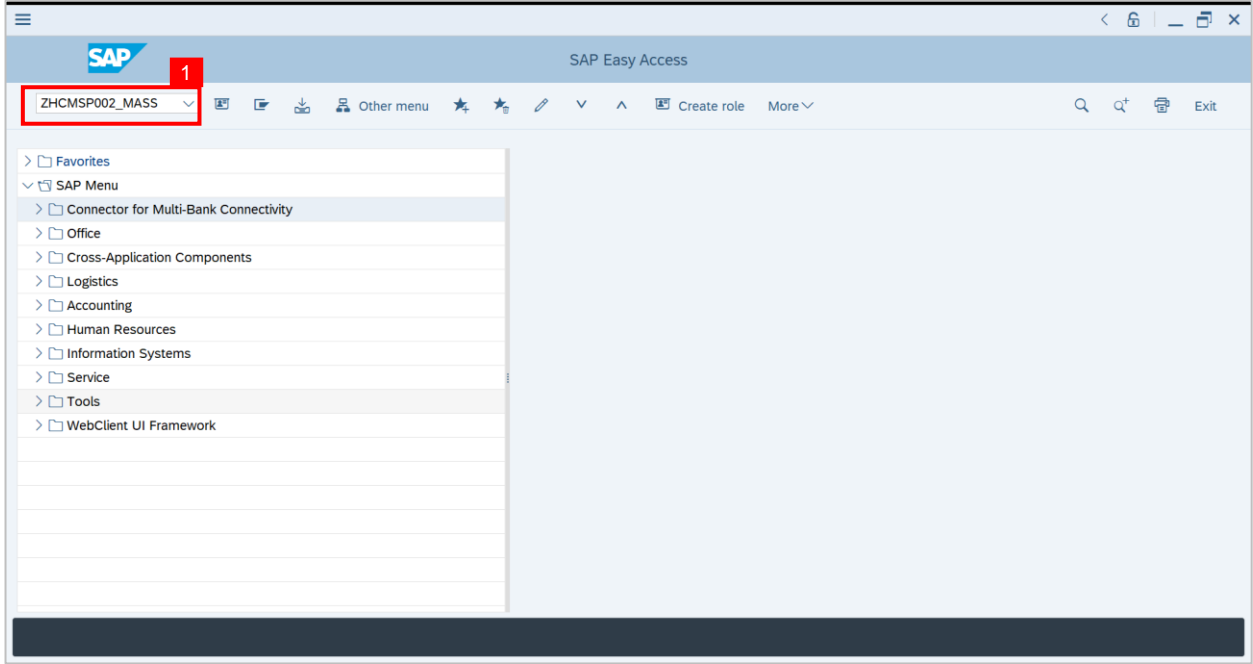

**Note: Mass Upload Assign Qualification** will be displayed.

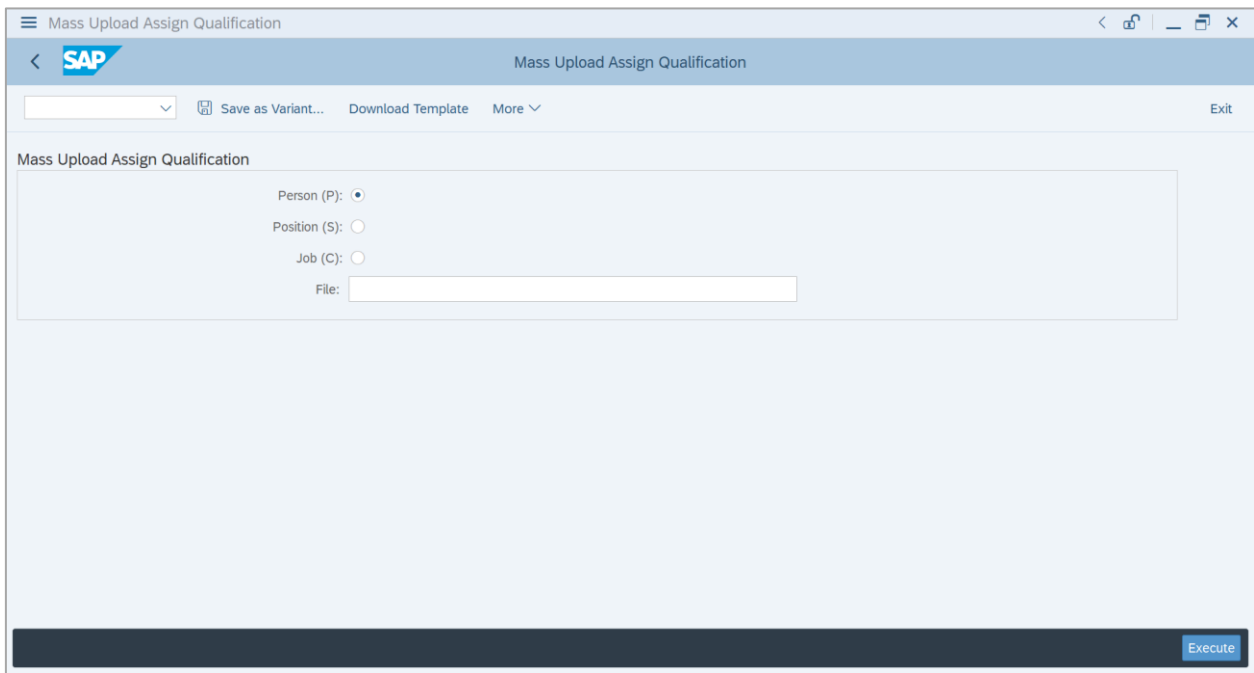

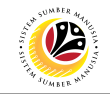

**2.** Click on **Download Template.**

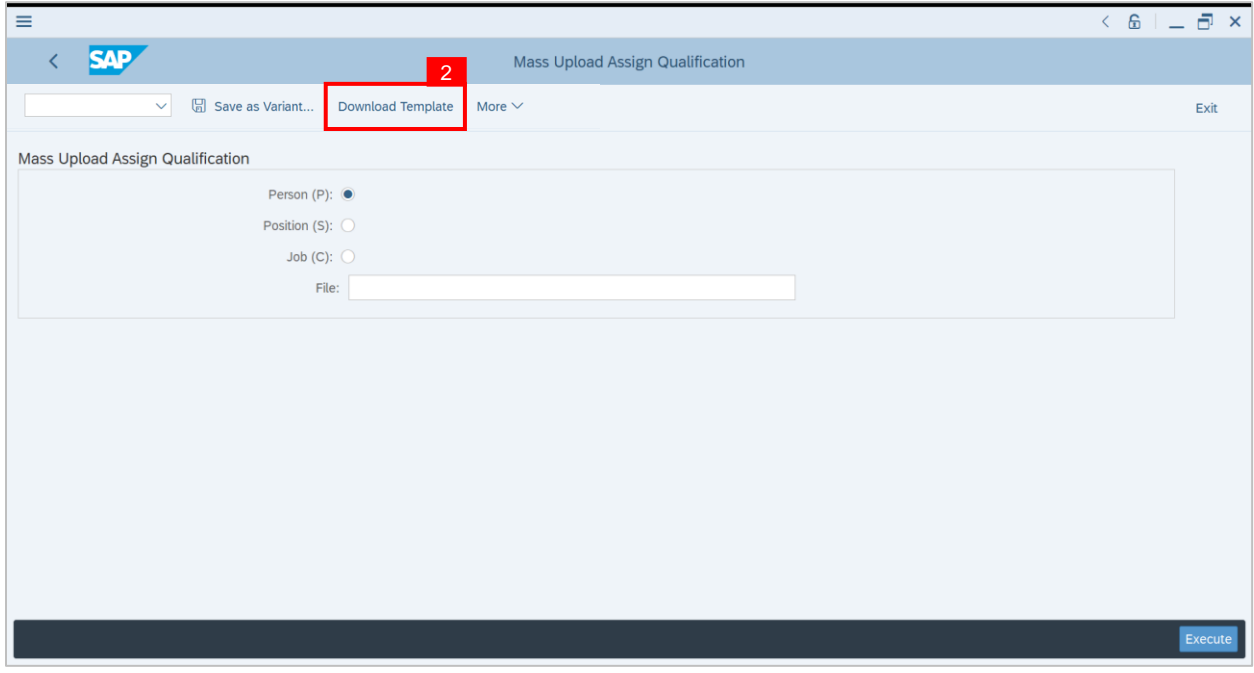

**Note: Mass Upload Assign Qualification** window will appear.

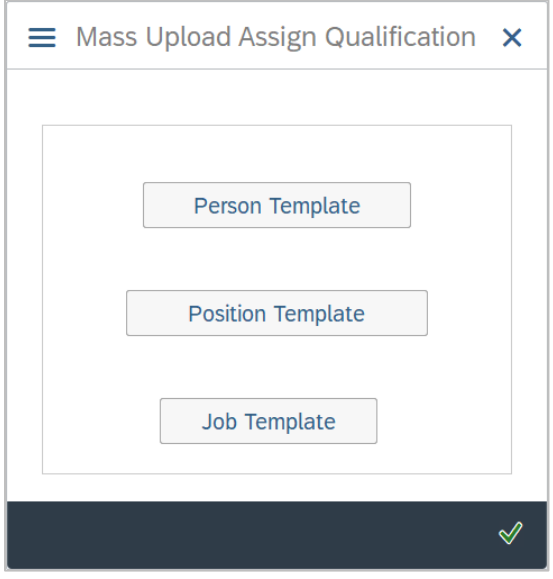

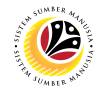

3. Select **Person Template.**

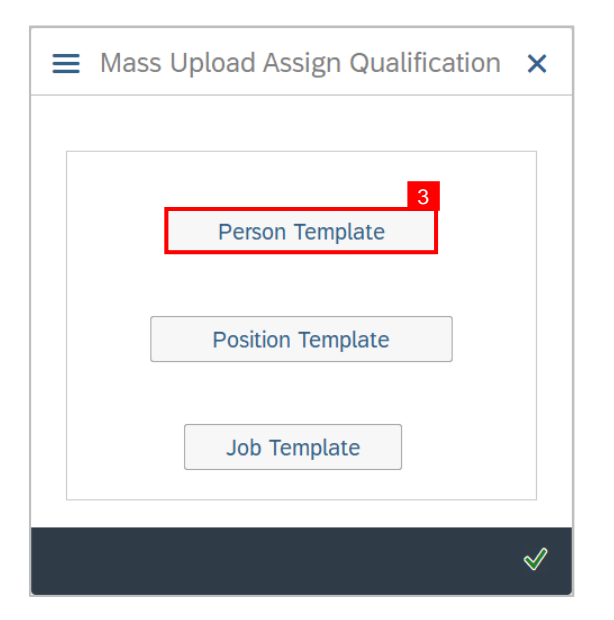

- 4. **Name** the file.
- 5. Ensure to **save** the file as **Excel** format.
- 6. Click on the **Save** button.

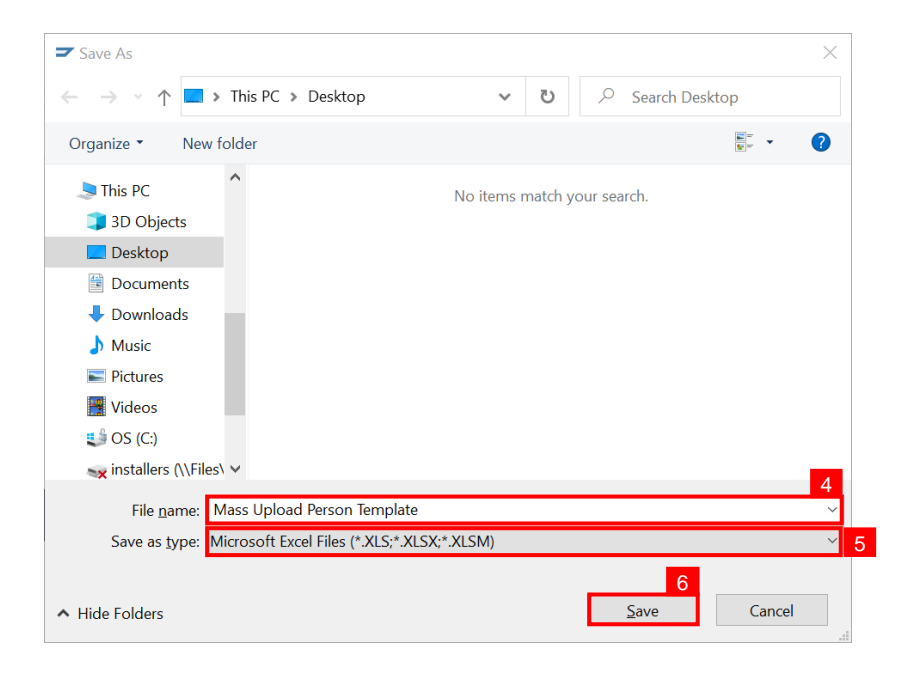

**Outcome: Mass Upload Person Template** has been downloaded.

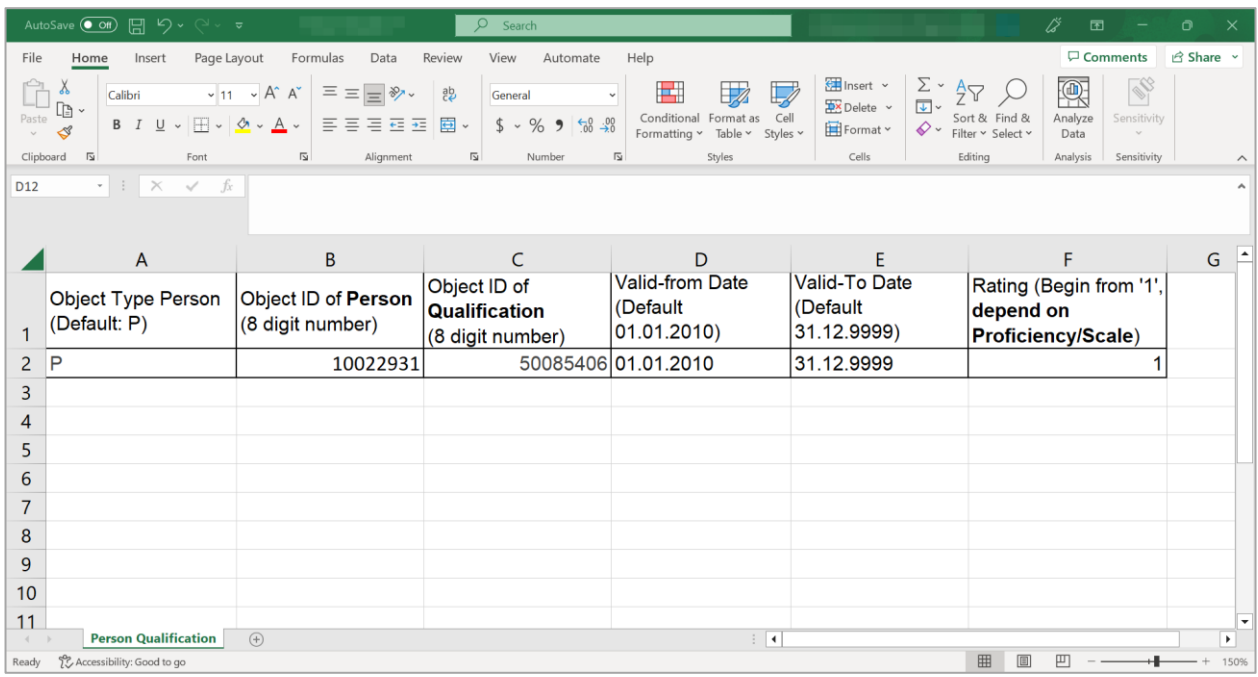

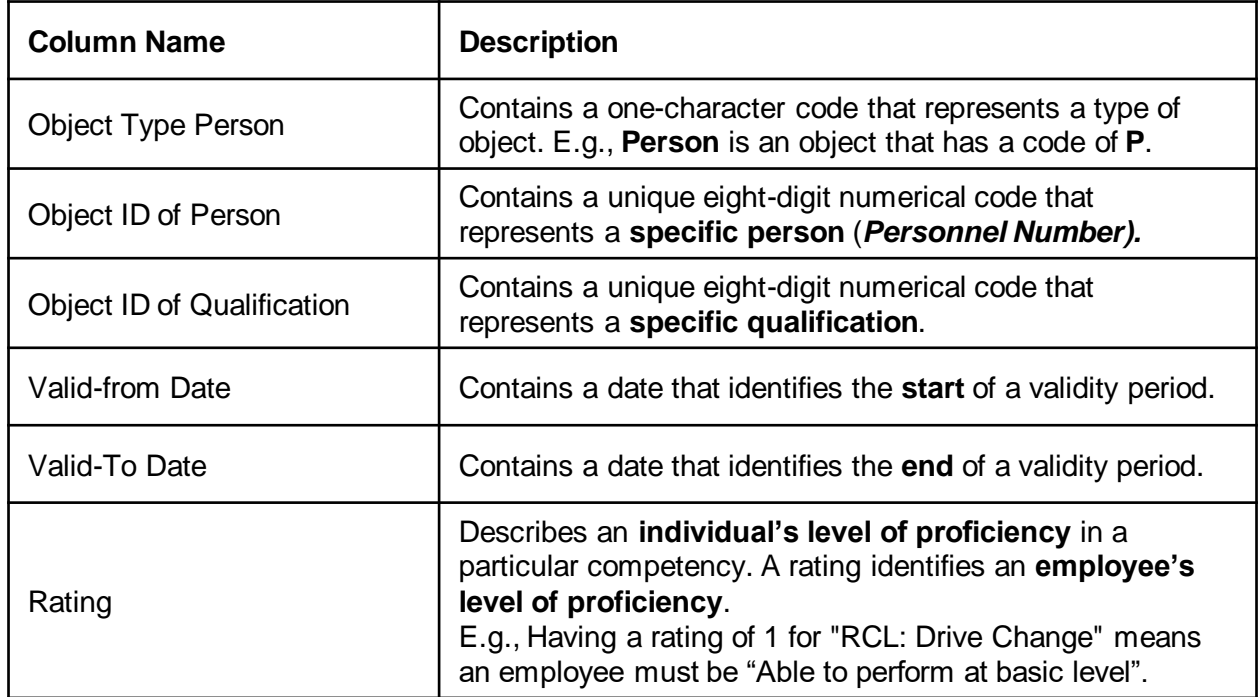

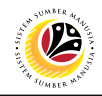

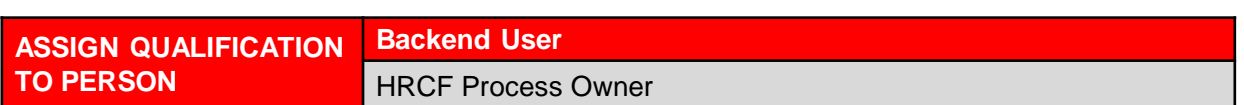

Log into SAP GUI (Back End) and proceed with the following steps.

1. Enter **PA30** in the search bar.

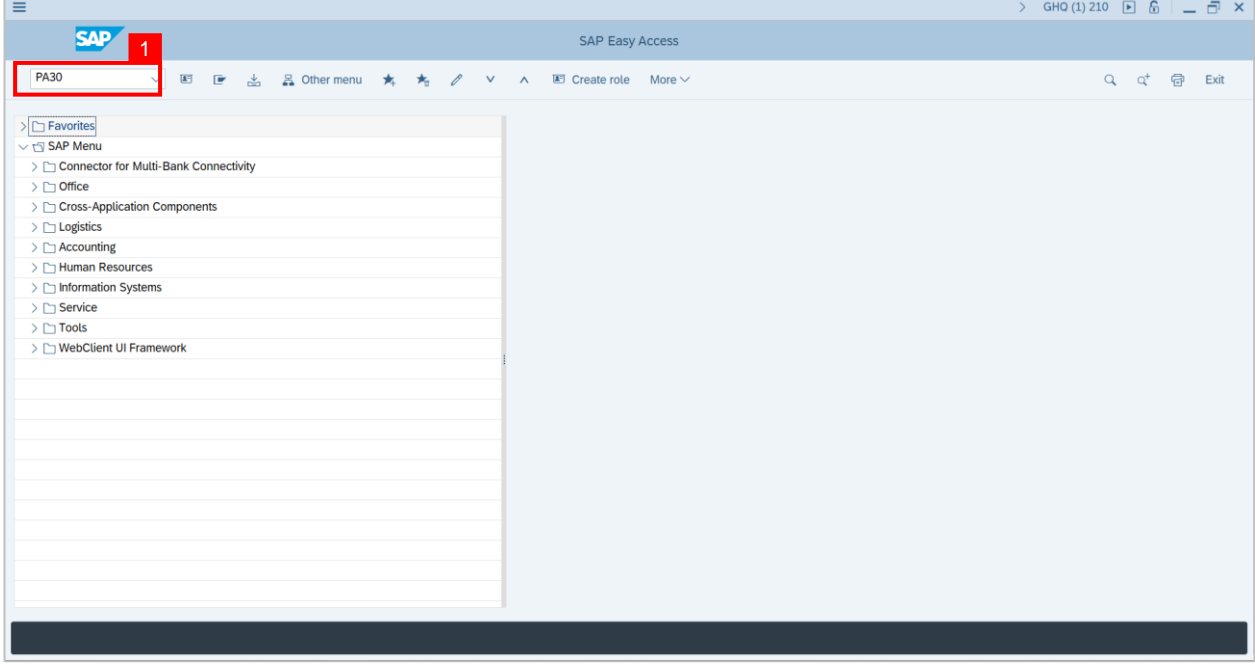

**Note: Maintain HR Master Data Page** will be displayed.

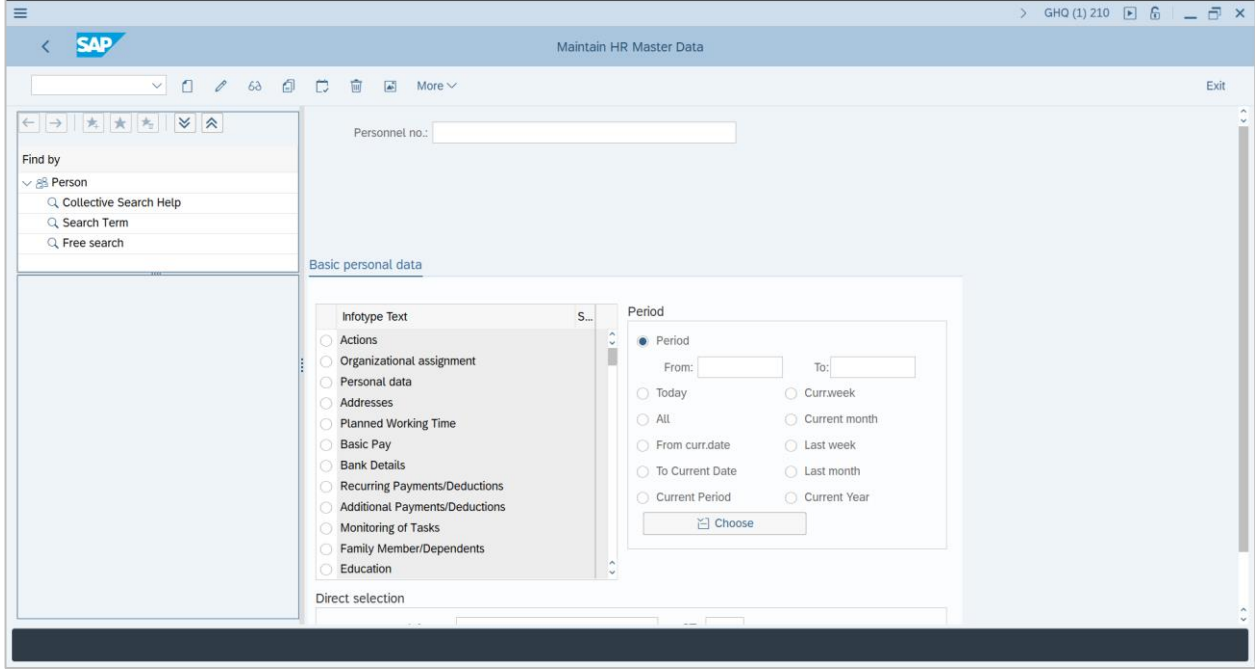

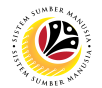

**2.** Enter **Personnel Number** and press Enter on the keyboard**.**

**Note:** The Personnel's details will be displayed.

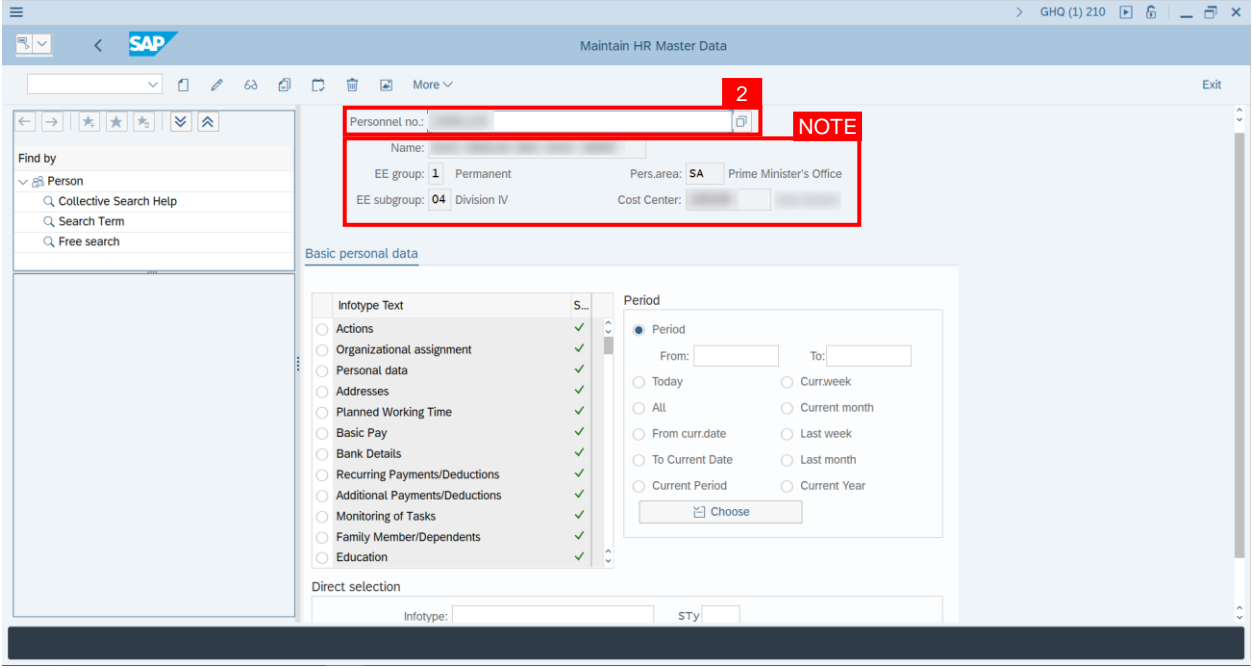

3. In the Direct Selection section, Enter Infotype **'24**' in the Infotype field and press Enter on

the keyboard.

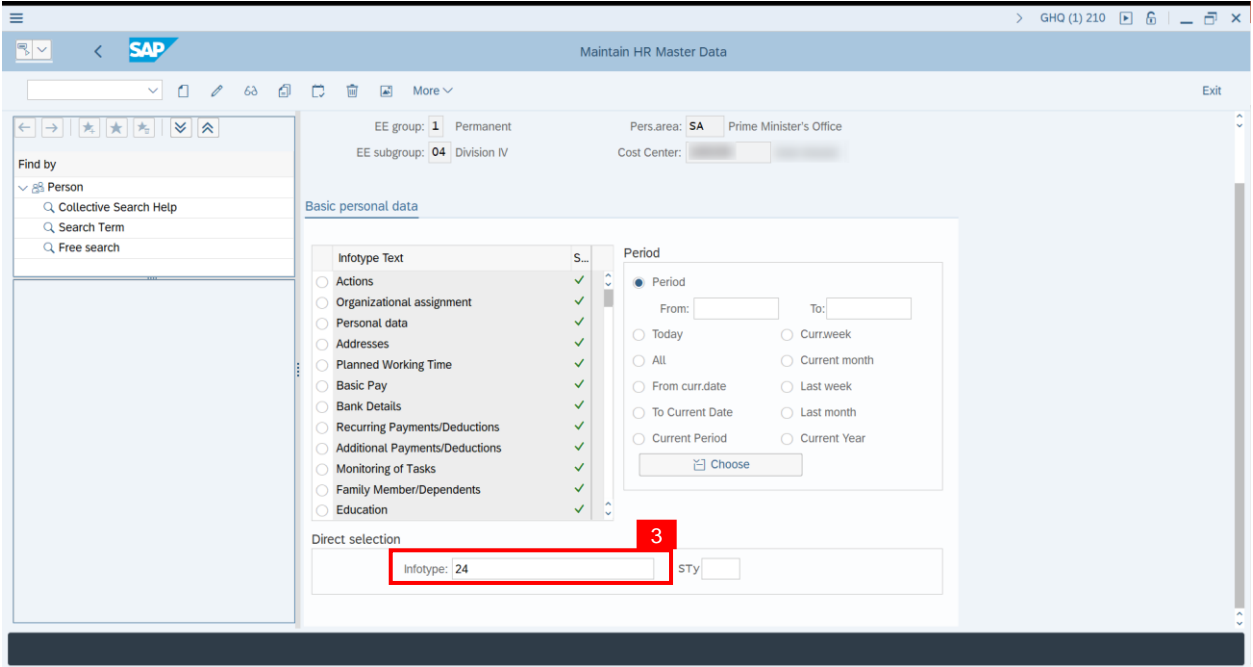

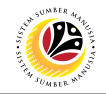

Note: 'Infotype:' field will be filled with 'Qualifications'.

4. Click on the **Change** icon.

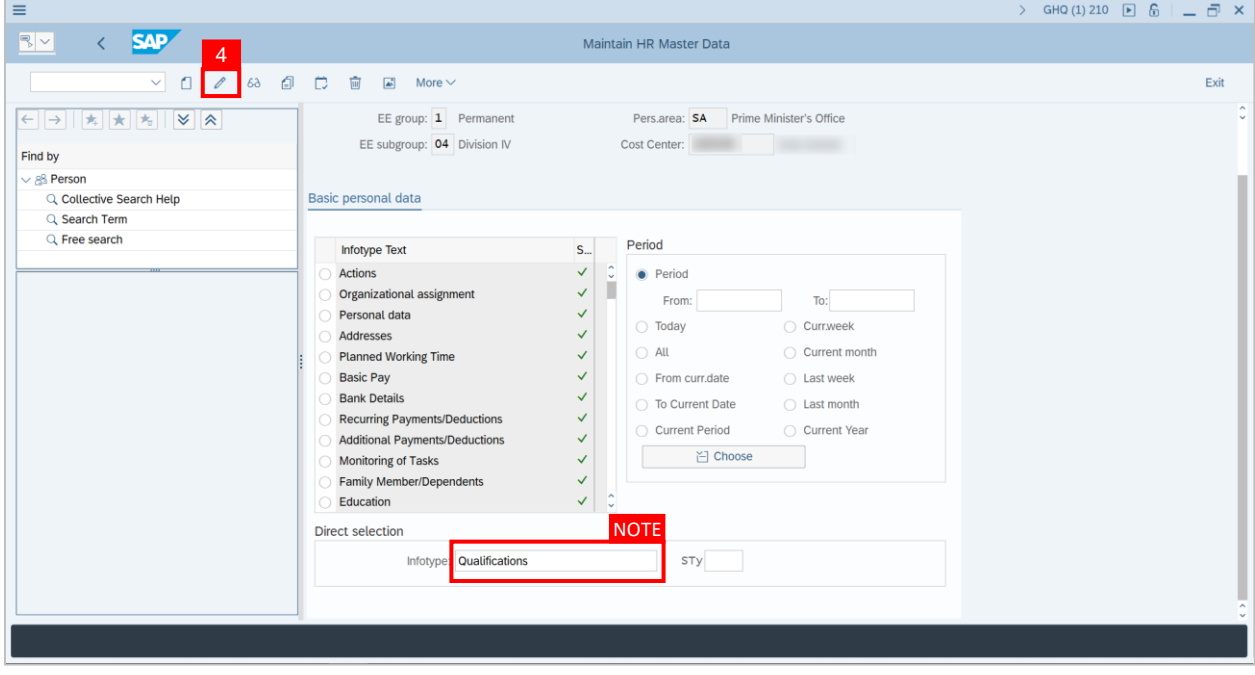

**Note: Person: Change Profile Page** will be displayed.

5. Click on the **Create** icon.

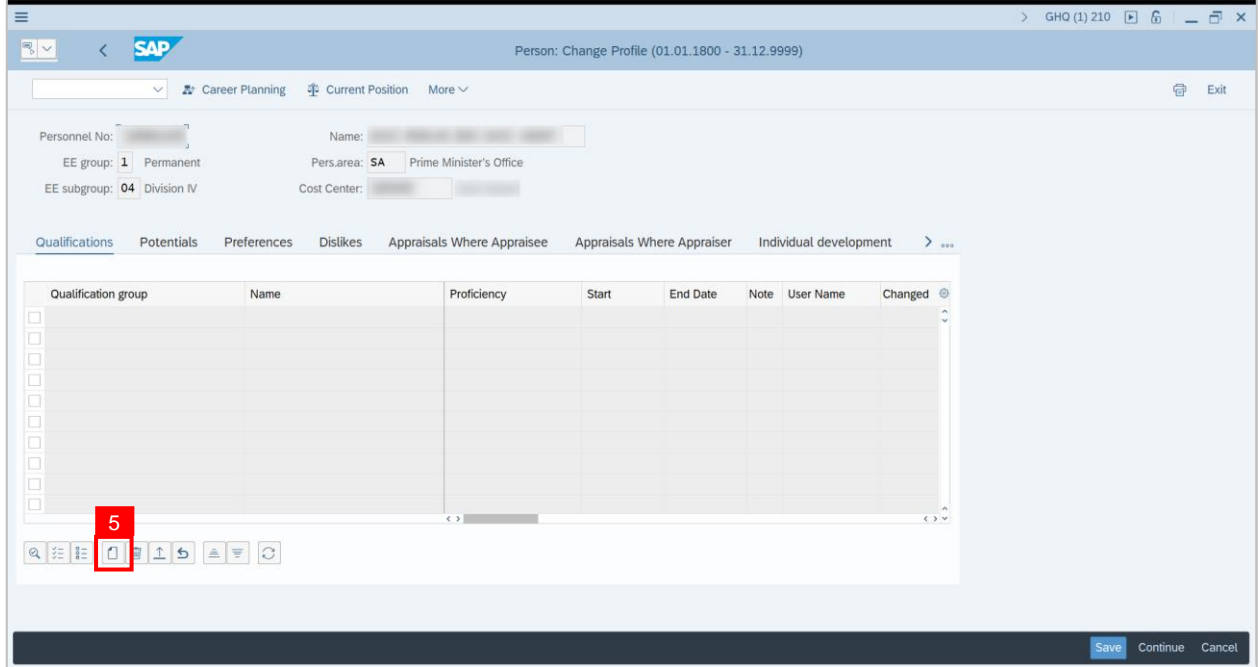

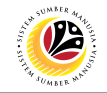

**Note: Search Window** will be displayed.

6. Click on **T: Structure Search.**

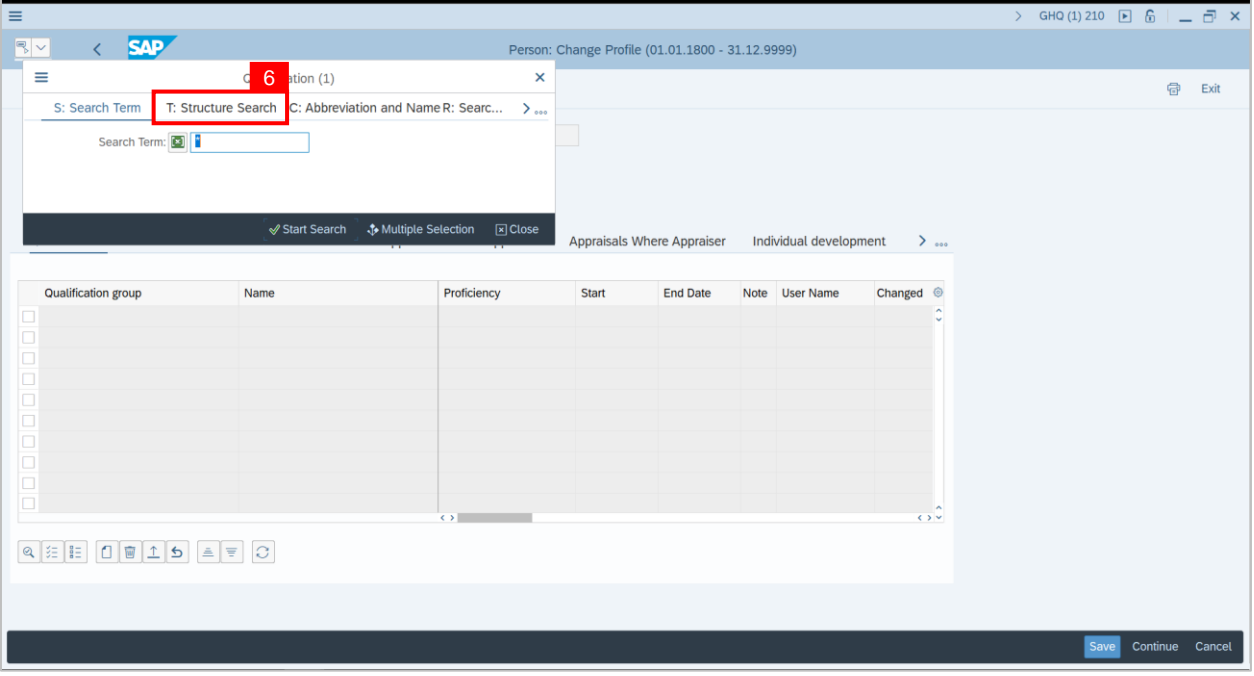

**Note: Qualification Catalog** will be displayed.

- 7. Click on the **Dropdown button** to display more qualification options.
- 8. Click on the **Checkbox** to select the qualification.

**Note**: More than one qualification can be added at a time.

9. Click on the **Continue button**.

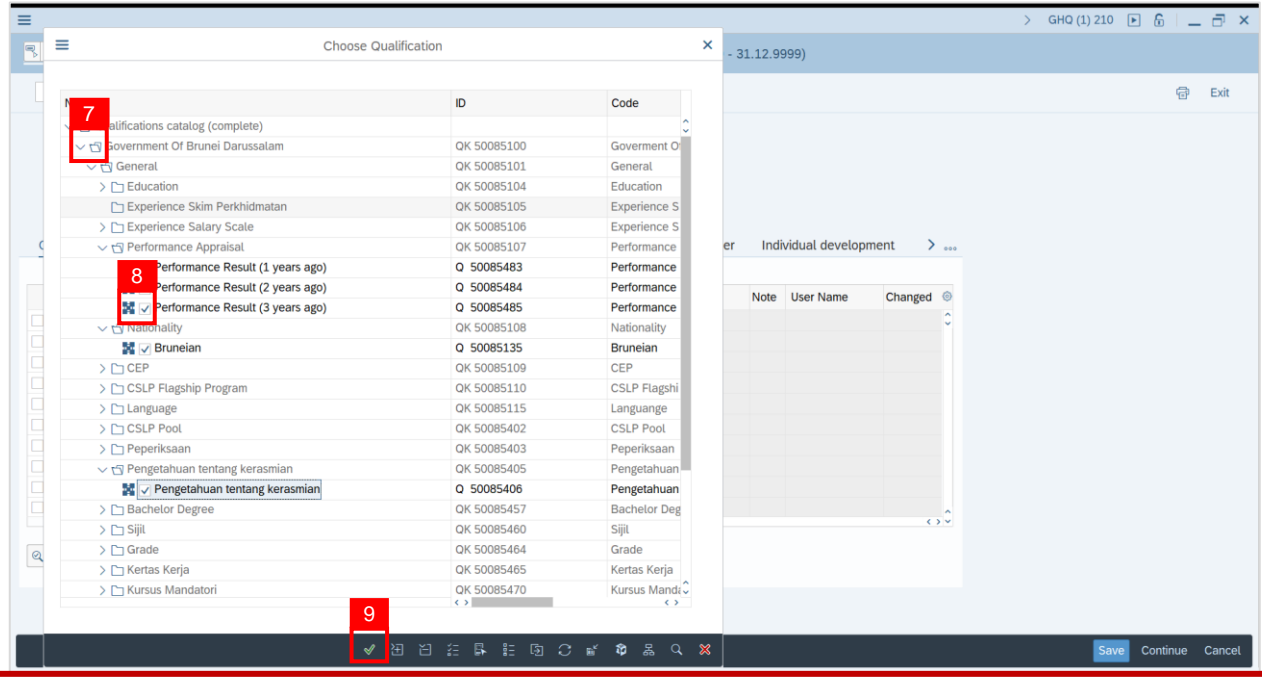

SSM\_UG\_SP\_Back End (SAP GUI)\_DOE\_HRCF Process Owner\_v1.0 60

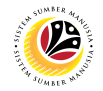

**Note:** You will be navigated back to the Change Profile Page with the chosen qualifications.

10. On the qualifications, under Proficiencies, click on the **Lookup** icon.

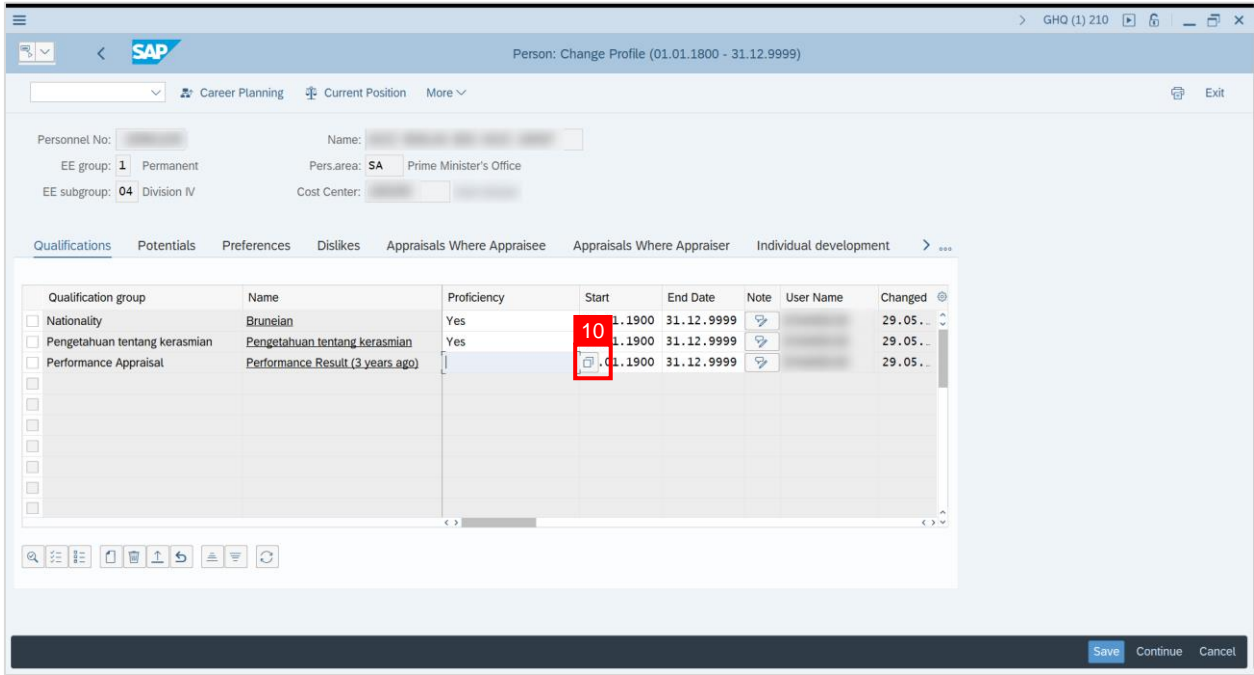

**Note:** Proficiency list of the specific Qualification will be displayed

- 11. Select a **Proficiency**.
- 12. Click on the **Tick** icon.

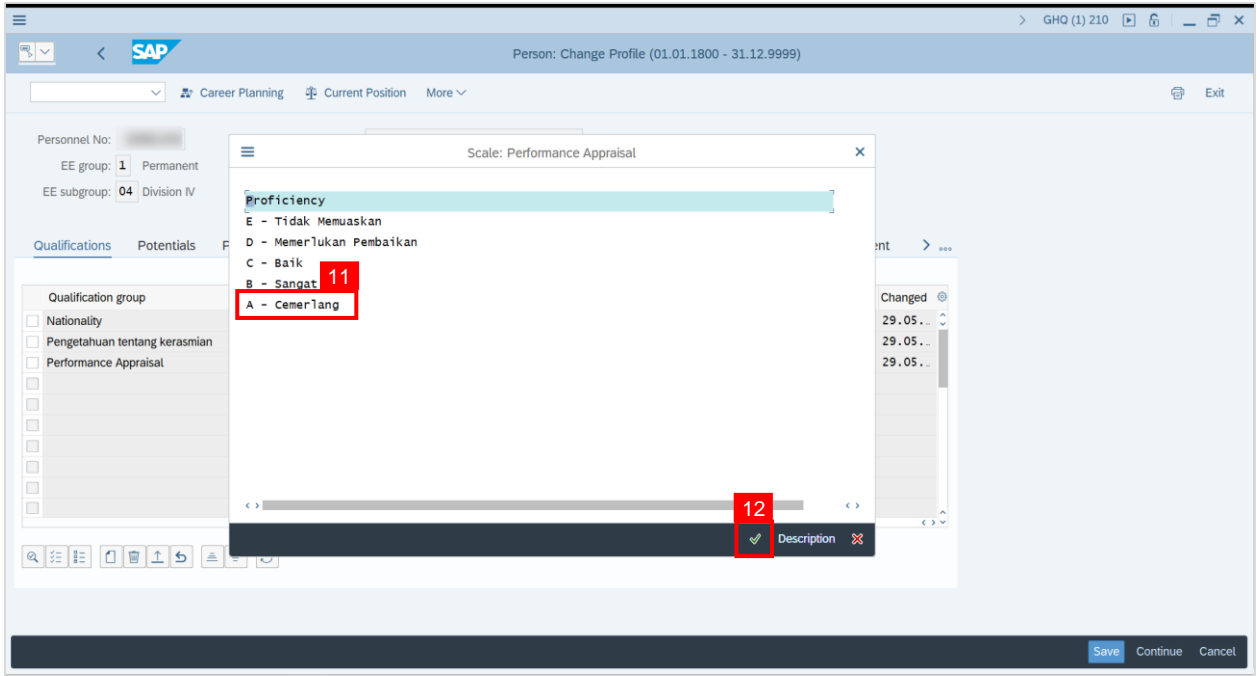

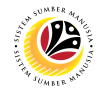

13. Click on the **Save button**.

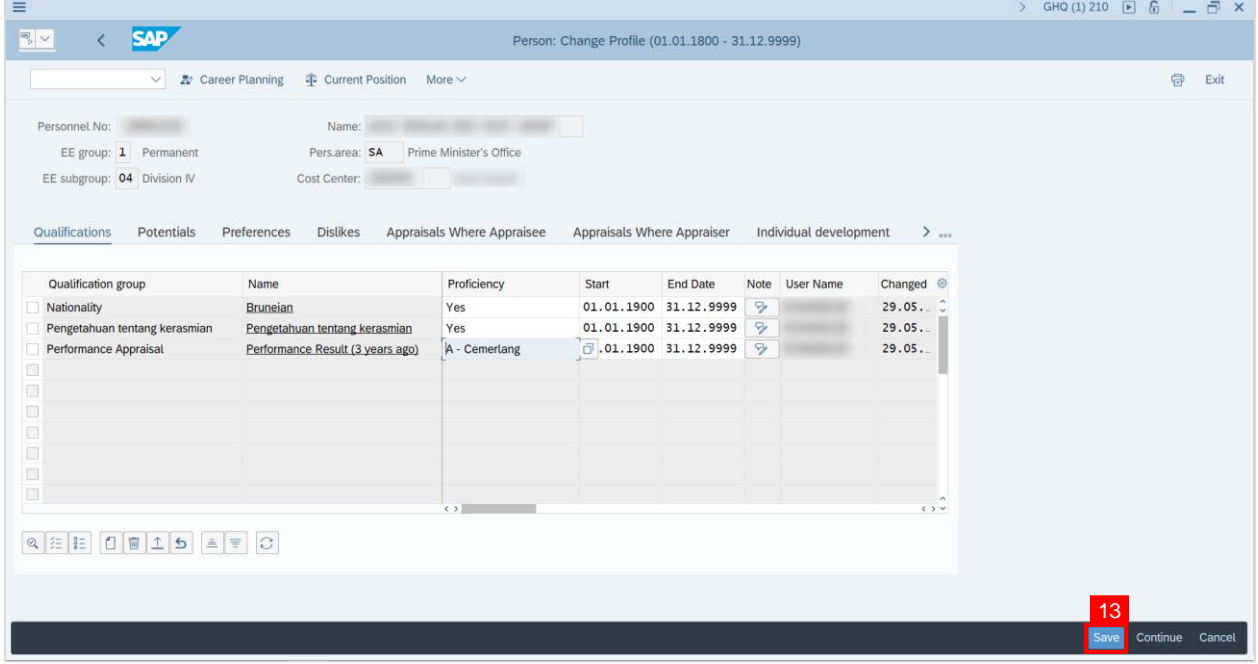

**Outcome:** Person qualifications has been saved.

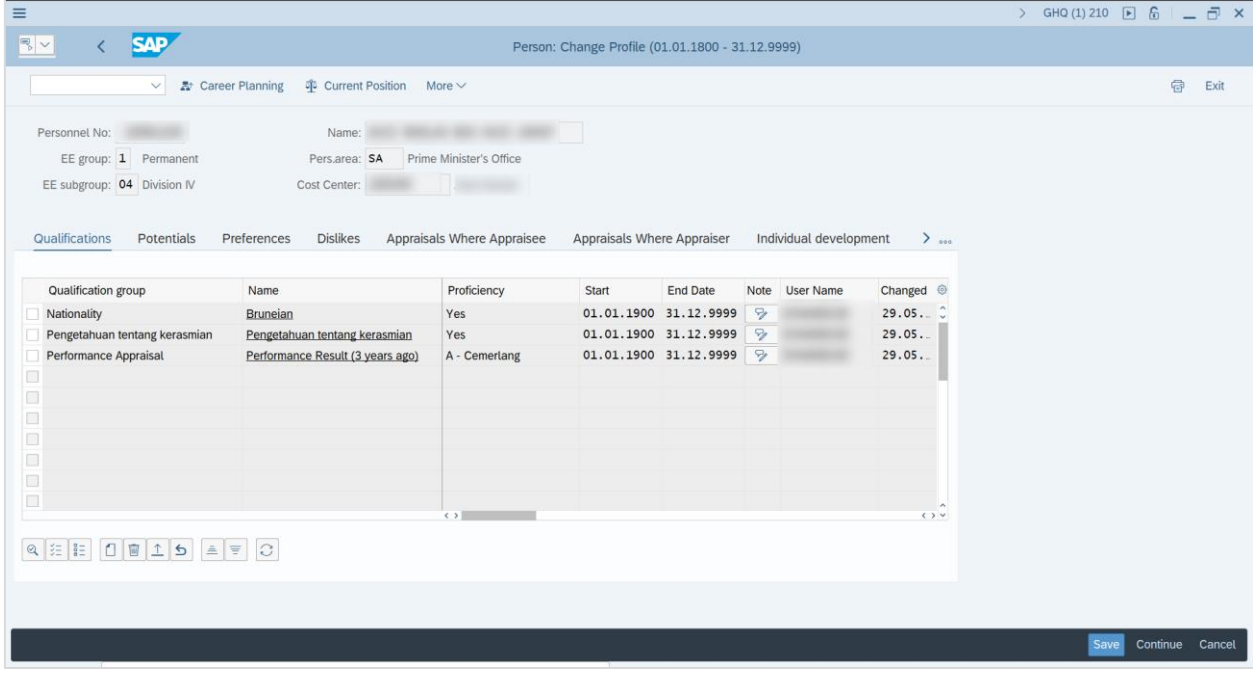

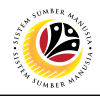

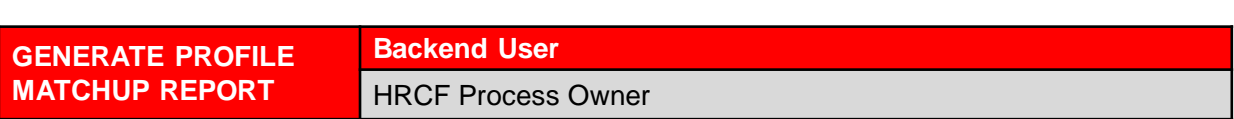

Log into SAP GUI (Back End) and proceed with the following steps.

1. Enter **PEPM** in the search bar.

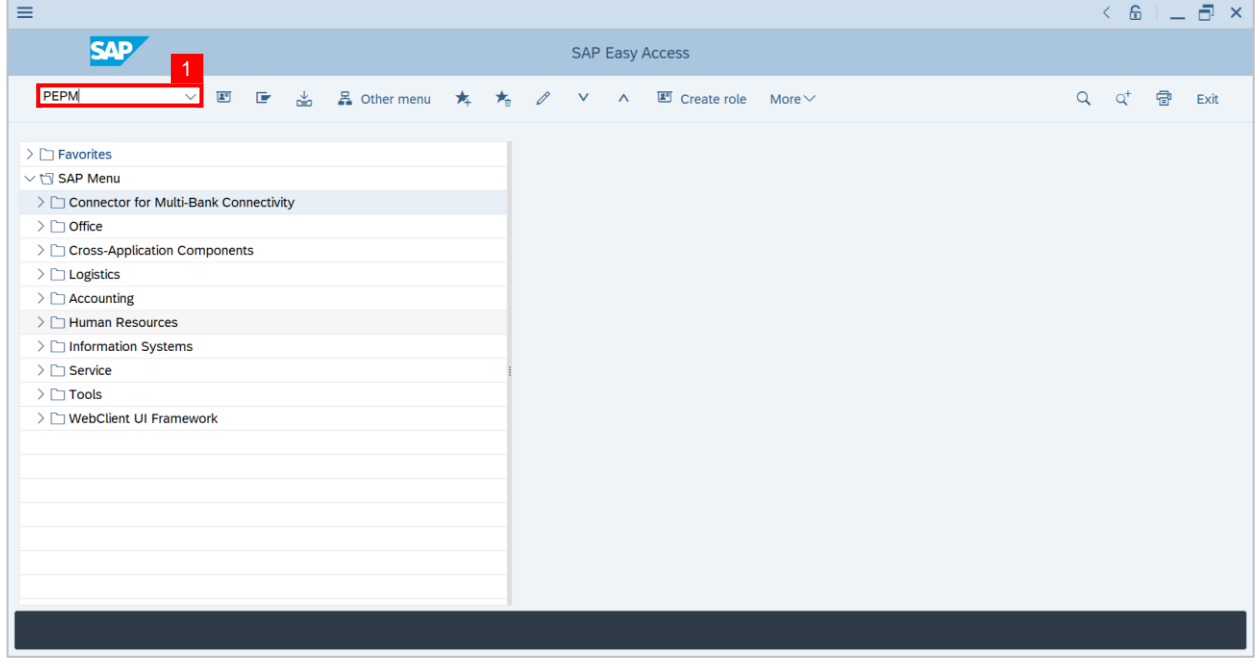

**Note: Display Profile Matchup** will be displayed.

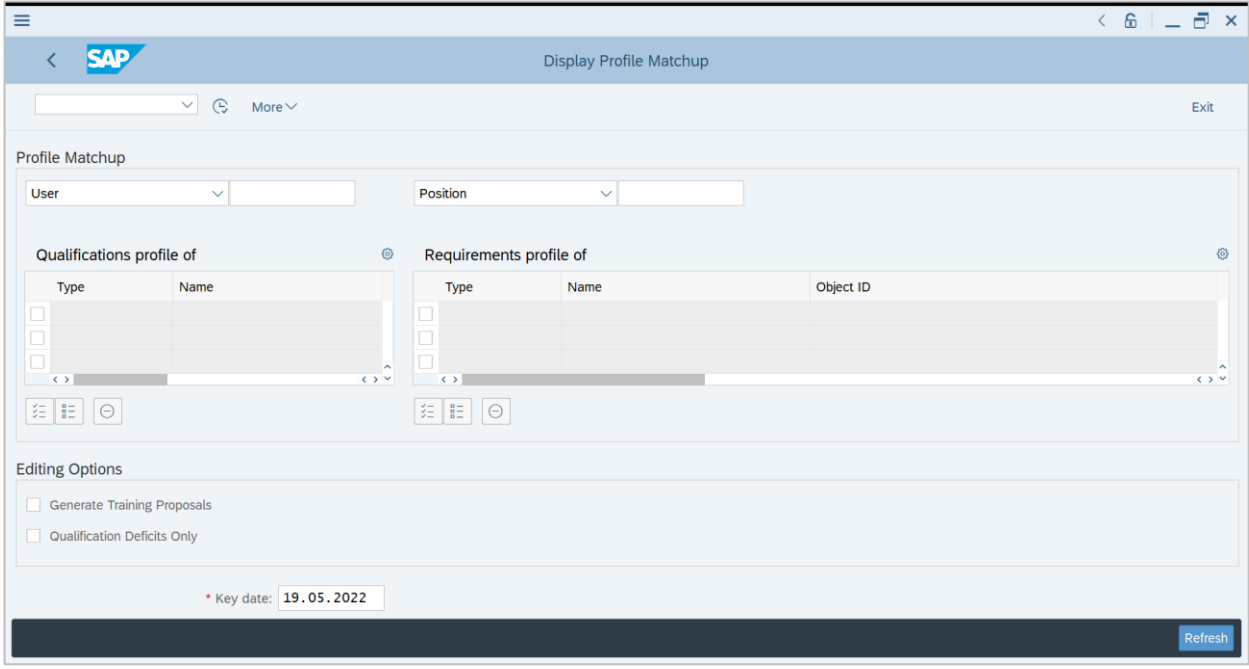

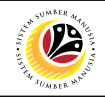

### **Note:** Navigate to **Profile Matchup.**

- 2. Select the option **Person** from the dropdown.
- 3. Click on the **Lookup icon** to select Personnel(s).

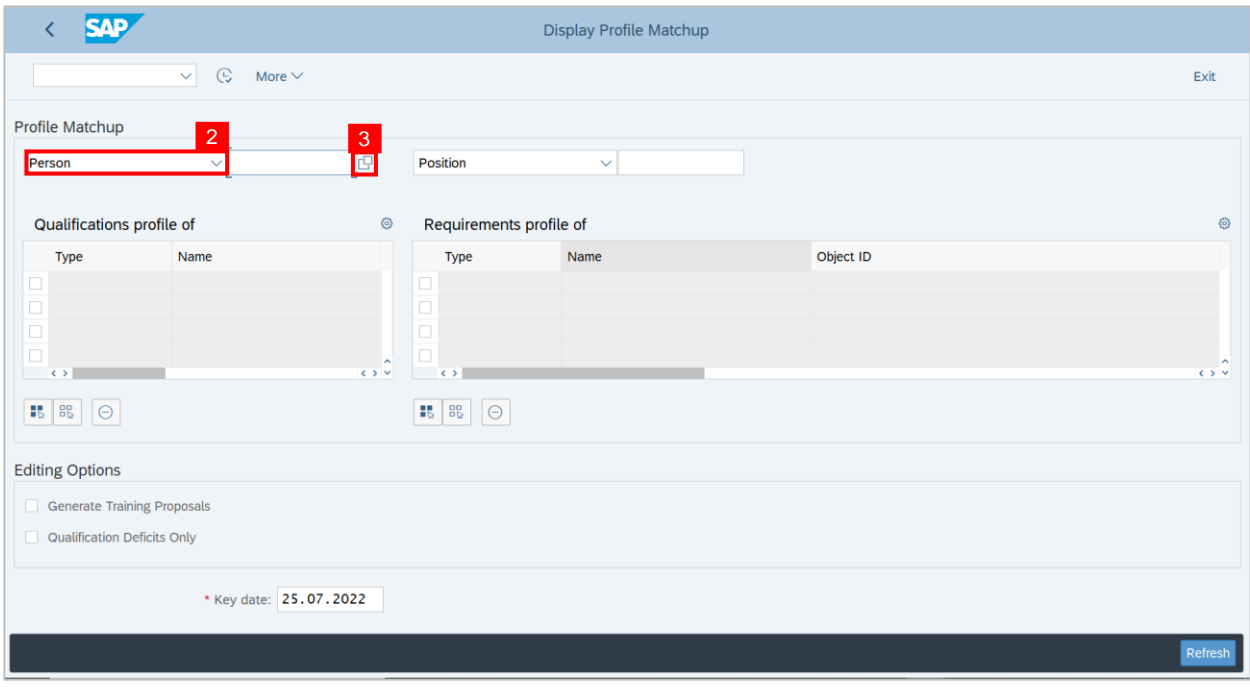

#### **Note: Search window** will be displayed.

4. Click on the **T: Structure Search** tab

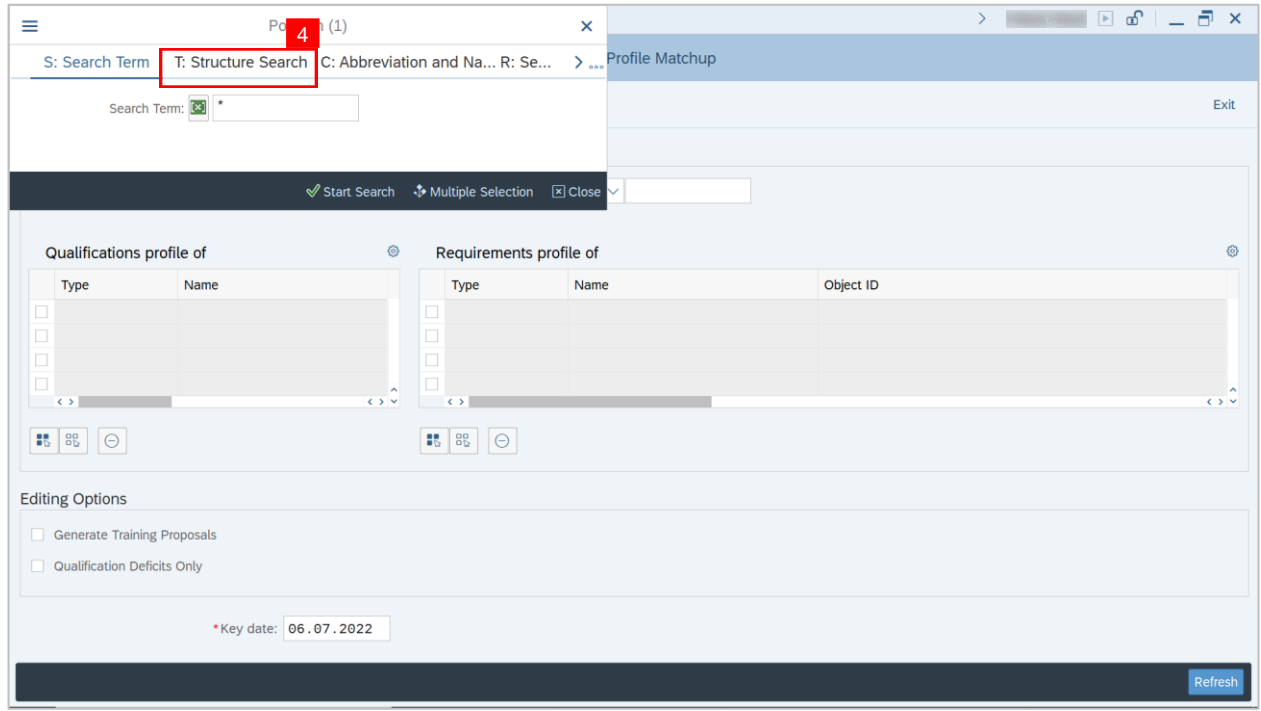

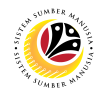

**Note:** Choose Person Page will be displayed.

### 5. Select a **Person** under **STAFF ASSIGNMENTS ALONG ORGANIZATIONAL.**

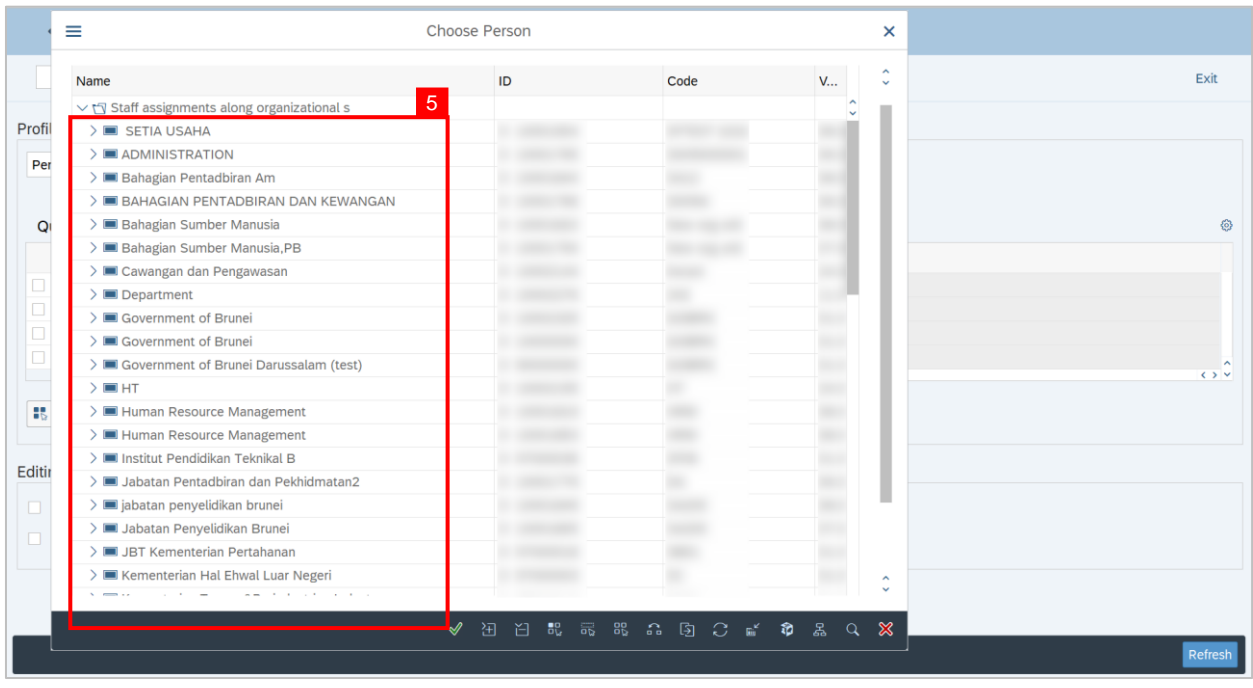

**Note:** A view page of Person will be displayed.

- 6. Select the **Person** by clicking on the **checkbox** beside the position.
- 7. Click on the **Tick** Icon.

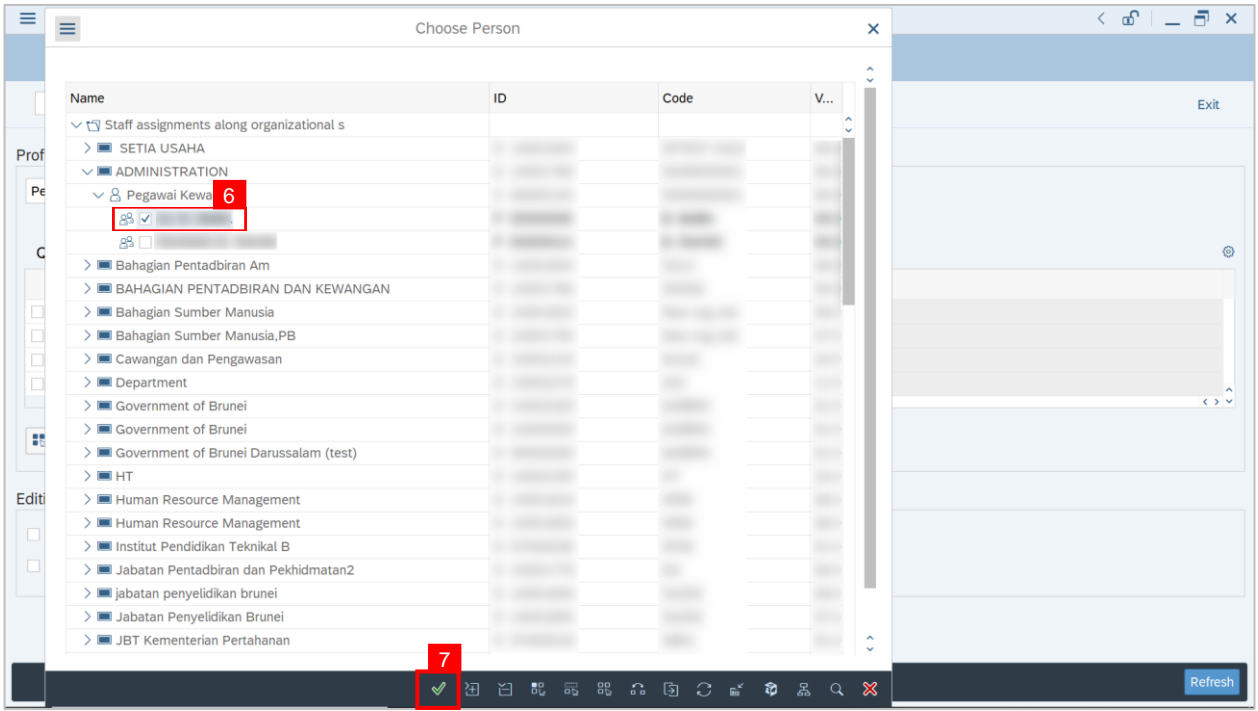

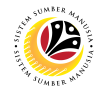

- 8. Select the option **Position** from the dropdown.
- 9. Click on the **Lookup icon** to select Position(s).

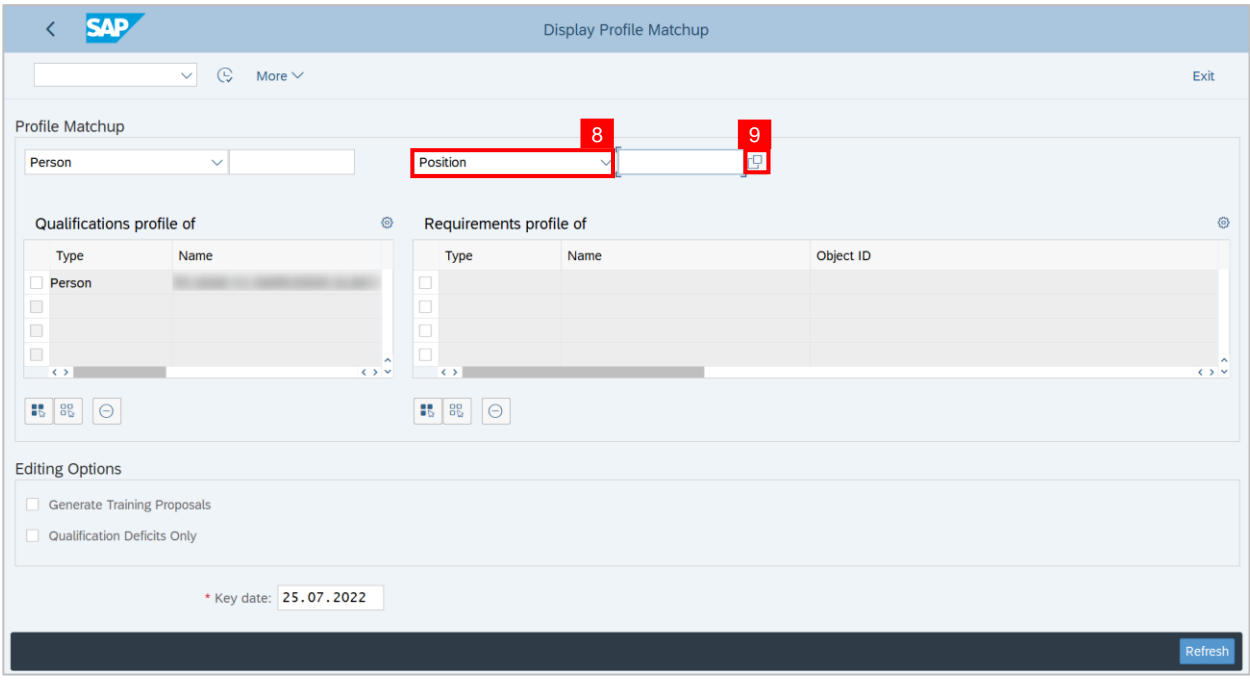

**Note: Search window** will be displayed.

10. Click on the **T: Structure Search** tab.

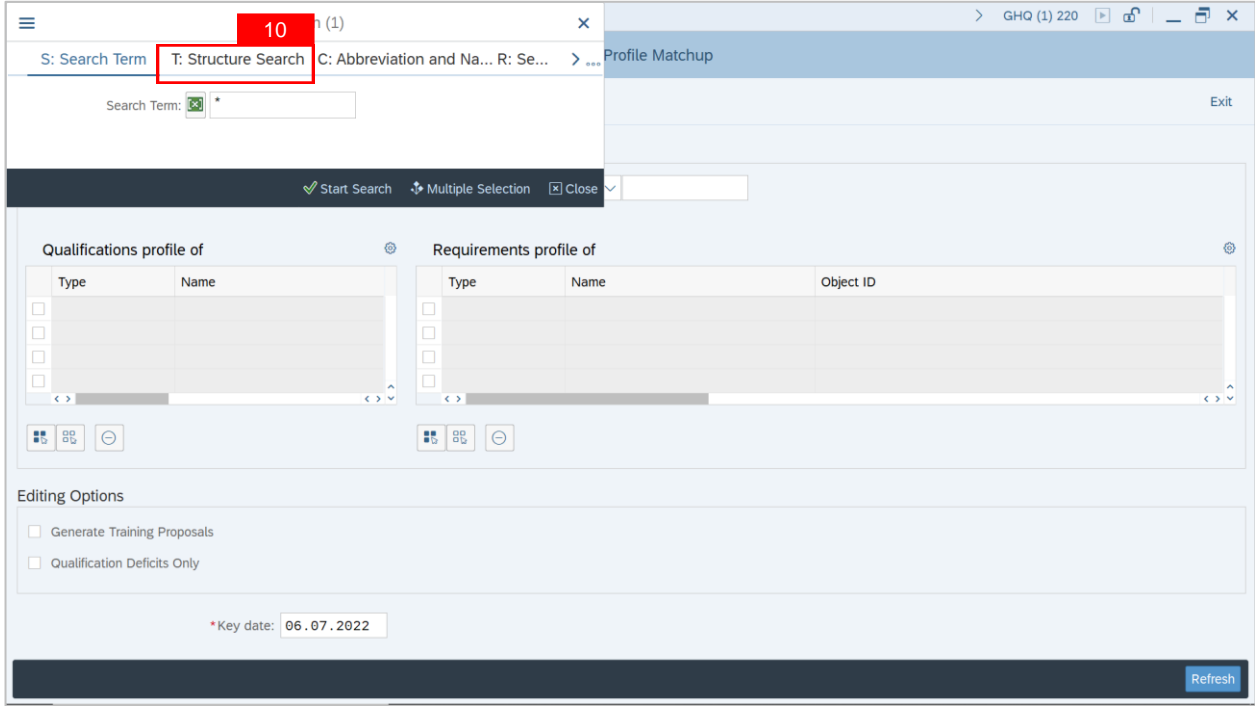

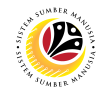

**Note:** Choose Position Page will be displayed.

### 11. Select a **Position** under **GOVERNMENT OF BRUNEI**.

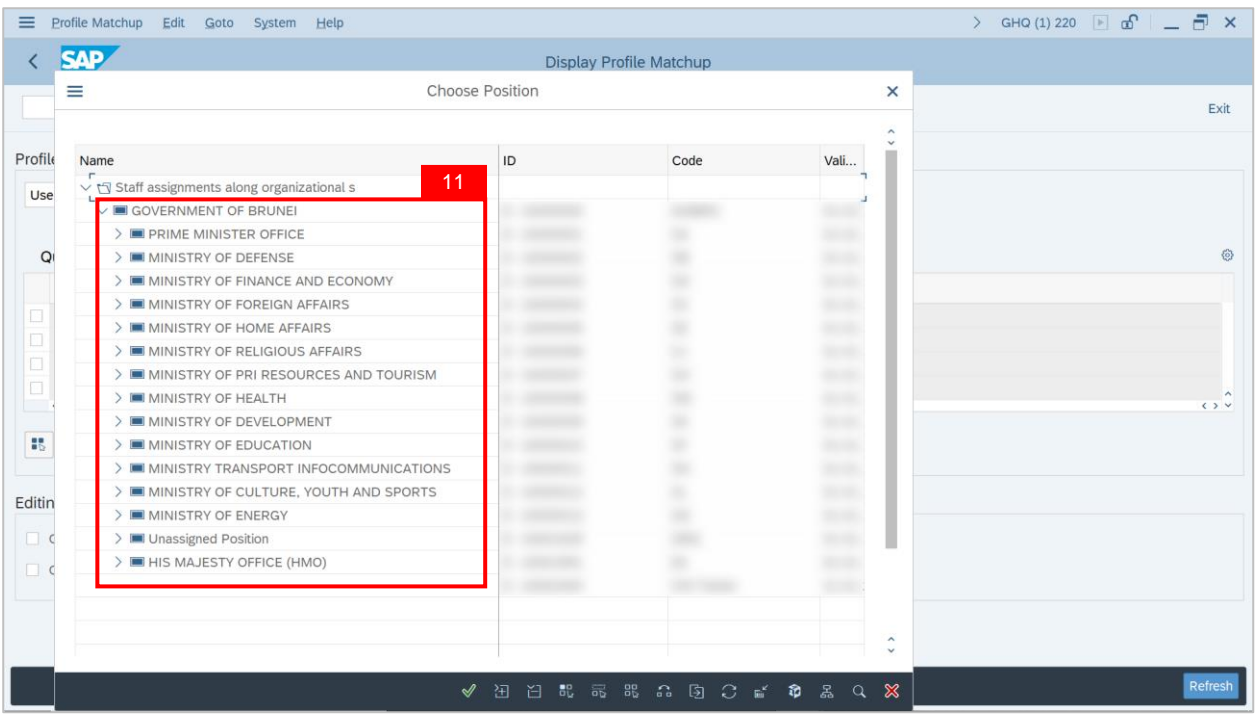

**Note:** A view page of Positions will be displayed.

- 12. Select the **Position** by clicking on the **checkbox** beside the position.
- 13. Click on the **Tick** Icon.

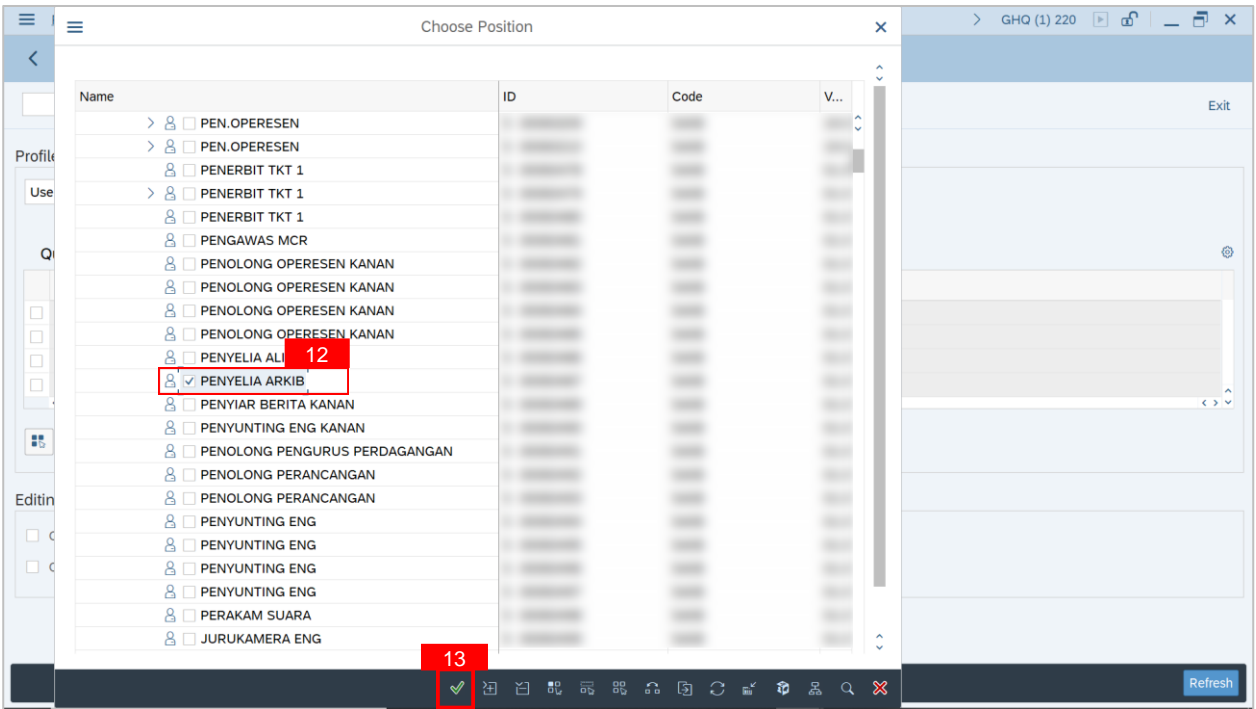

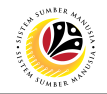

14. Click on the **Execute Icon** to **generate** the **Profile Matchup report.**

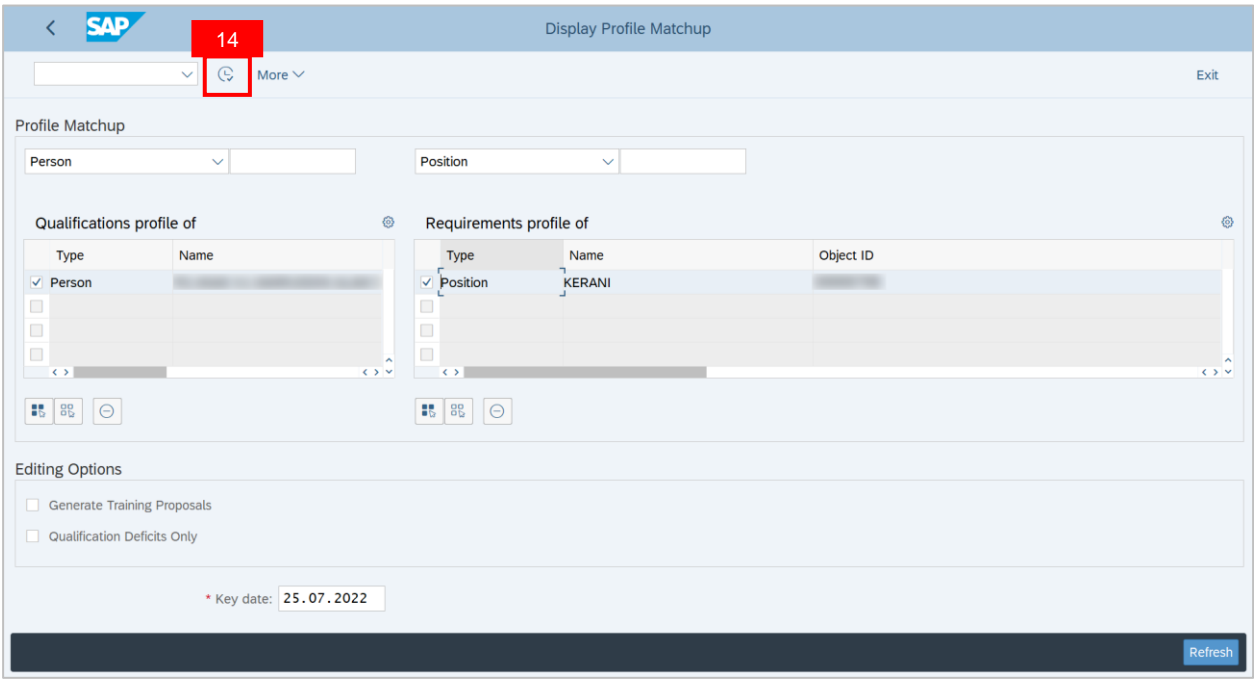

**Additional:** Navigate to **Editing Options** and **click** on the **Qualification Deficits Only**  checkbox to generate a **Profile Matchup report** with deficits qualification only.

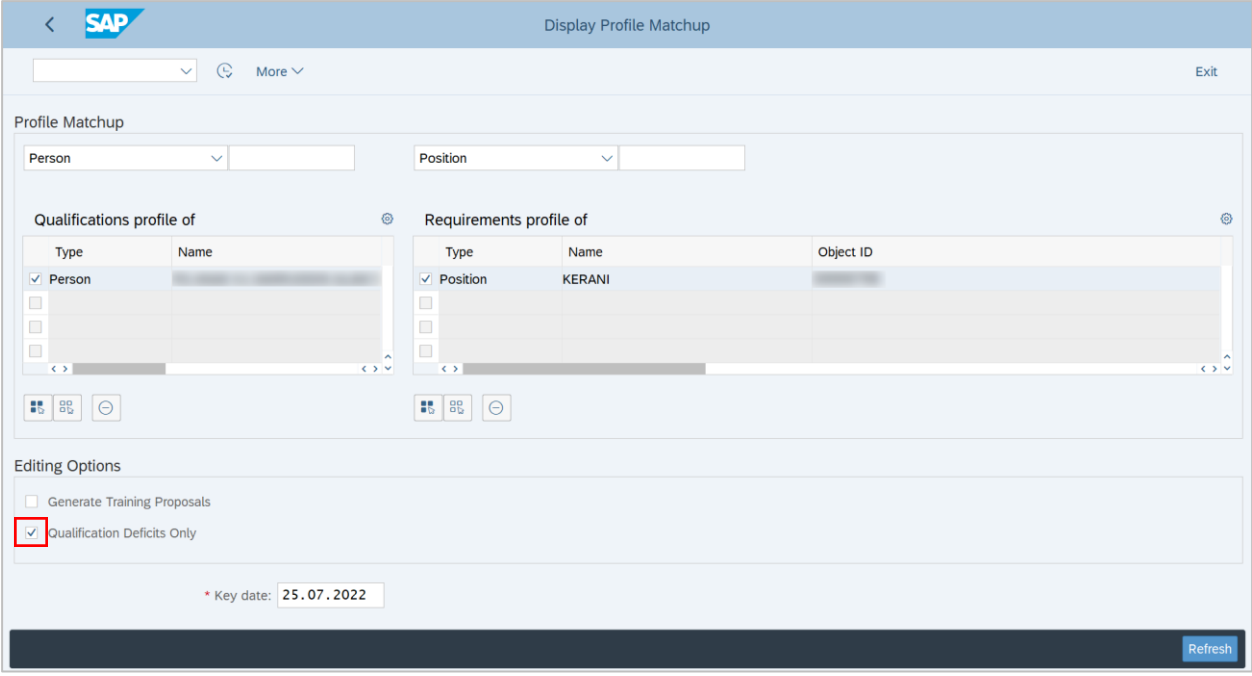

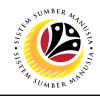

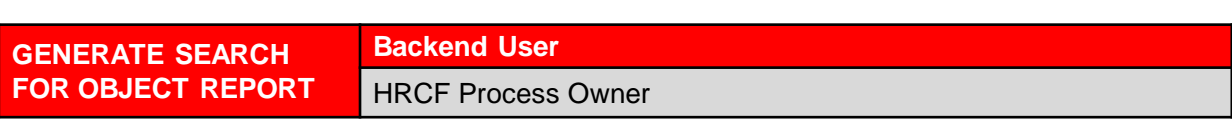

Log into SAP GUI (Back End) and proceed with the following steps.

1. Enter **PPPE\_SEARCH\_FOR\_Q** in the search bar.

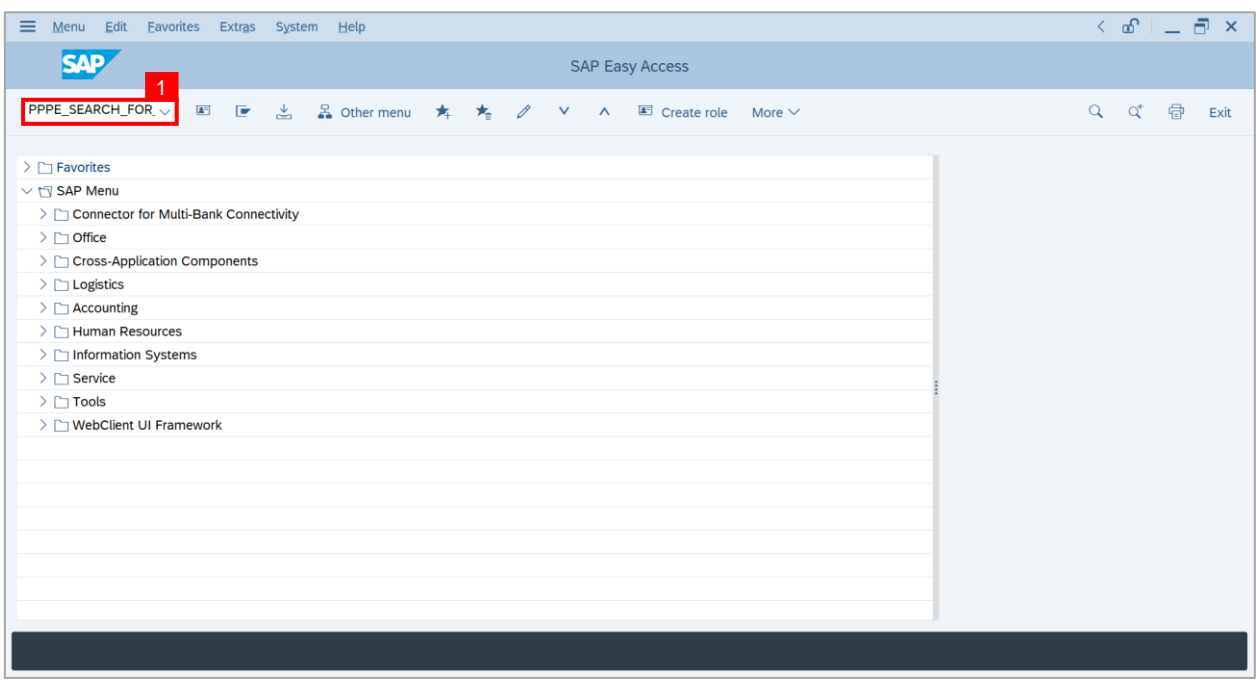

**Note: Find Objects for Qualifications** page will be displayed.

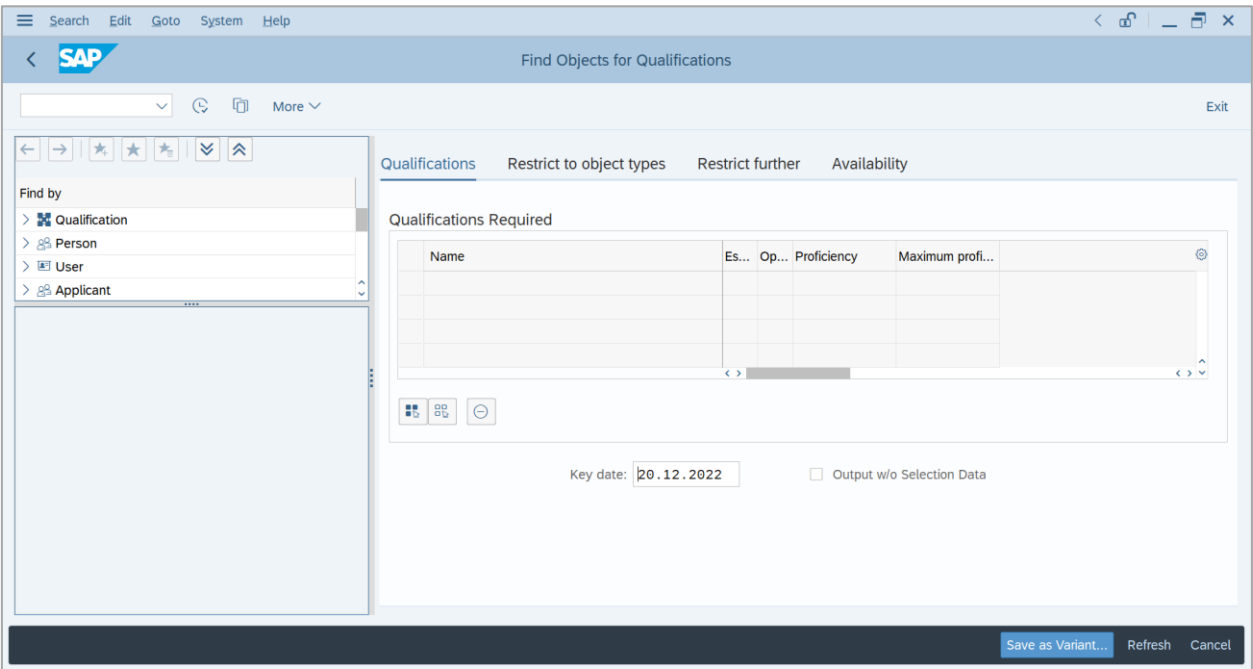

2. Click on the **Dropdown** menu on **Qualification**.

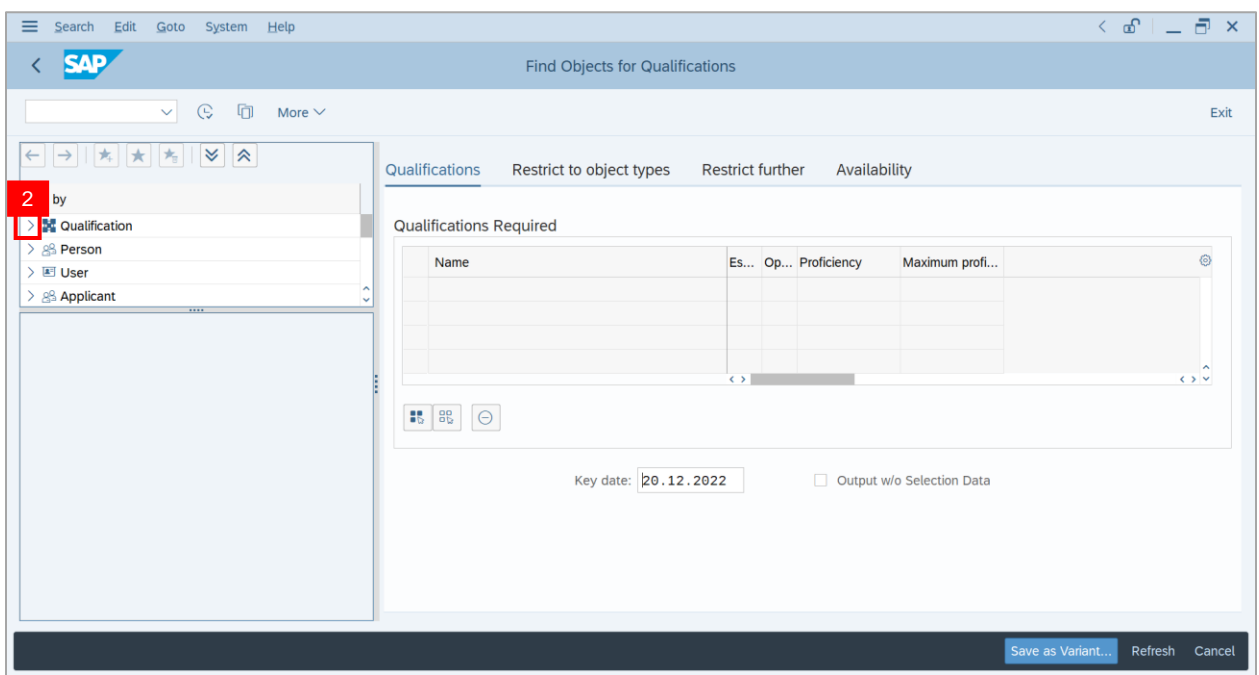

3. Click on **Structure Search.**

4. Click on the **Dropdown** menu on **Government of Brunei Darussalam** and find the **qualifications required.**

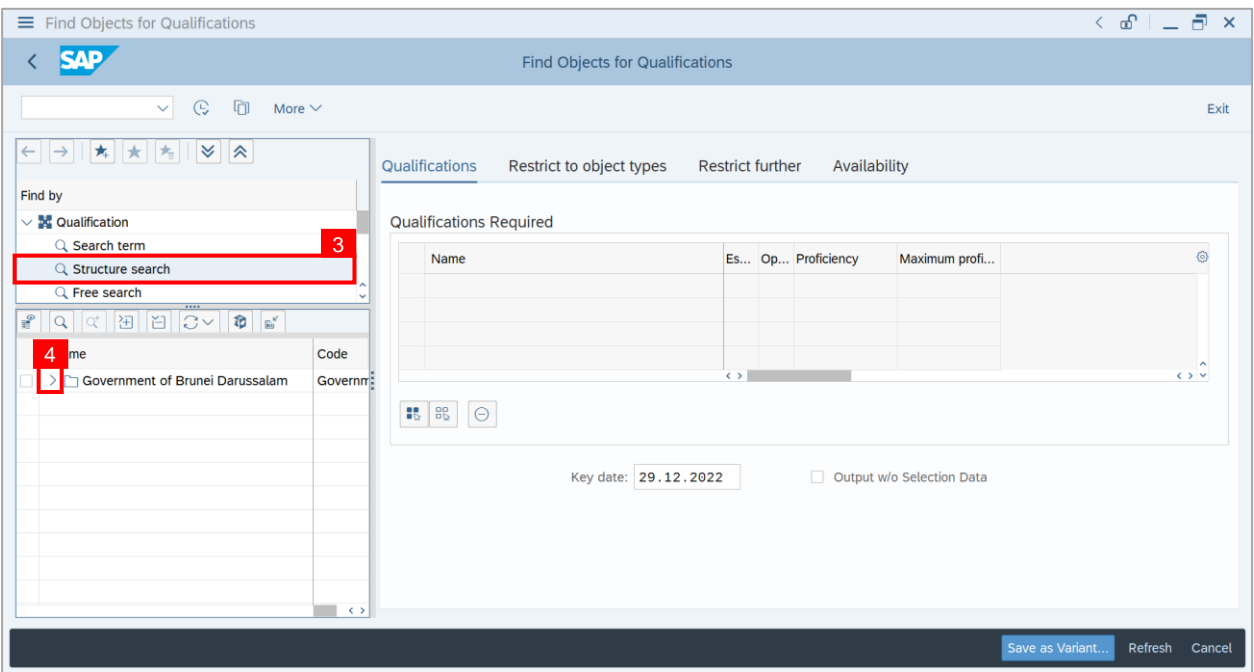

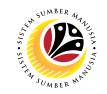

5. **Double click** on a **Qualification.**

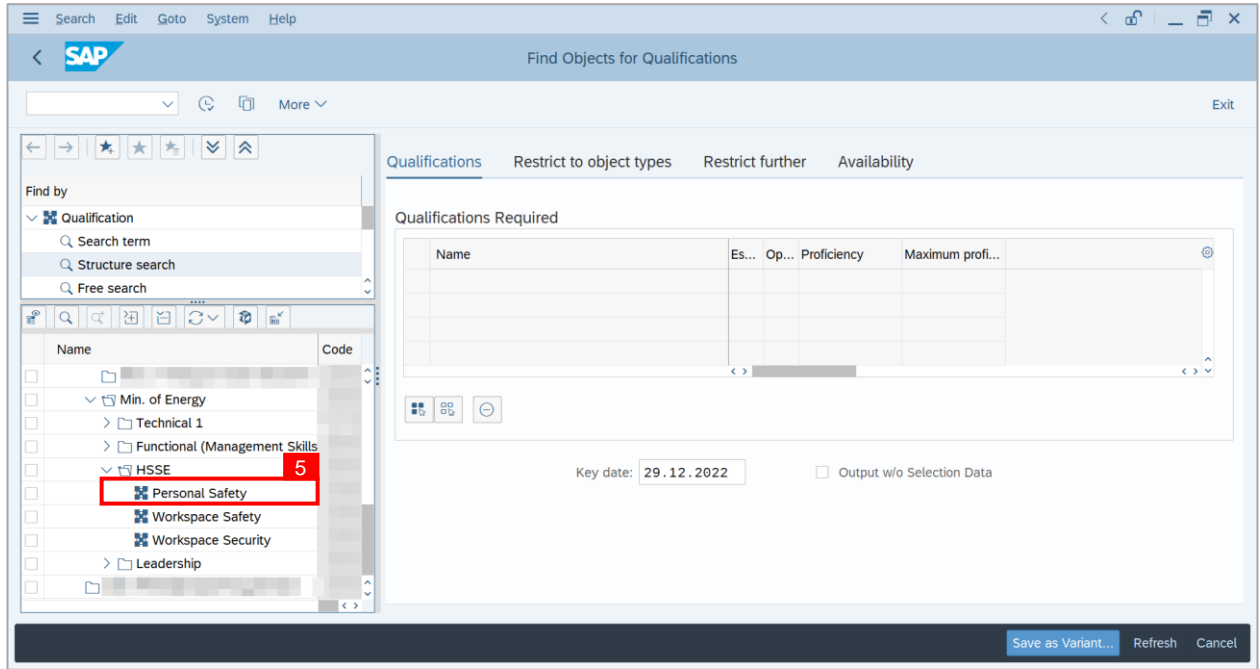

**Note:** The **selected** qualification will appear under **Qualifications Required.**

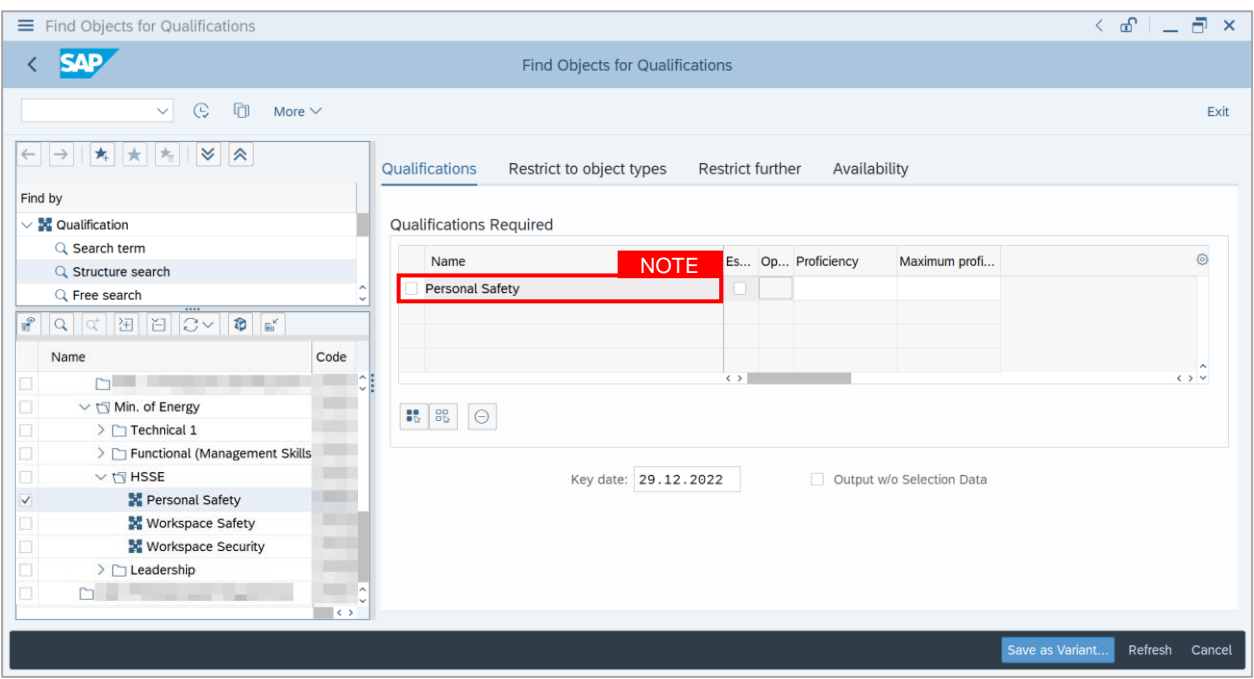

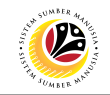

6. Under Proficiency, click on the **Lookup icon.**

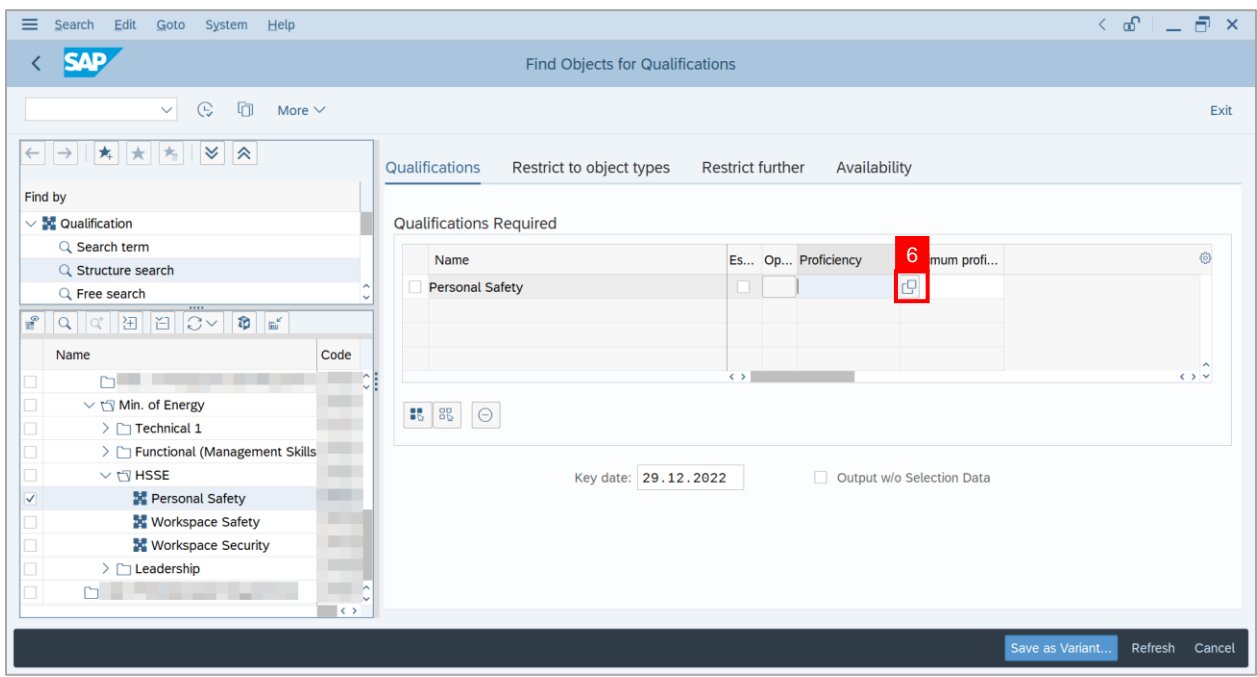

**Note: Proficiency Levels** window will appear.

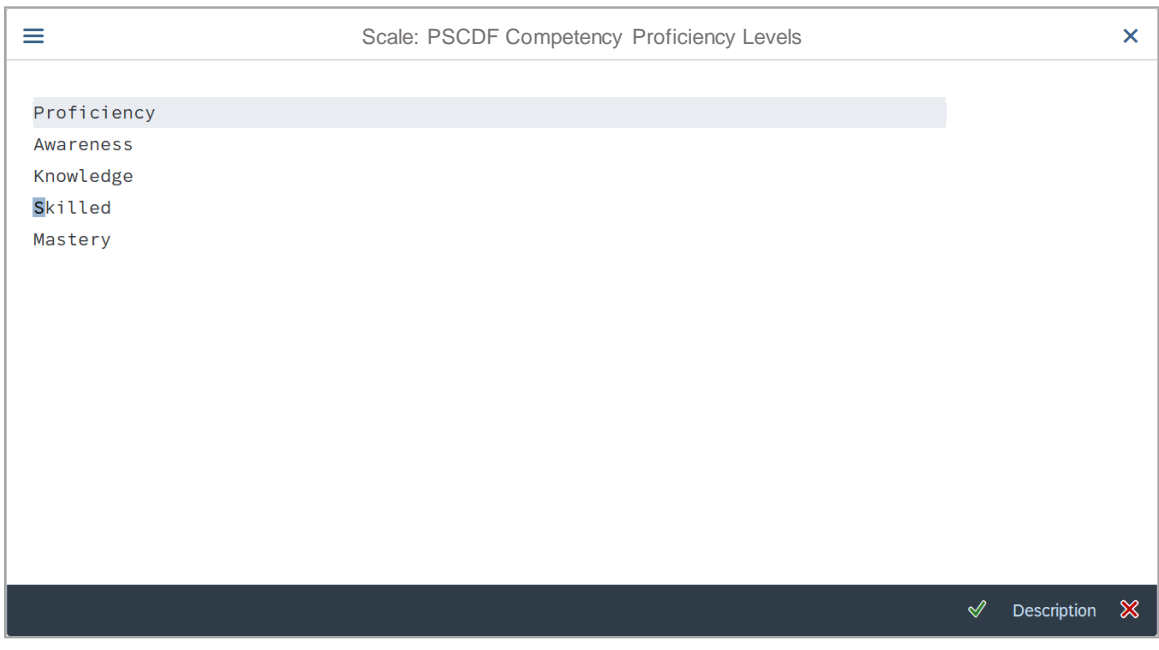
## **Sistem Sumber Manusia - Succession Planning**

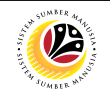

- 7. Select the new **Proficiency.**
- 8. Click on the **Tick** icon.

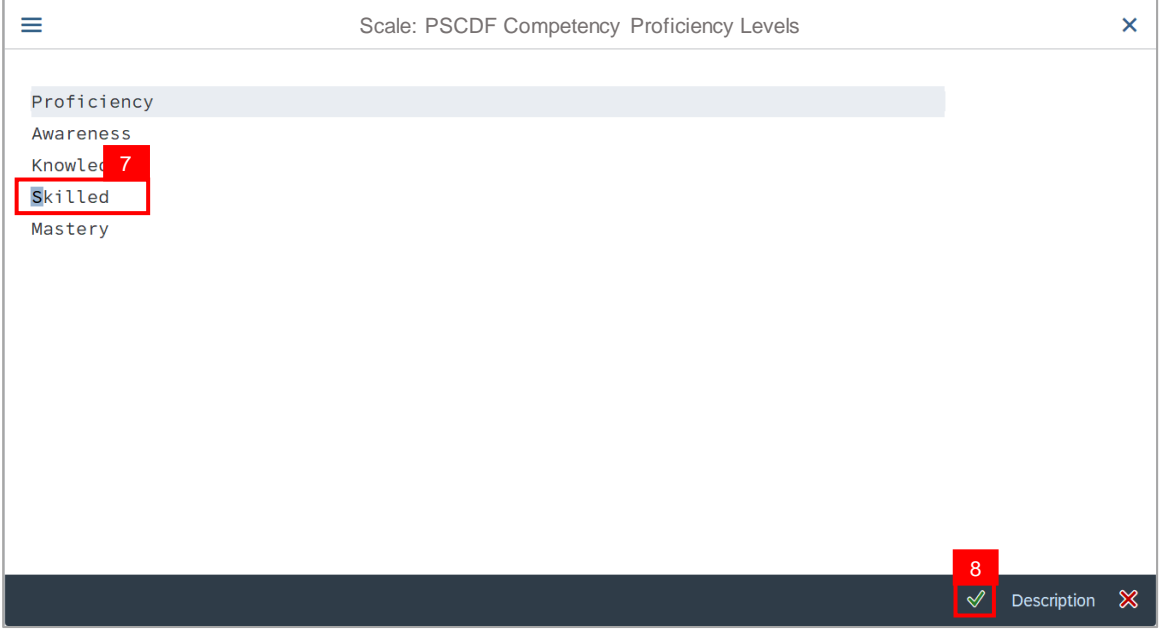

**Note: Proficiency** has been **saved.**

9. User may save the **newly created variant** by clicking on the **Save as Variant…** button.

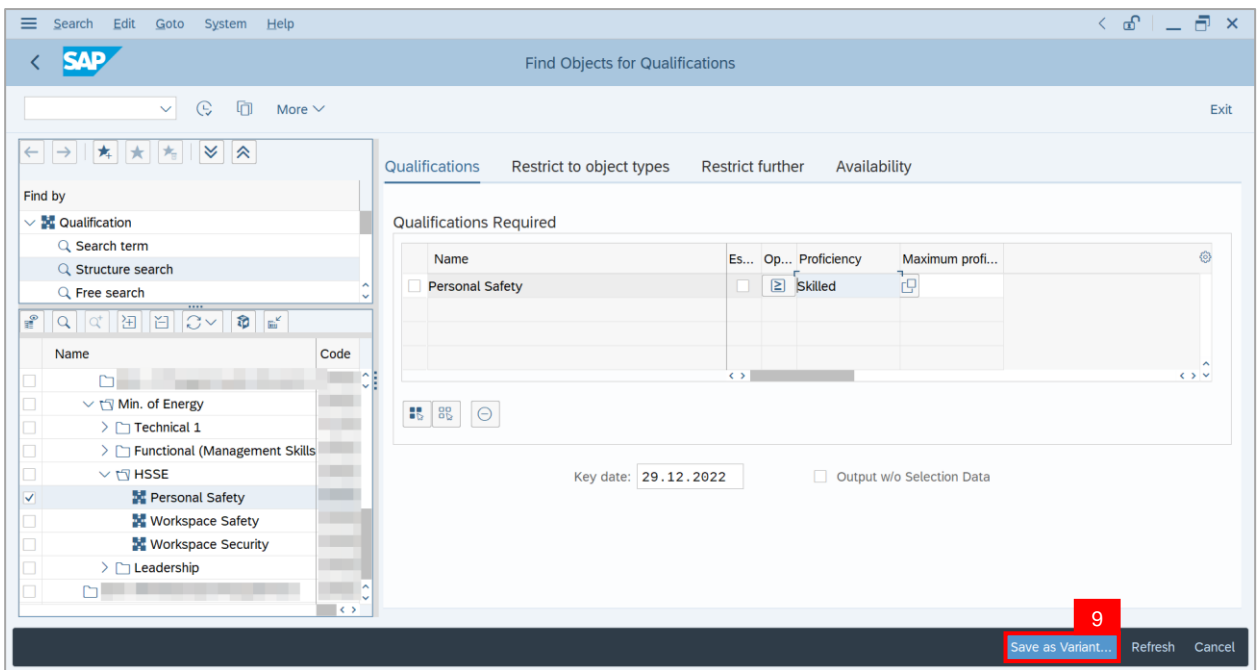

## **Sistem Sumber Manusia - Succession Planning**

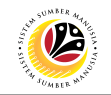

## 10. Name the **Variant.**

11. Click on the **Tick** icon.

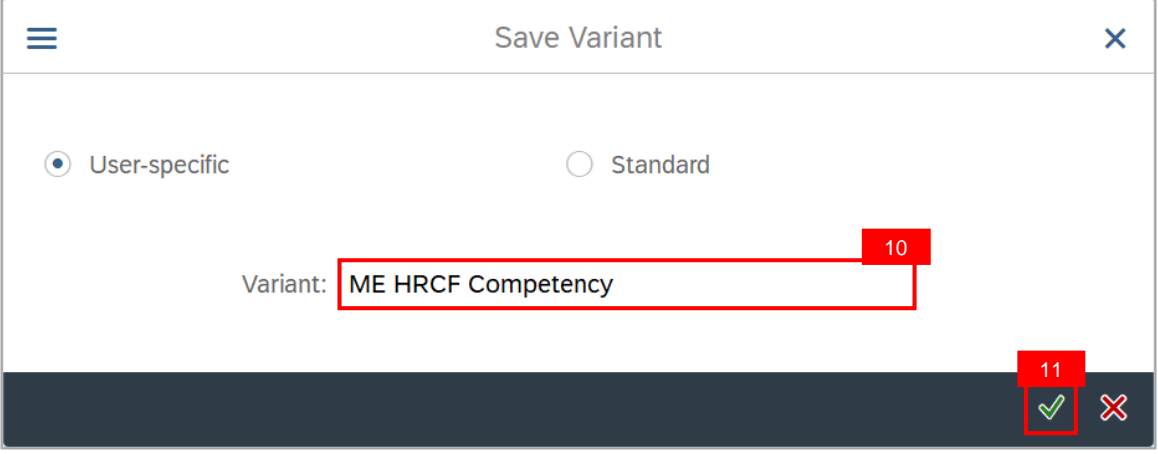

Outcome: **Variant** has been saved.

12. Click on the **Execute** icon.

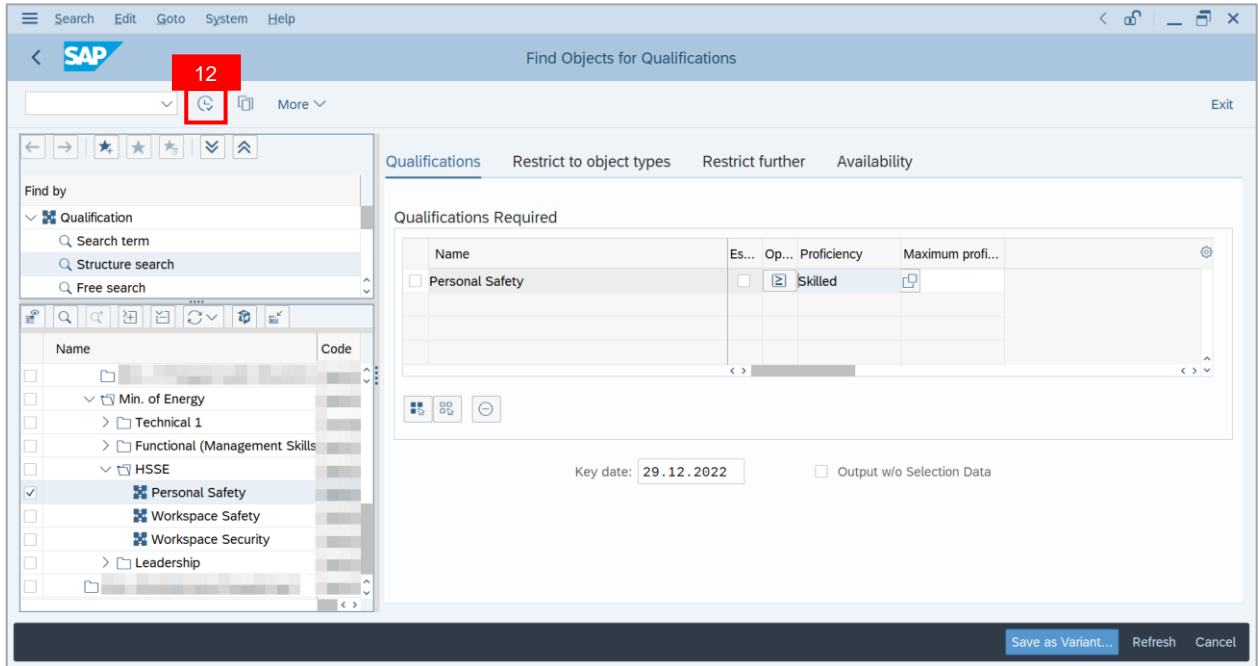

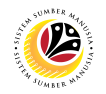

**Outcome: Object Qualification Report** has been successfully generated.

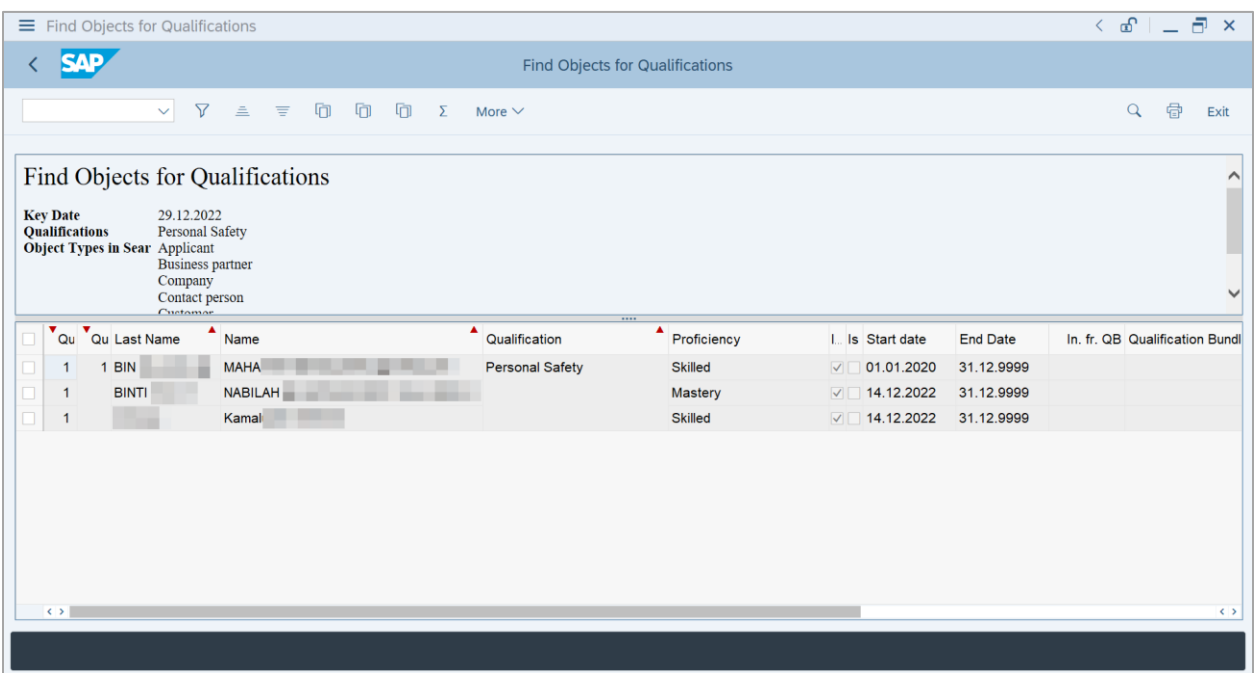